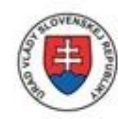

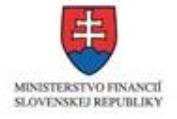

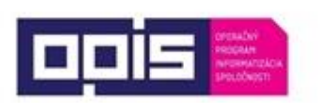

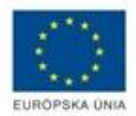

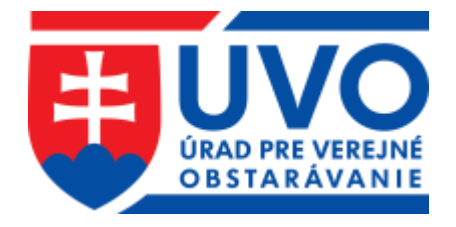

# Príručka používateľa informačného systému Elektronického verejného obstarávania – IS EVO

Časť Záujemca/Uchádzač – Pracovné postupy

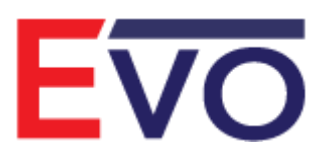

Verzia 1.1, 28. 08. 2019

## Obsah

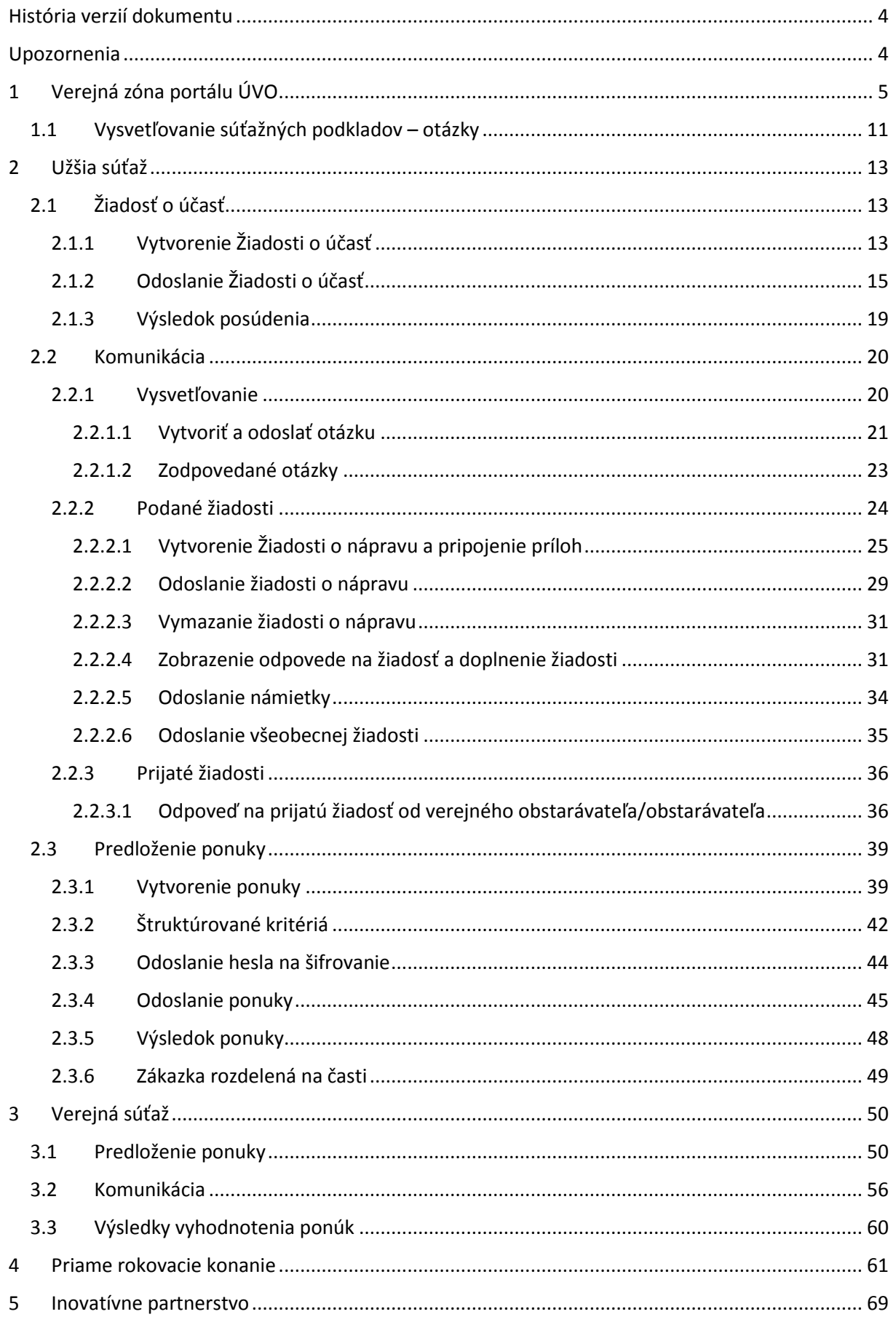

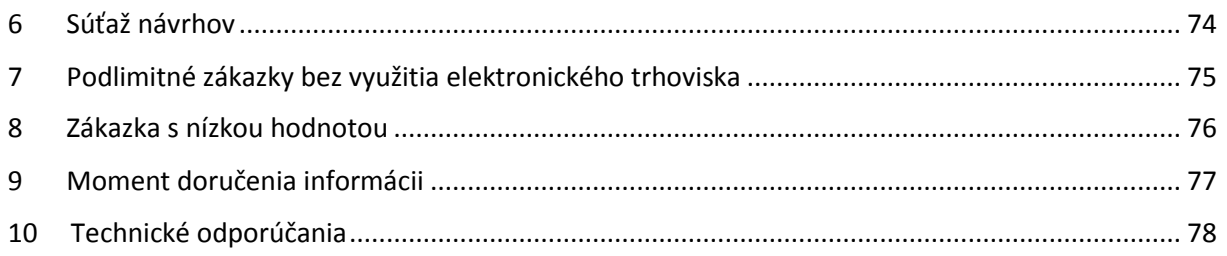

## <span id="page-3-0"></span>História verzií dokumentu

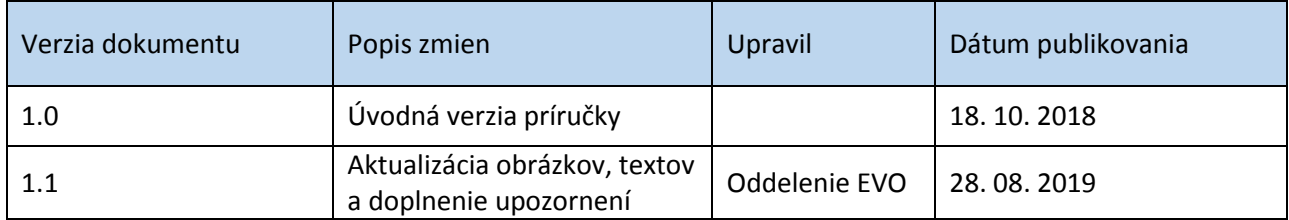

## <span id="page-3-1"></span>Upozornenia

**Obrázky znázornené v tejto príručke sa nemusia úplne zhodovať s obrazovkami**, ktoré uvidíte pri práci s reálnym systémom. Rozdiely, ktoré môžete zaregistrovať:

- 1) vyplývajú z použitého webového prehliadača. Na rôznych webových prehliadačoch, resp. rôznych verziách toho istého prehliadača môžu byť jednotlivé obrazovky zobrazované odlišne,
- 2) vyplývajú z toho, že v reálnom systéme sa priebežne aktualizujú jednotlivé obrazovky, najmä čo sa týka inštrukcií tak, aby priebežne reagovali na najčastejšie zistenia z produktívnej prevádzky.

Rozdiely obrázkov uvedených v tejto príručke oproti tomu, čo bude mať používateľ zobrazené na svojom webovom prehliadači, a ktoré vyplývajú z vyššie uvedeného nie sú chybou. Obrázky uvedené v tejto príručke sú ilustratívne.

### Táto príručka neprešla jazykovou korektúrou.

**Tento dokument je určený pre používateľov Informačného systému pre elektronické verejné obstarávanie (IS EVO) v role záujemca/uchádzač.** Ide o manuál – opis pracovných postupov pri niektorých postupoch verejného obstarávania.

> Príručky, videonávody, často kladené otázky a iné dôležité informácie nájdete tu:

<https://www.uvo.gov.sk/viac-o-is-evo-5f6.html>

## <span id="page-4-0"></span>1 Verejná zóna portálu ÚVO

Vo verejnej zóne portálu ÚVO [\(https://www.uvo.gov.sk/\)](https://www.uvo.gov.sk/) je potrebné vyhľadať zákazku cez funkciu vyhľadávanie zákaziek (je prístupné pod dlaždicou **Vestník a registre**).

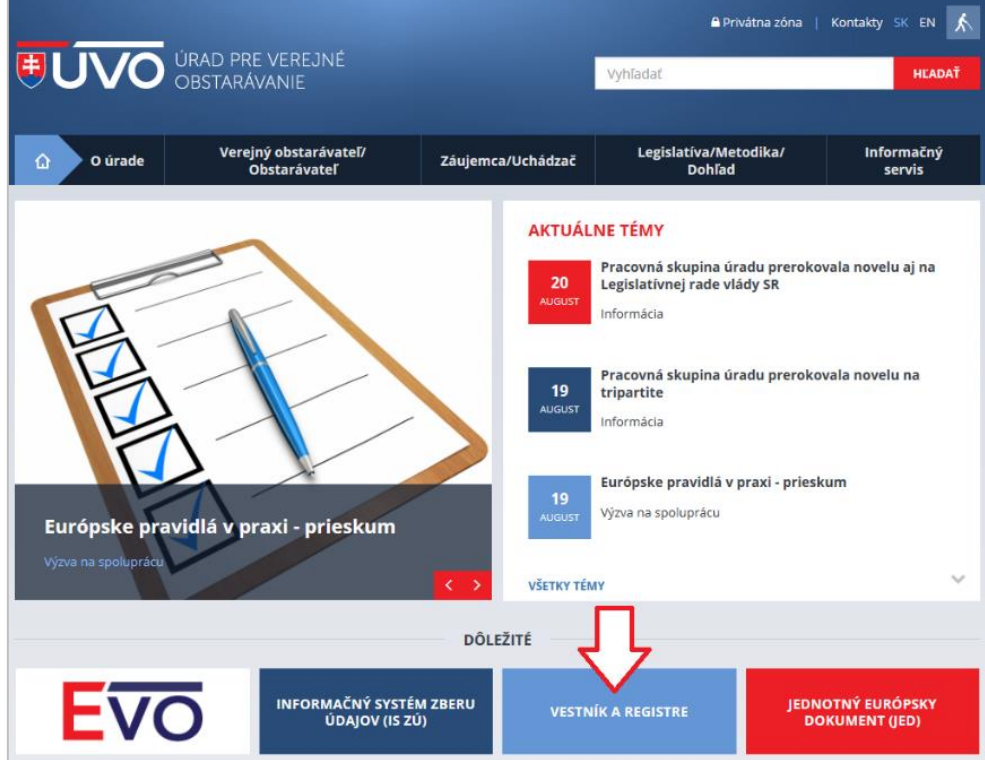

Vo verejnej časti portálu ÚVO je možné vyhľadanie zákaziek na základe rôznych parametrov:

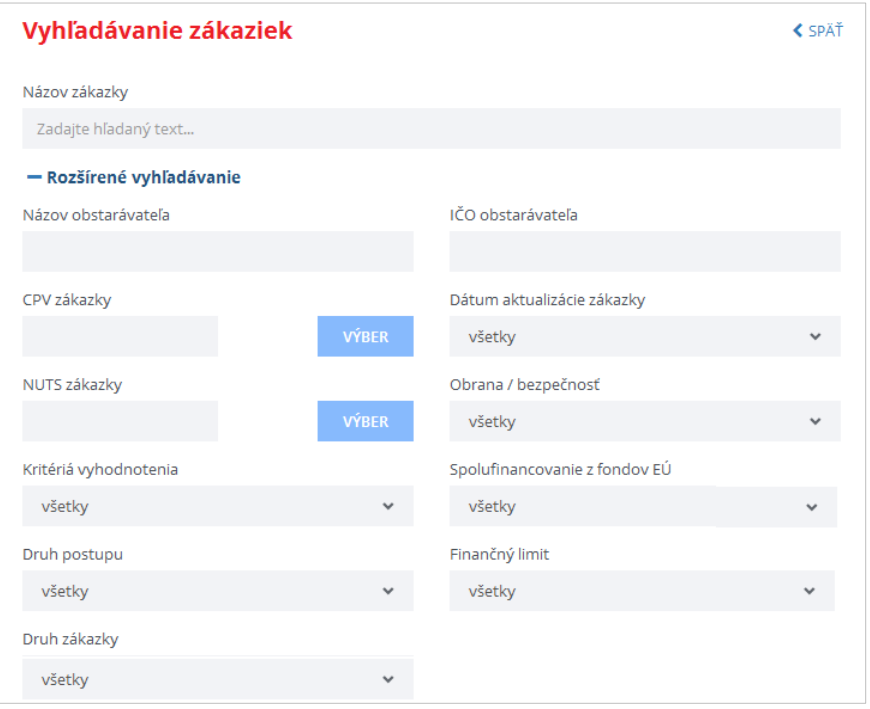

Po vyhľadaní zákazky a kliknutí na názov zákazky sa zobrazí **Detail zákazky**:

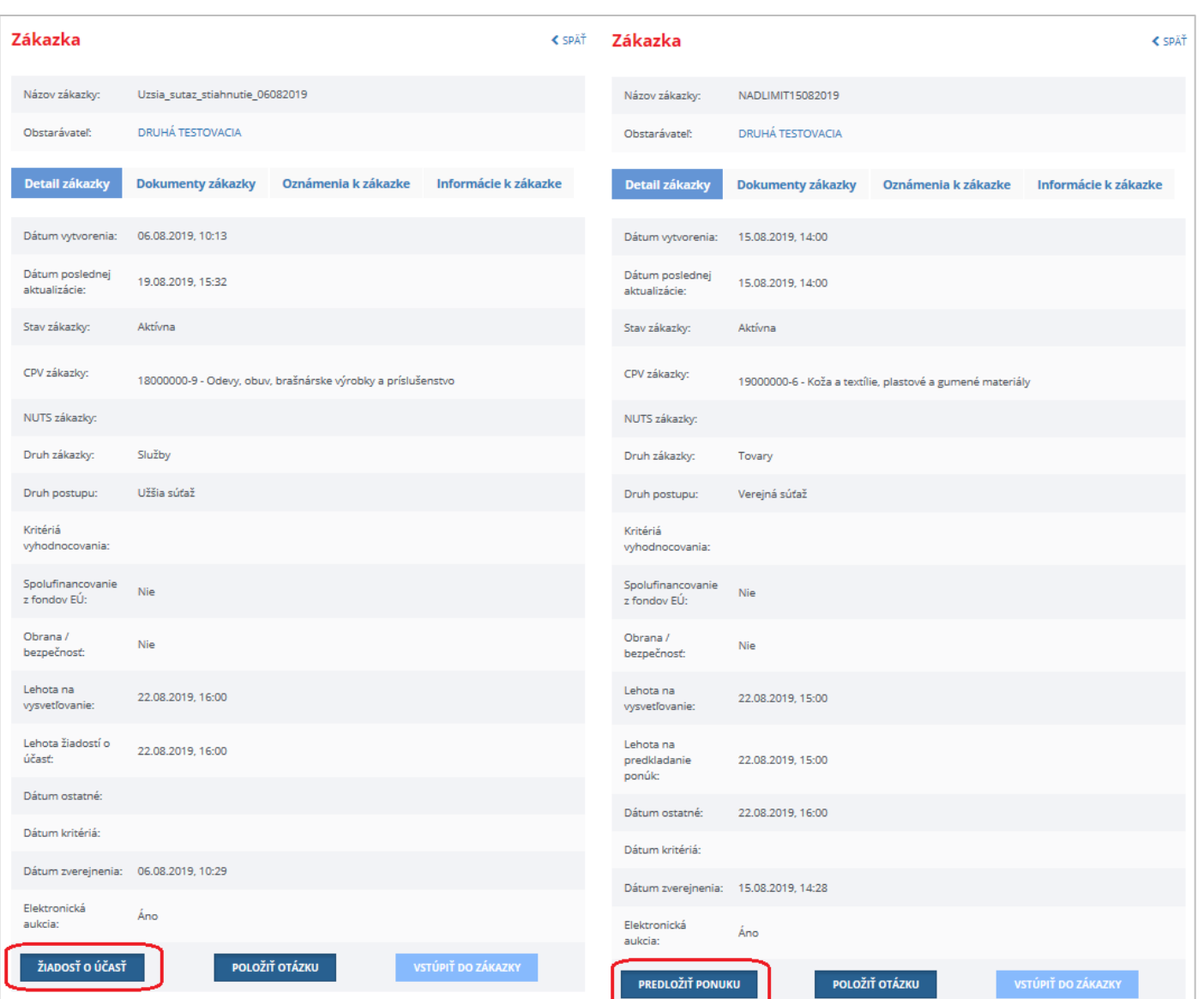

Ak je zákazka spracovávaná elektronicky cez systém EVO, v detaile zákazky je možné vykonať nasledovné funkcie (ponuka funkcií závisí aj od postupu obstarávania):

- **Položiť otázku** ak neuplynula lehota na vysvetľovanie, je možné položiť otázku, napr. požiadať o vysvetlenie súťažných podkladov k zákazke.
- **Žiadosť o účasť** vytvorenie žiadosti o účasť do predmetnej zákazky, ak je zvolený postup, ktorý uvedené vyžaduje a neuplynula lehota na predkladanie žiadostí o účasť.
- **Predložiť ponuku** vytvorenie a odoslanie ponuky k danej zákazke, ak neuplynula lehota na predkladanie ponúk.
- **Vstúpiť do zákazky**  vstup do zákazky bez vytvorenia väzby na zákazku (vstúpenie do zákazky neaktivuje odosielanie e-mailových notifikácií k danej zákazke).

V prípade, že pred vytvorením príslušného podania používateľ nie je prihlásený do IS ÚVO, je potrebné sa prihlásiť.

#### **DÔLEŽITÉ UPOZORNENIE:**

1

Pre podanie žiadosti o účasť/ponuky je potrebné, aby prihlásený používateľ bol už registrovaný pre hospodársky subjekt, za ktorý chce podať príslušnú žiadosť a aby daný hospodársky subjekt bol **OVERENÝ a Aktívny**.

Viac o vytvorení účtu, priradení a overení hospodárskeho subjektu sa dočítate v príručke **[Príručka](https://www.uvo.gov.sk/extdoc/1072/PRÍRUČKA%20K%20FUNKCIONALITÁM%20WEBOVÉHO%20SÍDLA%20ÚRADU%20PO%20PRIHLÁSENÍ)  k [funkcionalitám webového sídla po prihlásení](https://www.uvo.gov.sk/extdoc/1072/PRÍRUČKA%20K%20FUNKCIONALITÁM%20WEBOVÉHO%20SÍDLA%20ÚRADU%20PO%20PRIHLÁSENÍ)<sup>1</sup>** .

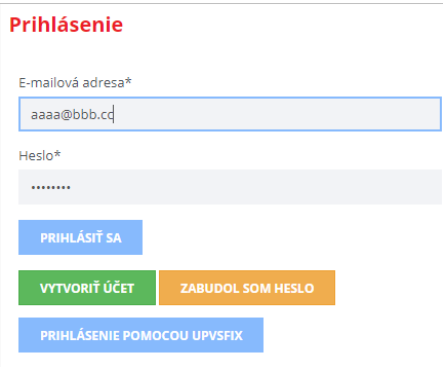

Ak je používateľ už prihlásený do IS ÚVO, tak si cez ponuku ZÓNA ZÁUJEMCU/UCHÁDZAČA zobrazí zoznam *Moje hospodárske subjekty*.

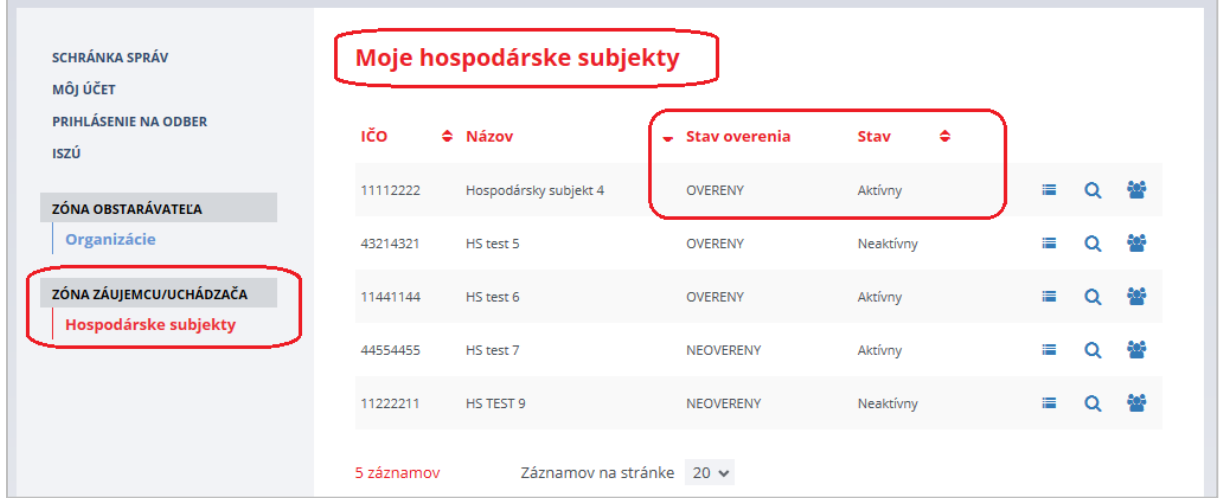

<sup>1</sup> https://www.uvo.gov.sk/extdoc/1072/PRÍRUČKA%20K%20FUNKCIONALITÁM%20WEBOVÉHO%20SÍDLA%20Ú RADU%20PO%20PRIHLÁSENÍ

Funkcie sú prístupné cez ikony:

- zákazky hospodárskeho subjektu, v ktorých je prihlásený používateľ evidovaný. Ak je používateľ správcom hospodárskeho subjektu, vidí všetky zákazky, ktorých sa hospodársky subjekt účastní

- zobrazenie detailu hospodárskeho subjektu.

- správa používateľov hospodárskeho subjektu (prístupné používateľovi v role Správca).

Kliknutím na ikonu **sa** sa zobrazia zákazky, v ktorých je hospodársky subjekt evidovaný ako záujemca/uchádzač. Zobrazia sa len tie zákazky, ktoré sa spracovávajú elektronicky cez systém EVO.

V zozname je možné vyhľadávať podľa názvu zákazky alebo názvu obstarávateľa.

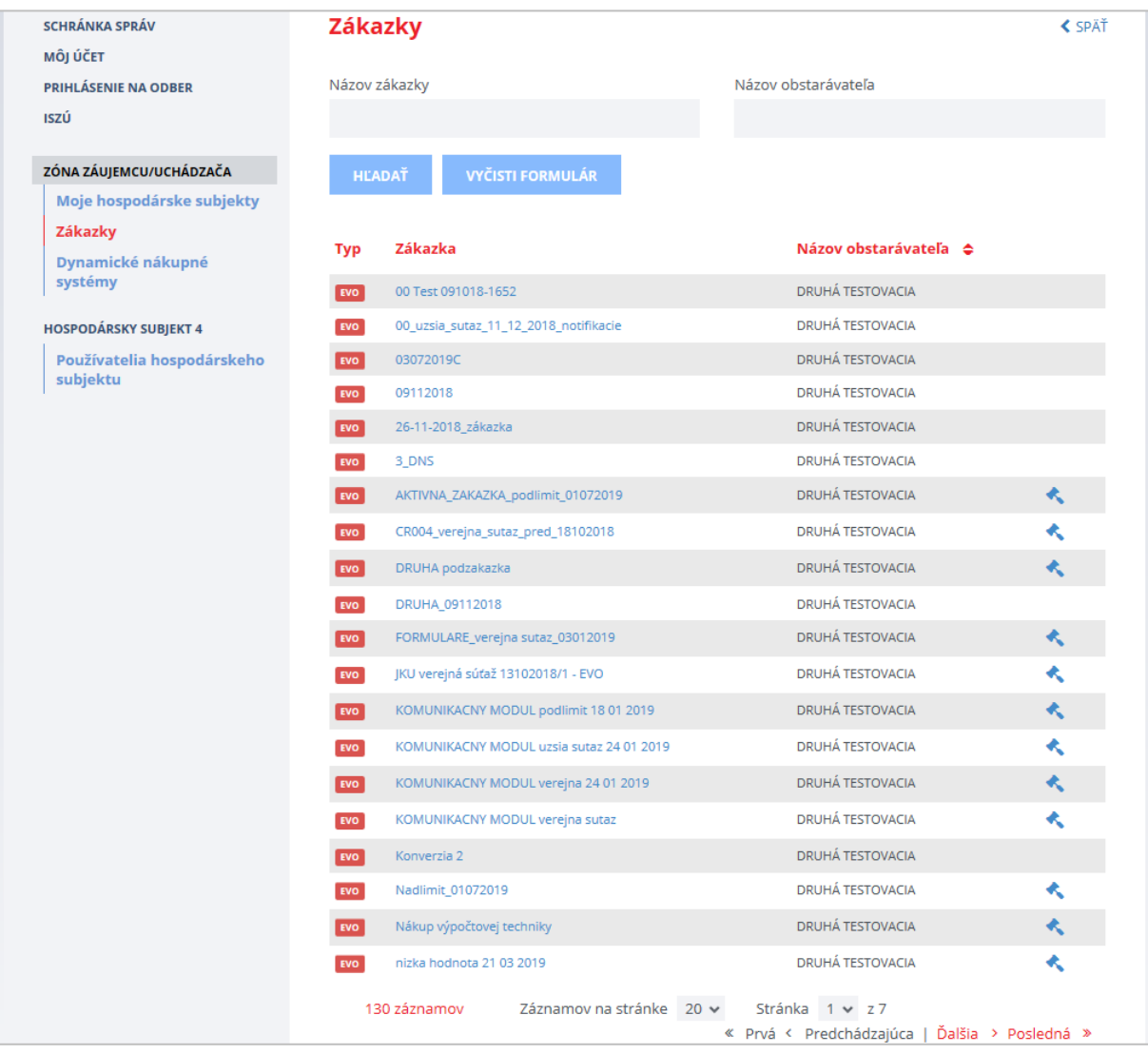

Výberom zákazky – kliknutím na jej názov – sa zobrazí detail zákazky s príslušnou ponukou (v stĺpci vľavo):

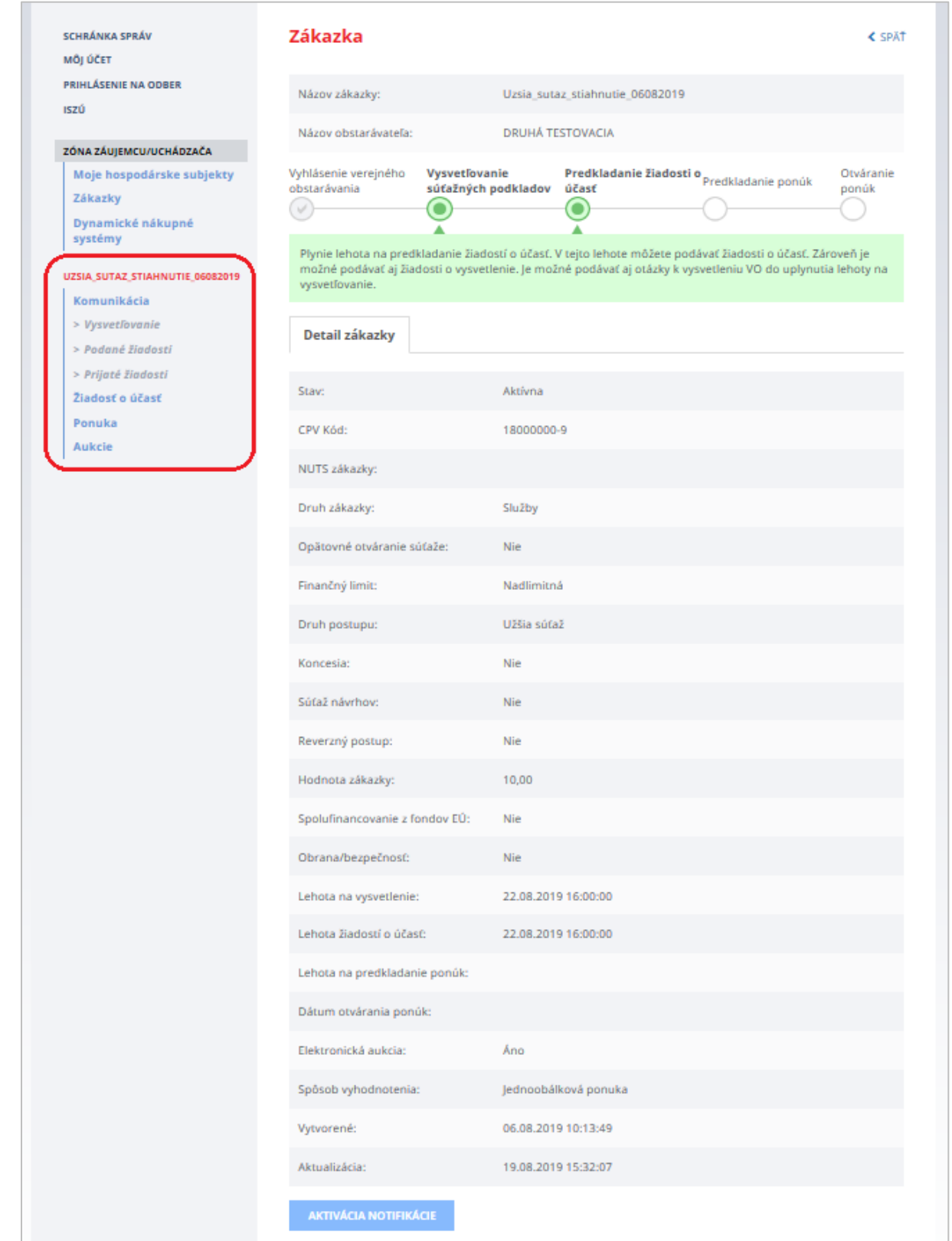

Funkcie:

 **Aktivácia notifikácie** – aktivuje zasielanie notifikačných mailov pri zmene v profile zákazky pre záujemcu evidovaného v danej zákazke a zároveň vytvorí väzbu na danú zákazku.

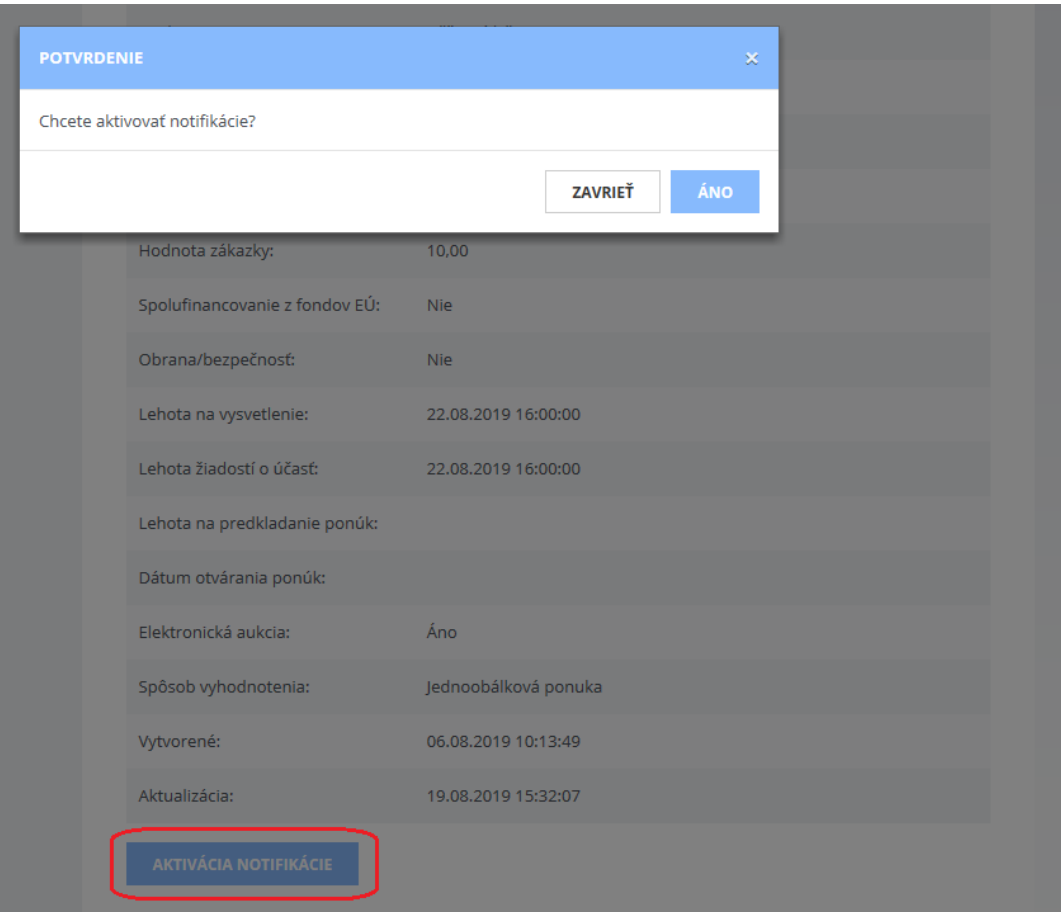

 **Deaktivácia notifikácie** - zruší zasielanie notifikačných mailov pri zmene v profile zákazky pre záujemcu evidovaného v danej zákazke. **UPOZORNENIE:** Ak si používateľ zruší zasielanie notifikácií o zmenách v zákazke, môže to mať za následok, že nebude informovaný o dôležitých skutočnostiach či zmenách, ktoré v zákazke vykonal verejný obstarávateľ/obstarávateľ.

Ľavé menu:

- **•** Komunikácia
	- *Vysvetľovanie* vysvetľovanie súťažných podkladov
	- *Podané žiadosti* žiadosti, ktoré záujemca/uchádzač odoslal verejnému obstarávateľovi/obstarávateľovi
	- *Prijaté žiadosti* žiadosti, ktoré záujemca/uchádzač dostal od verejného obstarávateľ/obstarávateľa k zákazke
- **Žiadosť o účasť** umožňuje vytvorenie žiadosti o účasť v zákazke a zobrazenie výsledku posúdenia žiadosti o účasť. Žiadosť o účasť je možné odoslať len v zákazke, ktorej postup zadávania si to vyžaduje!
- **Ponuka** umožňuje vytvorenie a predloženie ponuky k zákazke a zobrazenie výsledku posúdenia ponuky. Ak použitý postup verejného obstarávania vyžaduje predložiť žiadosť o účasť, tak pred odoslaním ponuky musí byť táto žiadosť schválená.

## <span id="page-10-0"></span>1.1 Vysvetľovanie súťažných podkladov – otázky

Záujemca ešte skôr, než predloží žiadosť o účasť alebo ponuku môže verejnému obstarávateľovi položiť otázky, týkajúce sa zákazky, jej príloh a dokumentov s ňou súvisiacich.

Po stlačení tlačidla **Položiť otázku** na detaile zákazky vo verejnej zóne sa zobrazí nasledovný formulár pre napísanie a odoslanie otázky:

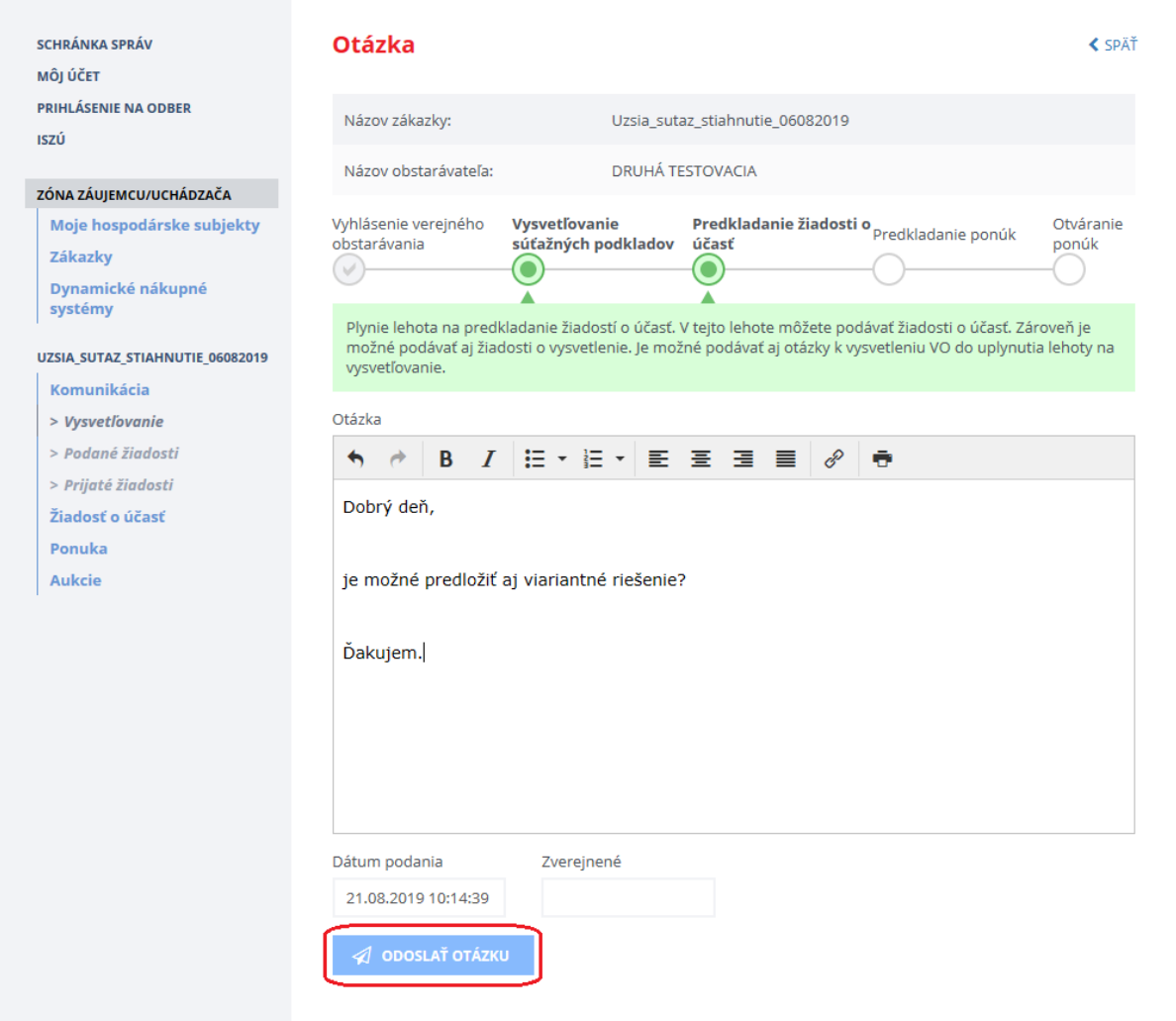

Po stlačení tlačidla **Odoslať otázku** sa otázka odošle verejnému obstarávateľovi a zobrazí sa nasledovné hlásenie:

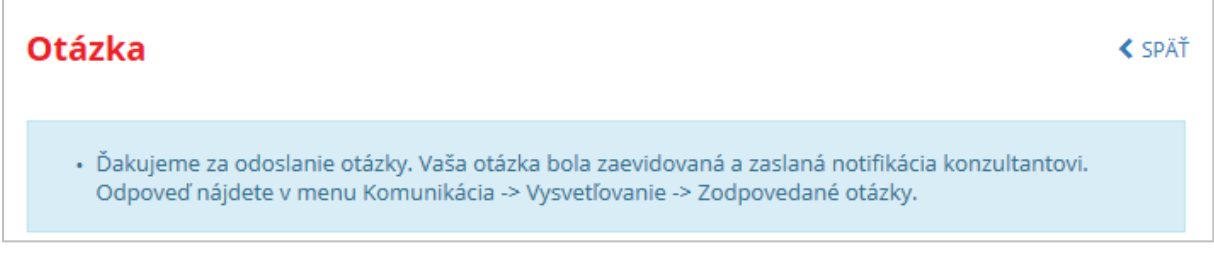

Odoslané aj zodpovedané otázky sú dostupné v ZÓNE ZÁUJEMCU/UCHÁDZAČA cez položku menu **Komunikácia** –˃ *Vysvetľovanie*:

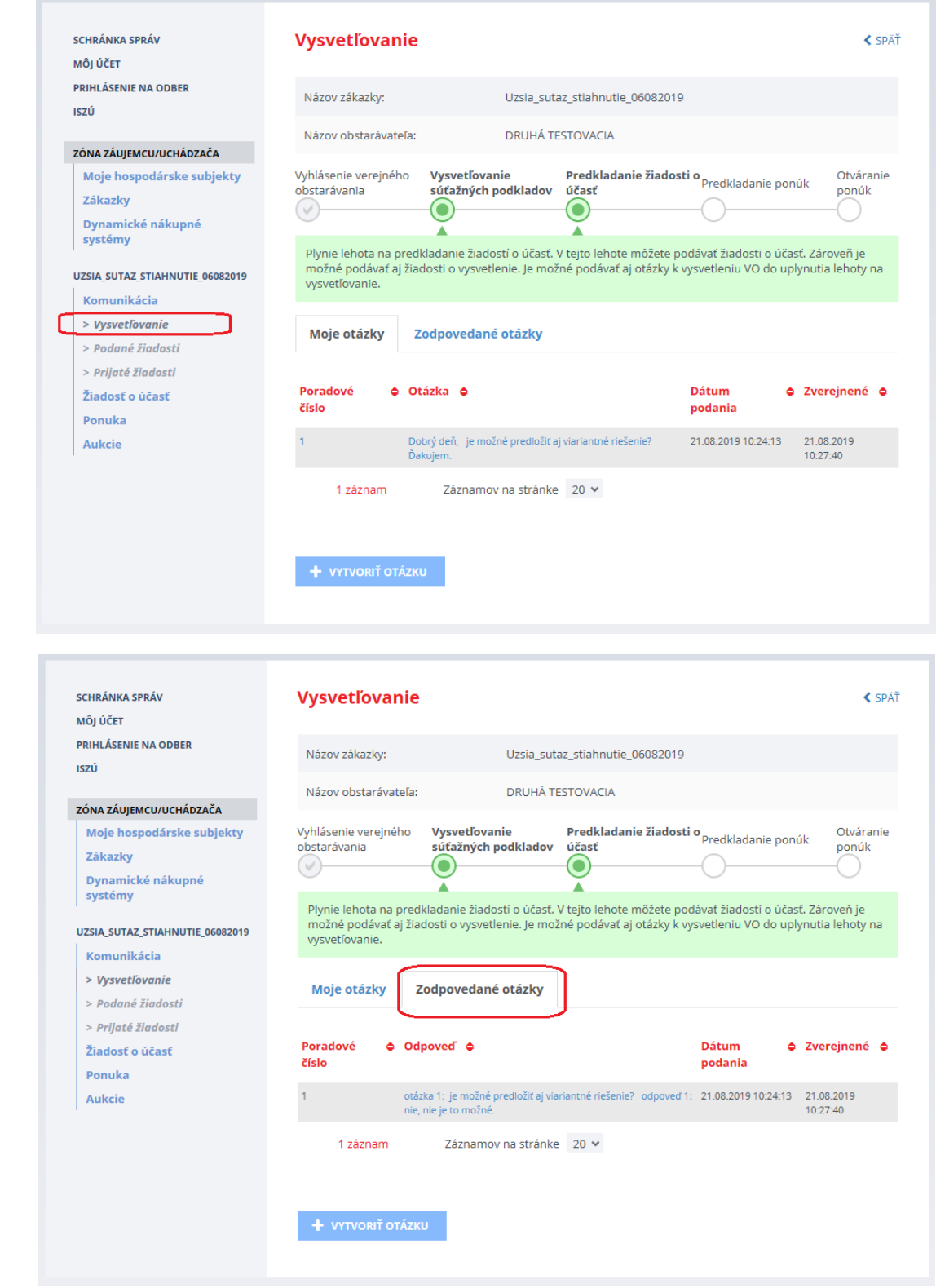

Podrobnejší opis komunikácie pri vysvetľovaní súťažných podkladov je uvedený v kap. [2.2.1.](#page-19-1)

## <span id="page-12-0"></span>2 Užšia súťaž

## <span id="page-12-1"></span>2.1 Žiadosť o účasť

Ak verejný obstarávateľ/obstarávateľ použije postup **Užšia súťaž**, musí záujemca, ak sa chce zúčastniť tejto zákazky, najskôr predložiť **Žiadosť o účasť**.

### <span id="page-12-2"></span>2.1.1 Vytvorenie Žiadosti o účasť

V menu danej zákazky v ľavej časti obrazovky kliknutím na položku **Žiadosť o účasť** sa zobrazí obrazovka pre vytvorenie a odoslanie Žiadosti o účasť.

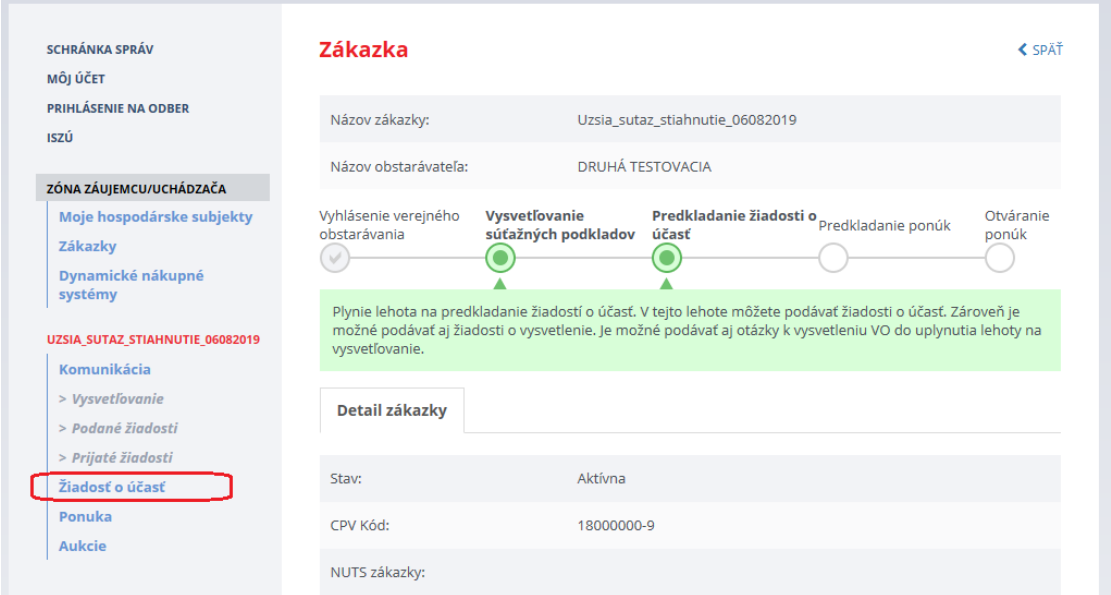

Po stlačení tlačidla *Predložiť žiadosť o účasť* je potrebné vybrať hospodársky subjekt, za ktorý bude žiadosť o účasť podaná.

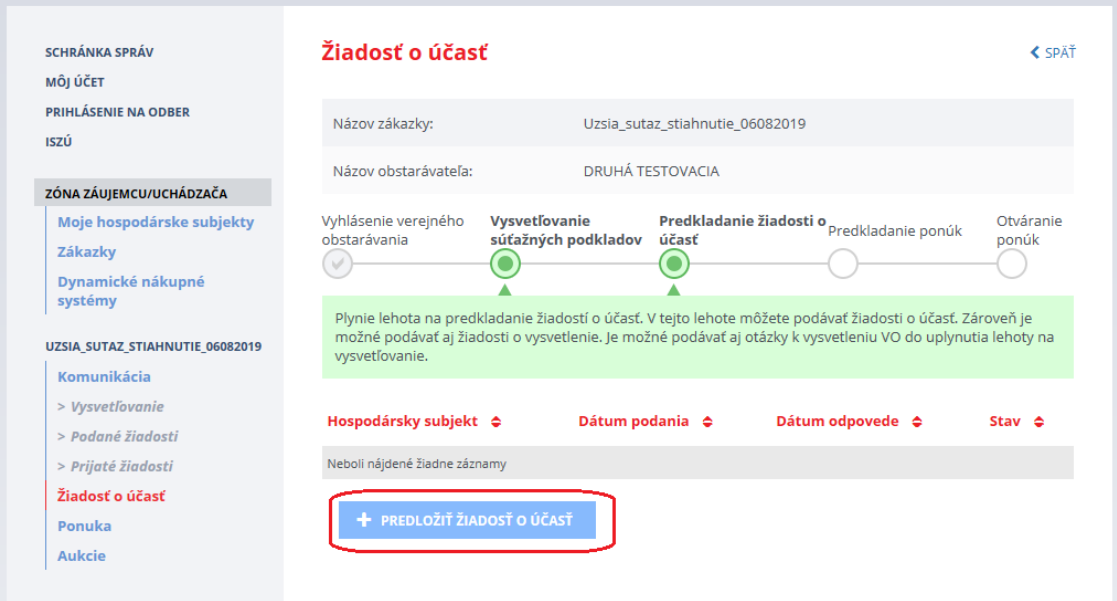

V prípade, že používateľ zastupuje viacero hospodárskych subjektov, vyberie si z rozbaľovacieho menu príslušný hospodársky subjekt a potom stlačí tlačidlo *Vytvoriť žiadosť*.

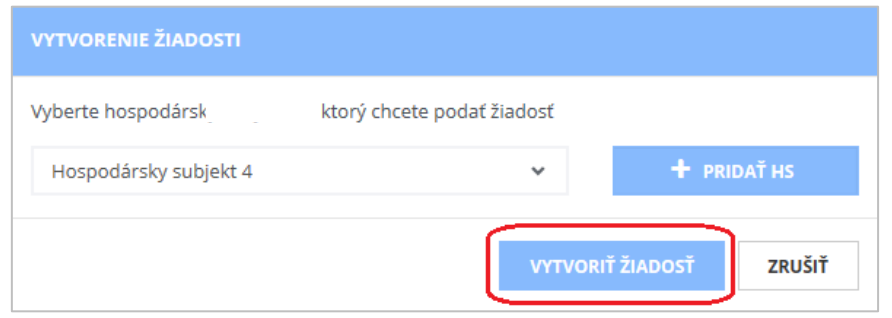

Zobrazí sa obrazovka pre vytvorenie a odoslanie Žiadosti o účasť (stav žiadosti je "**Pripravovaná**", čo znamená, že **ešte nie je odoslaná** verejnému obstarávateľovi).

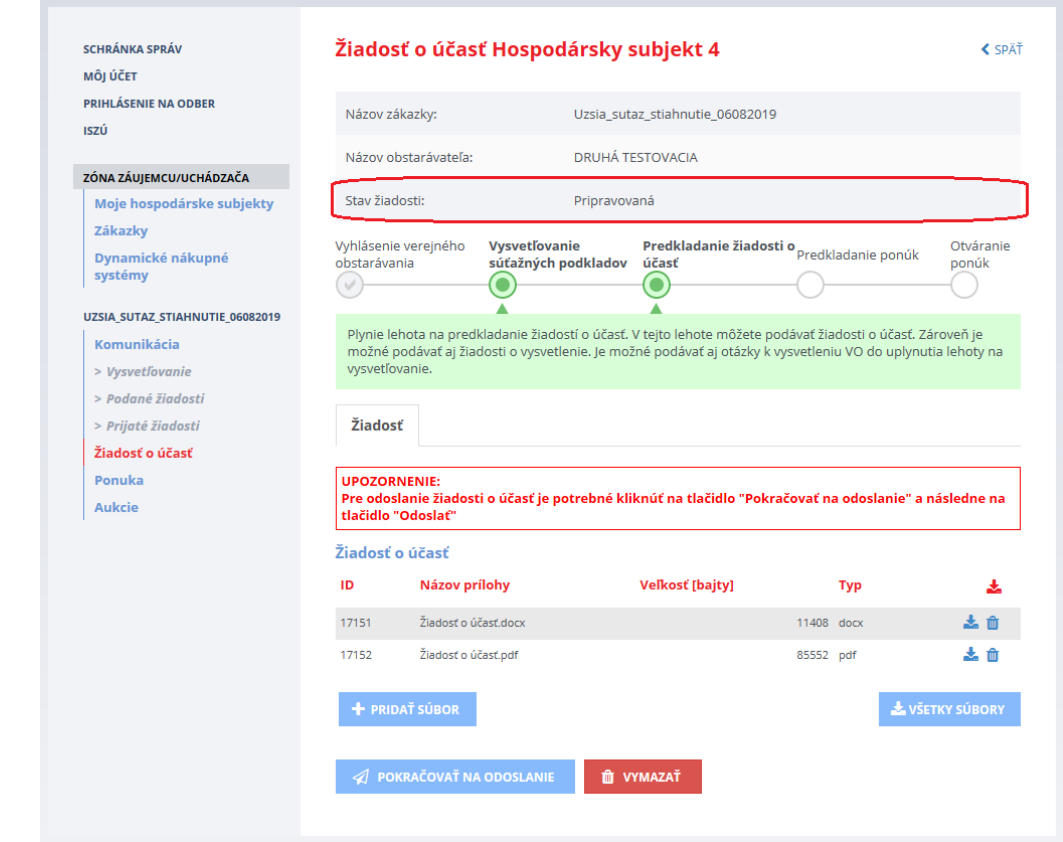

#### Funkcie :

- **Pridať súbor** po stlačení tlačidla je možné vybrať a pridaťsúbory ako prílohu k žiadosti o účasť. Prenos dát do systému je obmedzený *na 100 MB na dokument*. Odporúčame preto používateľom, aby svoje dokumenty predkladané do systému EVO rozdelili na viac menších častí (alebo častí s veľkosťou do 100 MB). Dokumenty s veľkosťou väčšou ako 100 MB nie je možné predložiť do systému EVO.
- **Pokračovať na odoslanie** vytvorí sprievodný list,
- **Vymazať** vymaže žiadosť o účasť, tlačidlo je prístupné pred uplynutím lehoty na podávanie žiadostí o účasť,
- **Všetky súbory** uloží všetky prílohy žiadosti v ZIP súbore na lokálny disk používateľa.

Prílohy žiadosti je možné aj jednotlivo vymazať alebo stiahnuť na lokálny disk.

#### **Pridať súbor:**

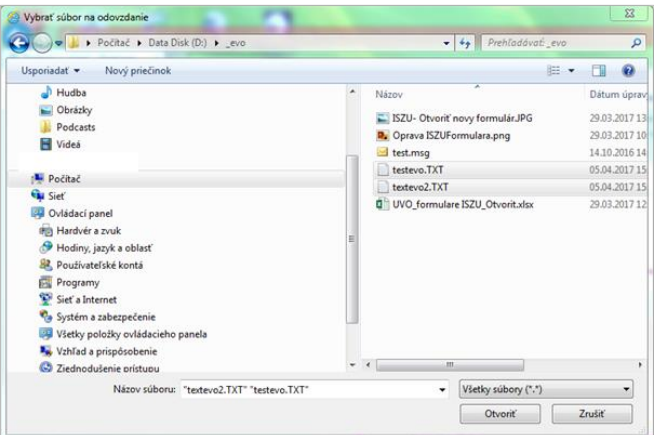

Po stlačení tlačidla **Pridať súbor** vyberte súbory, ktoré chcete pridať ako prílohu k žiadosti a kliknutím na tlačidlo **Otvoriť** ich nahrajte do systému.

Uvedené súbory je možné:

- *Zobraziť/uložiť* kliknutím na ikonku
- *Vymazať* po kliknutí na ikonku . Pre potvrdenie stlačte tlačidlo **Vymazať**.

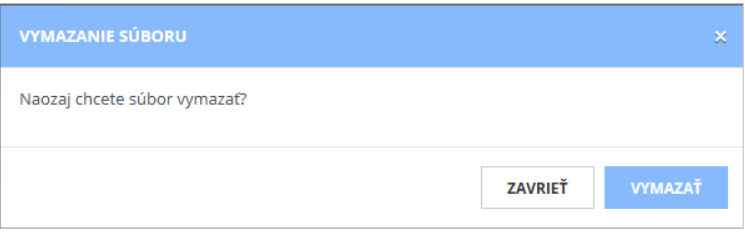

## <span id="page-14-0"></span>2.1.2 Odoslanie Žiadosti o účasť

Odoslať žiadosť o účasť je možné len pred uplynutím lehoty na predkladanie žiadostí o účasť v danej zákazke. Posudzuje sa čas na serveri ÚVO.

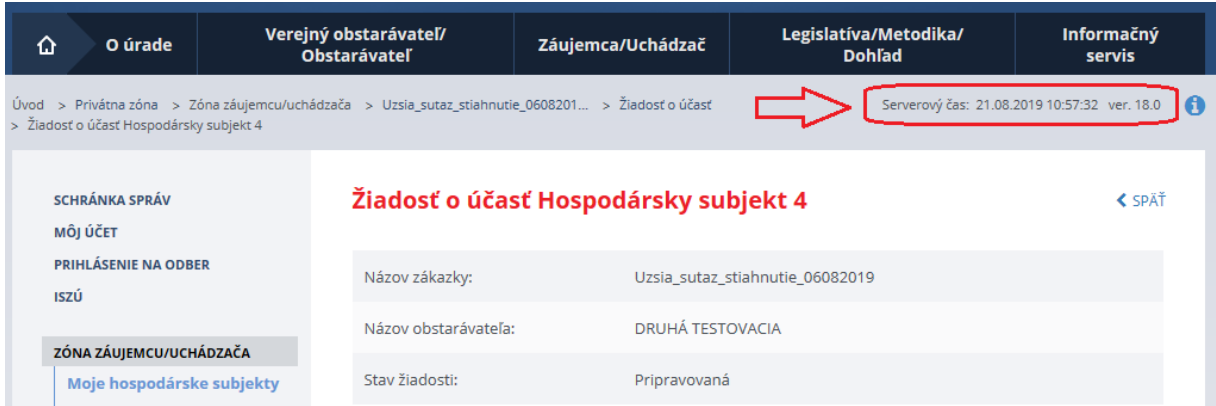

Po stlačení tlačidla **Pokračovať na odoslanie** sa zobrazí obrazovka na odoslanie žiadosti o účasť:

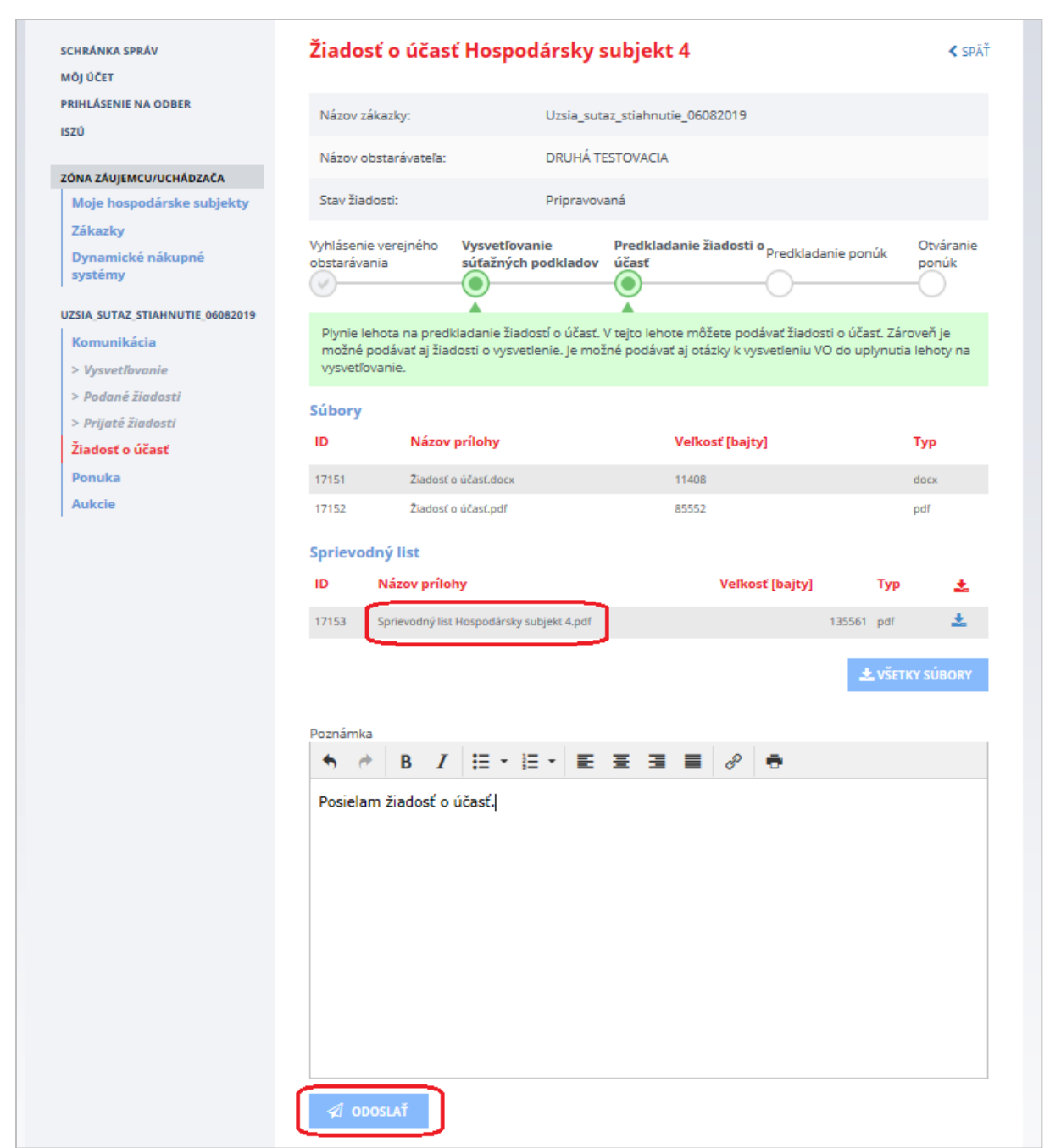

Zobrazuje sa:

- *Súbory* súbory priložené k Žiadosti o účasť.
- *Poznámka*  poznámku môže používateľ pripojiť k odosielanej žiadosti pre verejného obstarávateľa/ obstarávateľa.
- **·** Sprievodný list vytvorí systém automaticky. Po kliknutí na ikonku in je možné zobraziť obsah sprievodného listu.

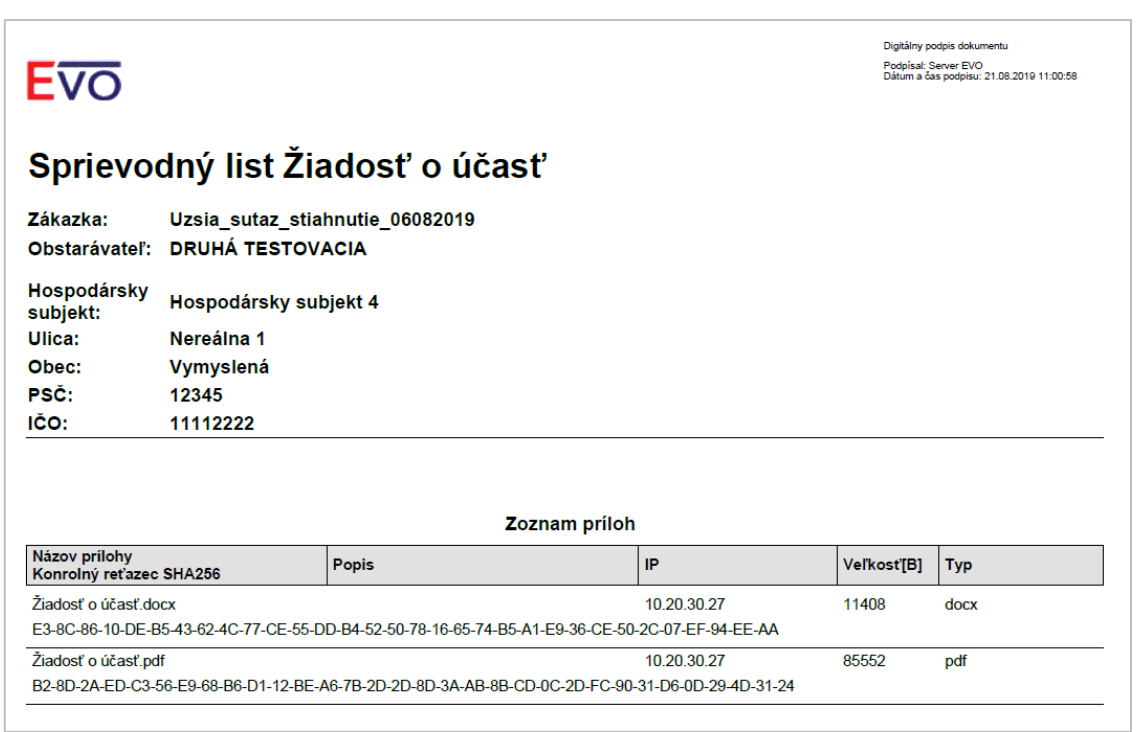

Po stlačení tlačidla **Odoslať**systém odošle Žiadosť o účasť verejnému obstarávateľovi/obstarávateľovi. Stav žiadosti sa zmení z *Pripravovaná* na *Odoslaná*.

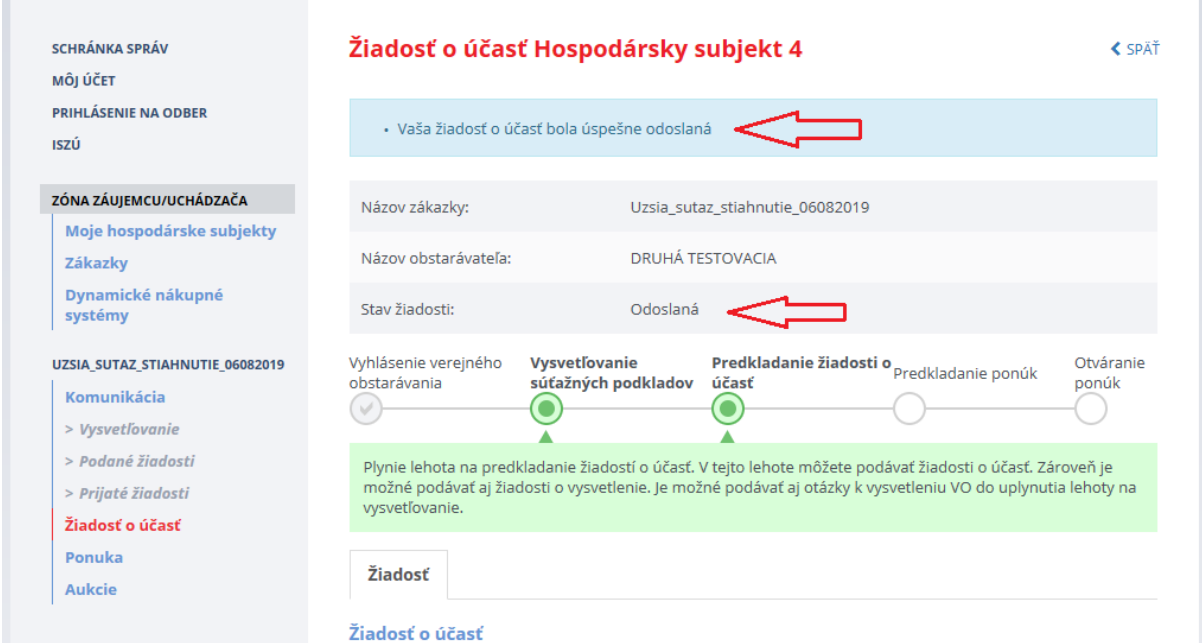

O odoslaní Žiadosti o účasť systém odošle mailovú notifikáciu:

- osobe poverenej hospodárskym subjektom, ktorá je zodpovedná za žiadosť o účasť.
- konzultantovi verejného obstarávateľa/obstarávateľa, ktorý je zodpovedný za danú zákazku. V notifikácii nie je uvedená identifikácia hospodárskeho subjektu, ktorý podal danú žiadosť. Žiadosť o účasť a teda aj názov hospodárskeho subjektu sa sprístupní až po uplynutí lehoty na predkladanie žiadostí o účasť v zákazke.

Ak ešte v zákazke neuplynula lehota na predkladanie žiadostí o účasť, hospodársky subjekt môže svoju žiadosť vziať späť stlačením tlačidla **Späťvzatie odoslanej žiadosti**. Tým sa uvedená žiadosť dostane do stavu *Pripravovaná* a je možné ju upravovať, pridávať prílohy alebo poznámku, a potom upravenú žiadosť znovu odoslať.

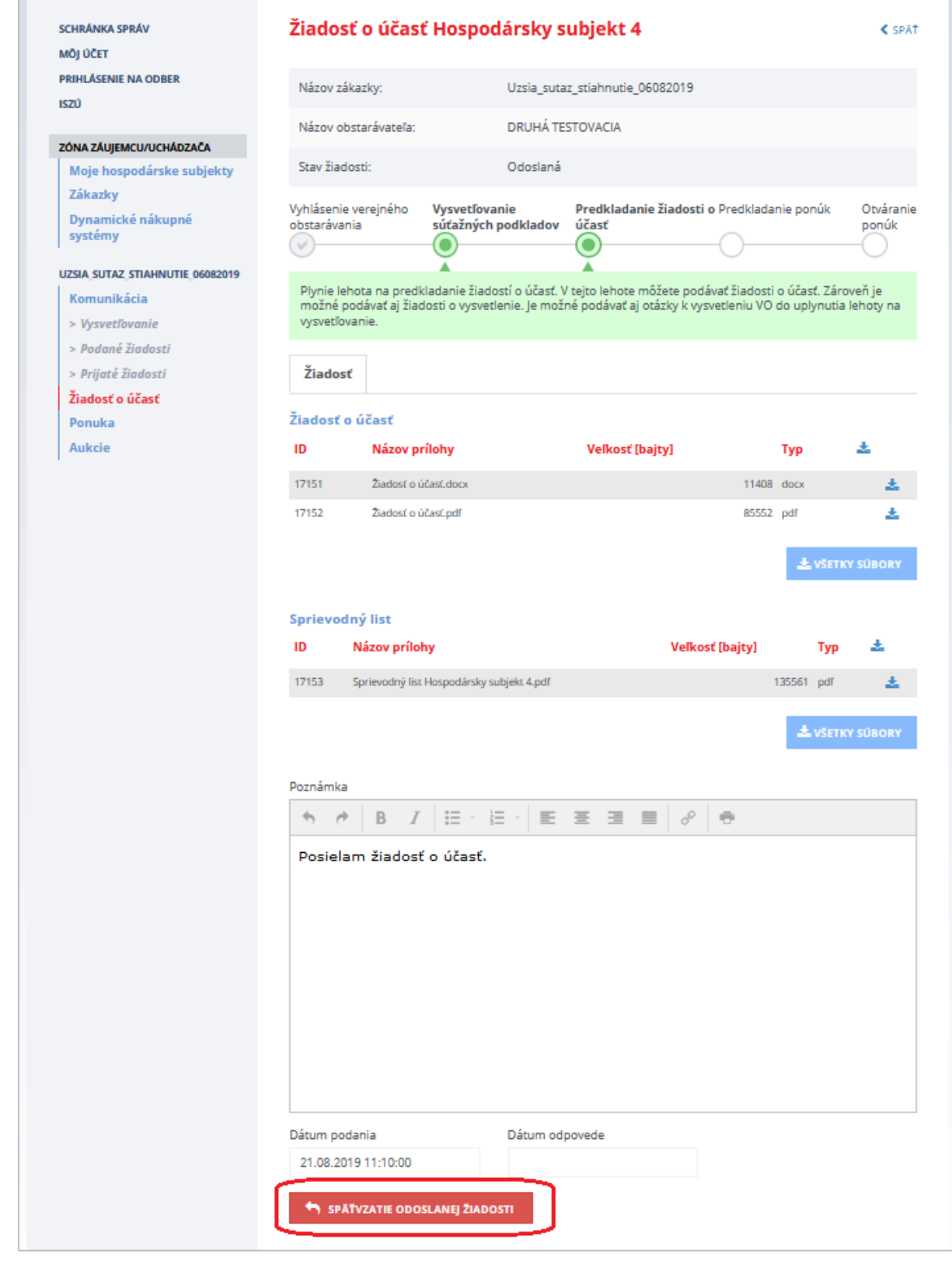

Po stlačení tlačidla **Späťvzatie odoslanej žiadosti** systém zobrazí nasledovné upozornenie:

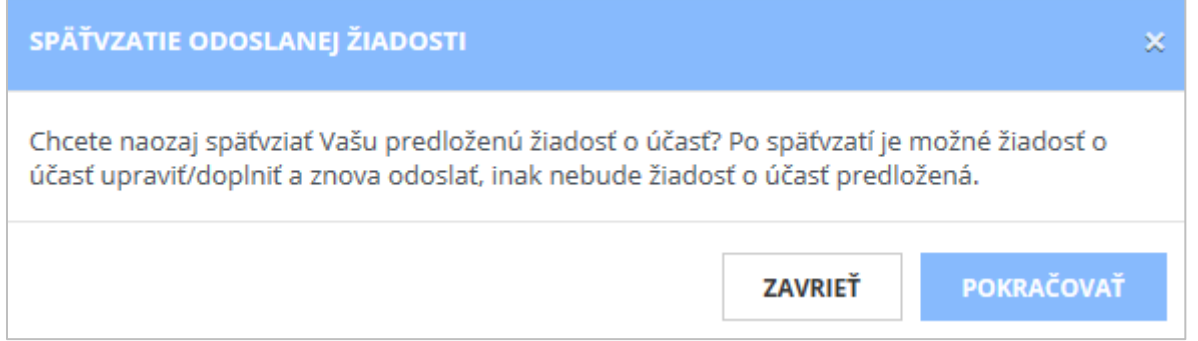

#### **DÔLEŽITÉ UPOZORNENIE:**

Ak sa predložená žiadosť o účasť po predložení vezme späť stačením tlačidla **Späťvzatie odoslanej žiadosti** v rámci lehoty na predkladanie žiadostí o účasť, vráti sa znovu do stavu **Pripravovaná**  (to znamená neodoslaná) a **verejný obstarávateľ ju následne po uplynutí lehoty na otváranie žiadostí o účasť nebude mať prístupnú**.

Vygenerovanie sprievodného listu ešte neznamená, že žiadosť o účasť bola aj odoslaná, keďže sa automaticky generuje pred odoslaním žiadosti o účasť.

#### <span id="page-18-0"></span>2.1.3 Výsledok posúdenia

Potom, čo komisia verejného obstarávateľa/obstarávateľa posúdi a vyhodnotí žiadosti o účasť je rozhodnutie o žiadosti viditeľné v záložke *Vysvetľovanie a oznamy*.

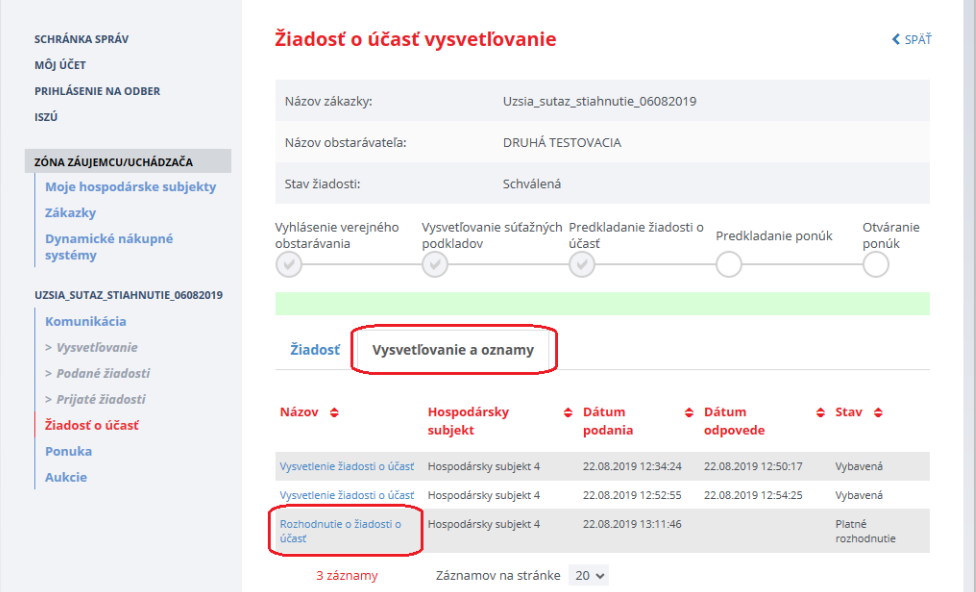

### <span id="page-19-0"></span>2.2 Komunikácia

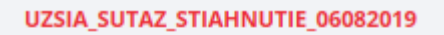

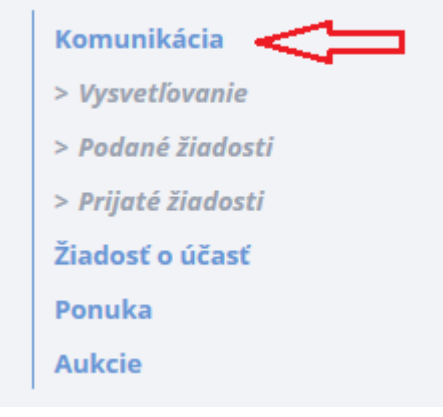

V menu **Komunikácia** sa zobrazujú položky:

- **Vysvetľovanie**  zobrazenie otázok k súťažným podkladom od záujemcu/uchádzača a odpovedí od verejného obstarávateľa/obstarávateľa
- **Podané žiadosti –** zobrazenie žiadostí, ktoré záujemca/uchádzač odoslal verejnému obstarávateľovi/ obstarávateľovi – napr. žiadosti o nápravu
- **Prijaté žiadosti –** zobrazenie žiadostí, ktoré záujemca/uchádzač dostal od verejného obstarávateľa/ obstarávateľa

#### <span id="page-19-1"></span>2.2.1 Vysvetľovanie

Ak je potrebné vysvetliť podmienky uvedené v oznámení o vyhlásení verejného obstarávania a/alebo súťažných podkladoch, je možné odoslať otázku verejnému obstarávateľovi/obstarávateľovi.

Odoslať otázku je možné dvoma spôsobmi:

- z verejnej časti portálu ÚVO,
- priamo v zákazke v menu **Vysvetľovanie**, ak už je záujemca evidovaný v zákazke.

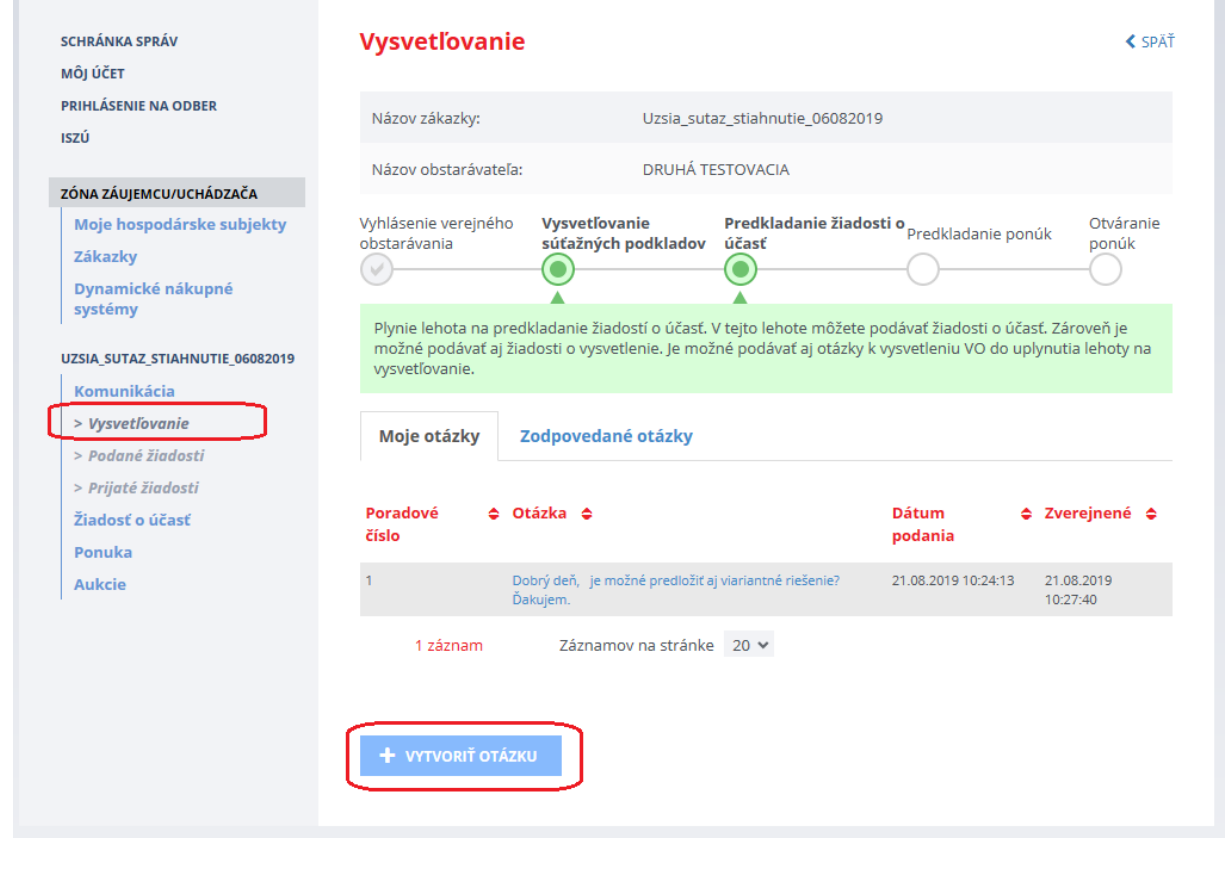

 Záložka **Moje otázky** – tu sa zobrazujú otázky, ktoré používateľ odoslal verejnému obstarávateľovi/obstarávateľovi.

#### Zobrazuje sa:

- *Poradové číslo* poradové číslo otázky,
- *Otázka* text otázky,
- *Dátum podania* dátum, kedy bola otázka odoslaná verejnému obstarávateľovi/ obstarávateľovi,
- *Zverejnené* dátum, kedy verejný obstarávateľ/obstarávateľ zverejnil odpoveď na otázku.

Funkcie :

- **Vytvoriť otázku** umožňuje vytvorenie a odoslanie novej otázky verejnému obstarávateľovi/obstarávateľovi.
- **Zobrazenie detailu otázky** kliknutím na linku text otázky sa zobrazí detail otázky.
- Záložka **Zodpovedané otázky**  tu sa zobrazujú všetky položené otázky, na ktoré už verejný obstarávateľ/obstarávateľ odpovedal. Otázky sú zobrazené anonymne, záujemcovia/uchádzači sa nedozvedia, kto danú otázku položil. Podrobnosti a odpoveď sa zobrazí po kliknutí na linku – text otázky.

#### <span id="page-20-0"></span>*2.2.1.1 Vytvoriť a odoslať otázku*

Po kliknutí na tlačidlo **Vytvoriť otázku** sa zobrazí formulár, do ktorého je možné napísať text otázky, ktorú potom stlačením tlačidla **Odoslať otázku** systém odošle verejnému obstarávateľovi/obstarávateľovi.

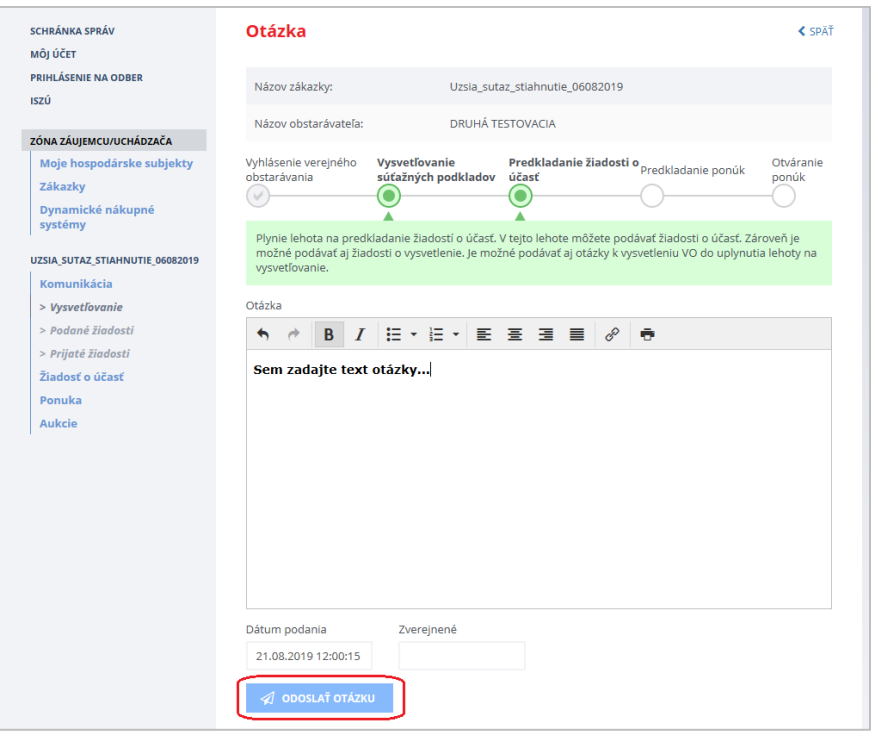

Po odoslaní otázky sa zobrazí nasledovná správa:

**Contract Contract** 

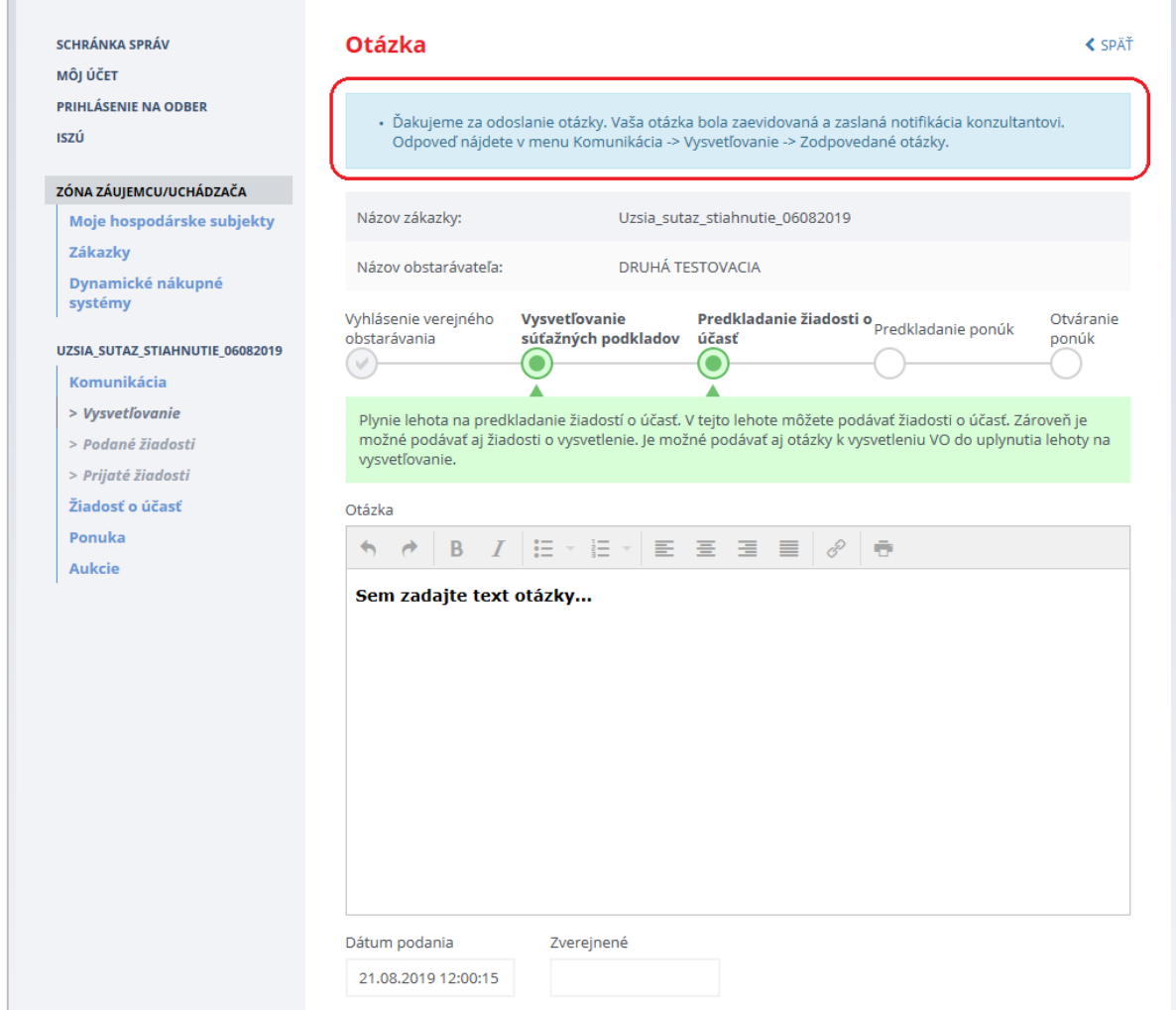

#### <span id="page-22-0"></span>*2.2.1.2 Zodpovedané otázky*

÷

Na záložke **Zodpovedané otázky** sa zobrazujú všetky položené otázky (aj tie, ktoré položili iní záujemcovia), na ktoré už verejný obstarávateľ/obstarávateľ odpovedal. Kliknutím na linku – text otázky sa zobrazia podrobnosti otázky.

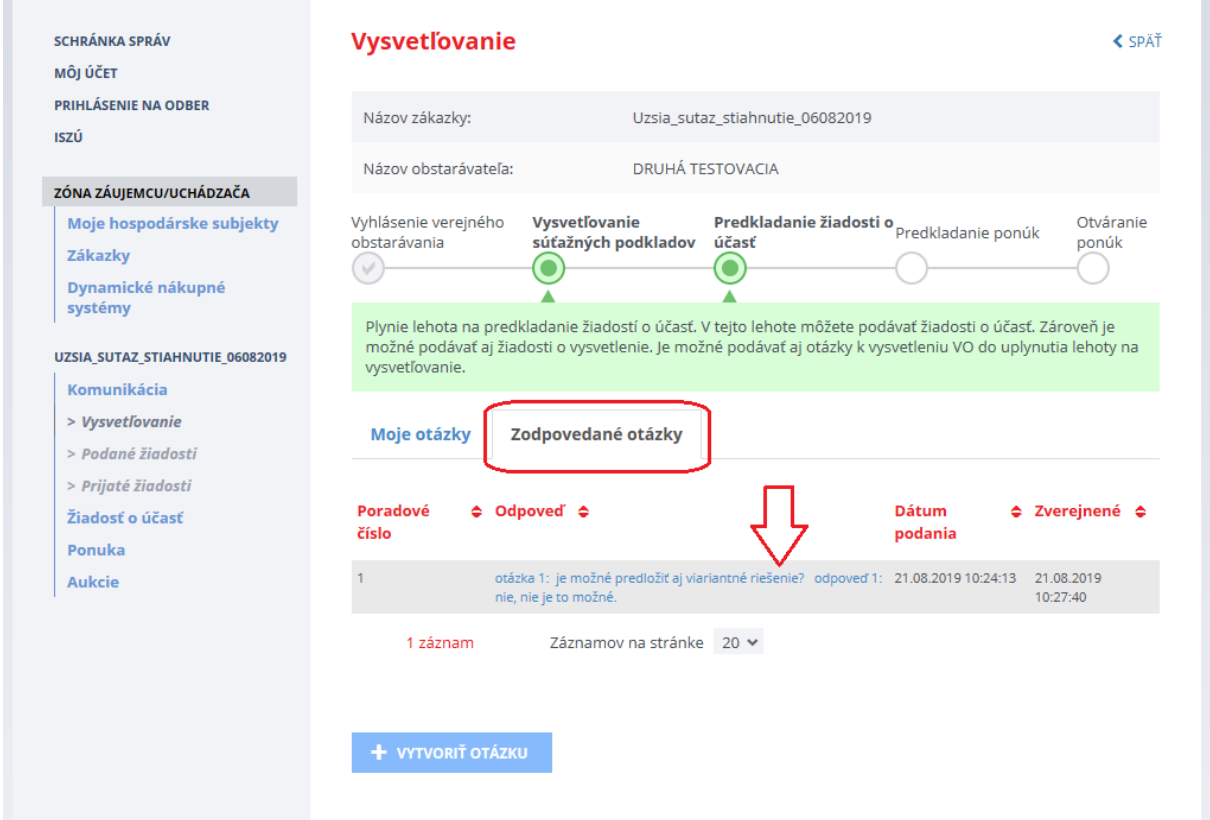

Zobrazenie zodpovedanej otázky aj s odpoveďou.

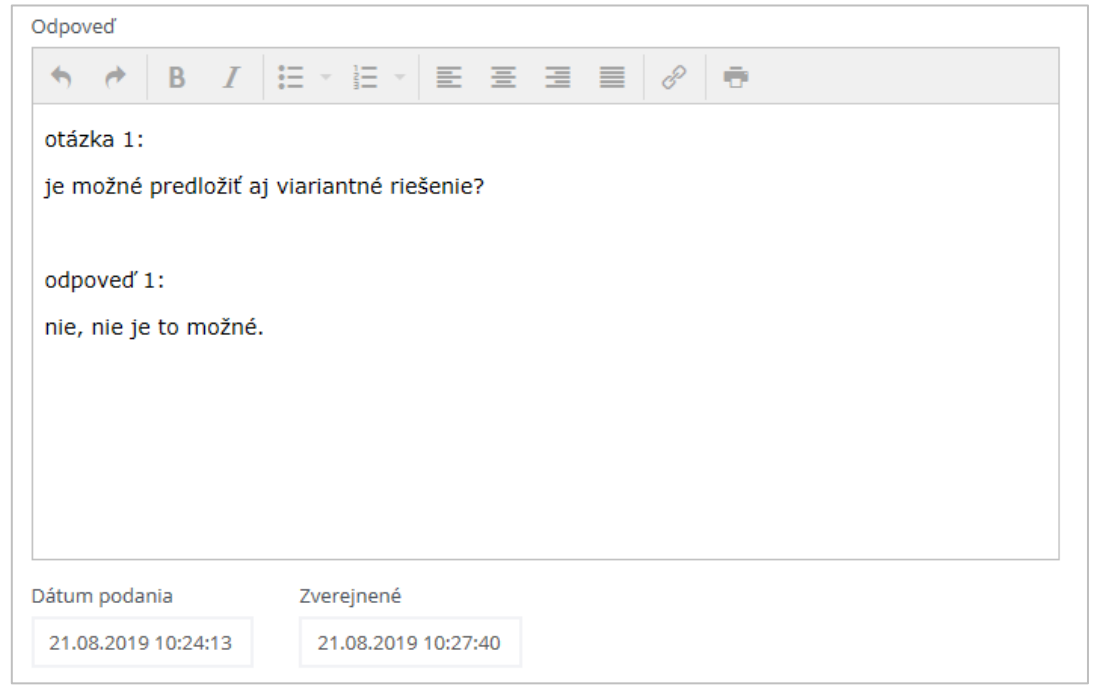

Všetky zverejnené odpovede sú publikované aj v profile verejného obstarávateľa/obstarávateľa v konkrétnej zákazke na záložke *Dokumenty zákazky*.

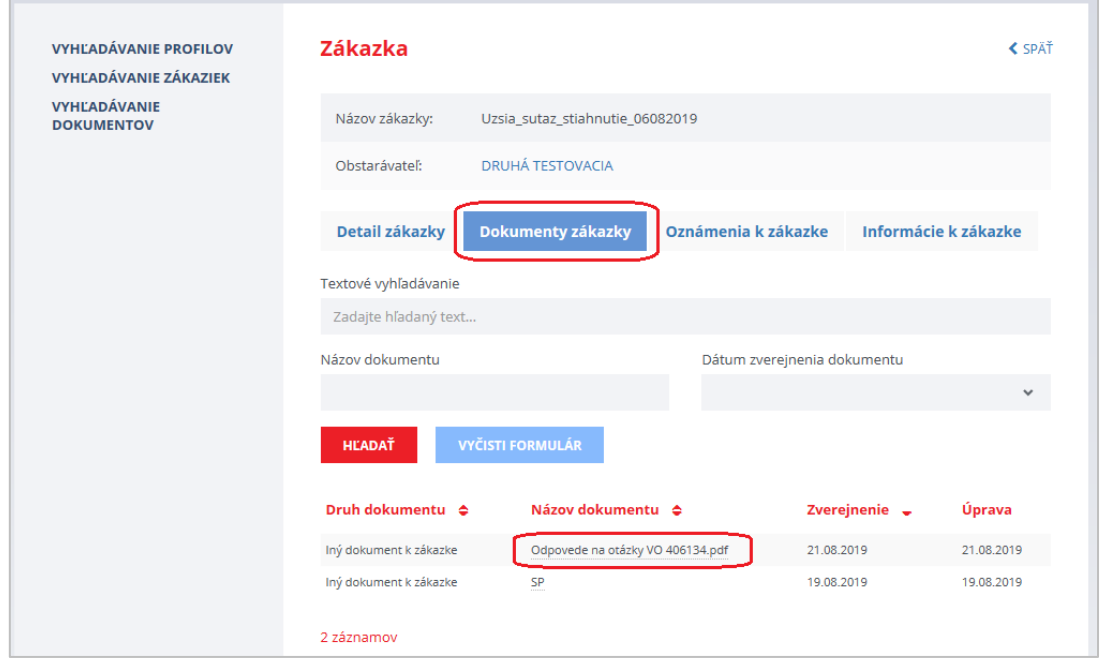

Stĺpec "*Zverejnenie*" zobrazuje dátum, kedy verejný obstarávateľ/obstarávateľ zverejnil prvý raz odpovede na otázky.

Stĺpec "Úprava" zobrazuje dátum aktualizácie dokumentu s odpoveďami na otázky.

## <span id="page-23-0"></span>2.2.2 Podané žiadosti

i.

Položka menu **Podané žiadosti** umožní vytvoriť napr. žiadosť o nápravu a odoslať ju verejnému obstarávateľovi/obstarávateľovi.

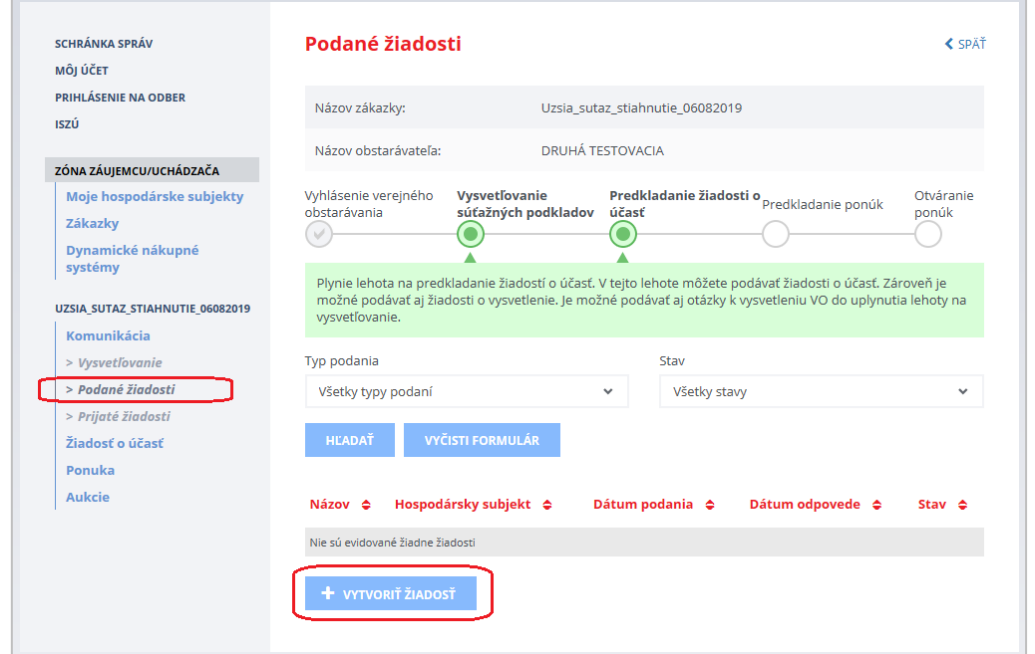

Funkcie :

- **Hľadať** vyhľadá podanú žiadosť podľa zadaných kritérií: typ žiadosti a stav žiadosti.
- **Vyčisti formulár** zruší zadané kritériá výberu dát. Po vyčistení sa zobrazia všetky podané žiadosti.
- **Vytvoriť žiadosť** vytvorí novú žiadosti na verejného obstarávateľa/obstarávateľa:
	- Žiadosť o nápravu SP žiadosť o nápravu súťažných podkladov podľa §164 ods. 1b).
	- Žiadosť o nápravu žiadosť o nápravu podľa §164 ods. 1a).
	- Žiadosť o nápravu žiadosť o nápravu.
	- Všeobecná žiadosť všeobecná žiadosť.
	- Námietka oznámenie o námietke pre verejného obstarávateľa/obstarávateľa.

Postup pri vytvorení a odoslaní žiadosti verejnému obstarávateľovi/obstarávateľovi:

- Vytvorenie a uloženie žiadosti
- Pridanie príloh k žiadosti, ak je to potrebné.
- Odoslanie žiadosti verejnému obstarávateľovi/obstarávateľovi
- Verejný obstarávateľ/obstarávateľ posúdi úplnosť žiadosti, ak je žiadosť neúplná vráti ju na doplnenie záujemcovi/uchádzačovi.
- Záujemca/uchádzač žiadosť doplní a znovu odošle verejnému obstarávateľovi/obstarávateľovi
- Verejný obstarávateľ/obstarávateľ posúdi danú žiadosť s výsledkom:
	- *Schválená* ak žiadosti vyhovie
	- *Zamietnutá* ak žiadosti nevyhovie

#### <span id="page-24-0"></span>*2.2.2.1 Vytvorenie Žiadosti o nápravu a pripojenie príloh*

Systém umožňuje vytvorenie 3 typov žiadostí o nápravu na verejného obstarávateľa/obstarávateľa:

- a) *Žiadosť o nápravu SP* = žiadosť o nápravu súťažných podkladov podľa §164 ods. 1b)
- b) *Žiadosť o nápravu* = žiadosť o nápravu podľa §164 ods. 1a)
- c) *Žiadosť o nápravu* = iná žiadosť o nápravu

Po stlačení tlačidla **Vytvoriť žiadosť** sa zobrazí okno, kde zo zoznamu kliknutím na názov žiadosti vyberieme potrebnú žiadosť.

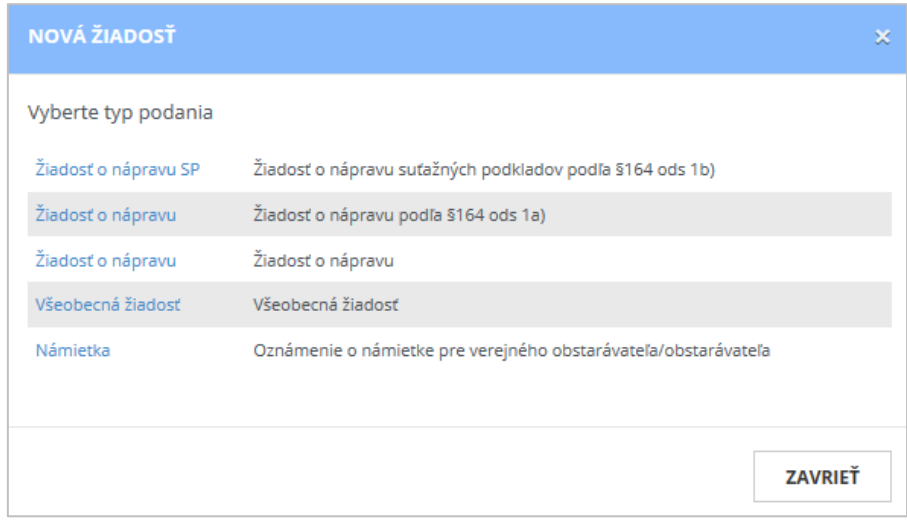

Používateľ vyberie hospodársky subjekt, za ktorý podáva žiadosť o nápravu (ak zastupuje viacero hospodárskych subjektov).

V prípade, že prihlásený používateľ ešte nie je zaradený do hospodárskeho subjektu (HS) je potrebné požiadať správcu hospodárskeho subjektu o zaradenie . Ak hospodársky subjekt ešte nie je evidovaný v informačnom systéme ÚVO, je to možné vykonať stlačením tlačidla **Pridať HS**.

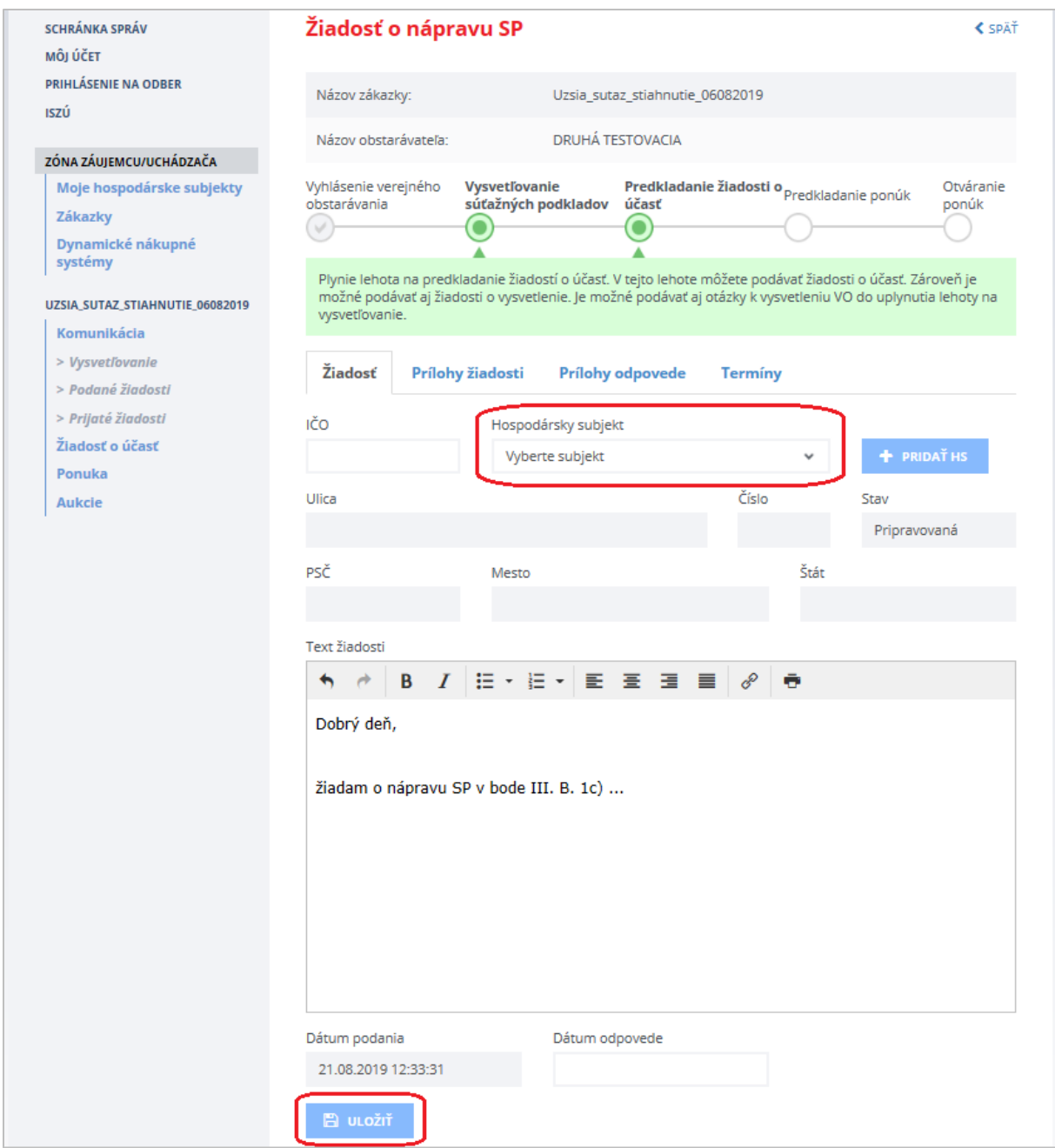

Po vyplnení a uložení žiadosti stlačením tlačidla **Uložiť** je možné k tejto žiadosti pridávať prílohy na záložke *Prílohy žiadosti*.

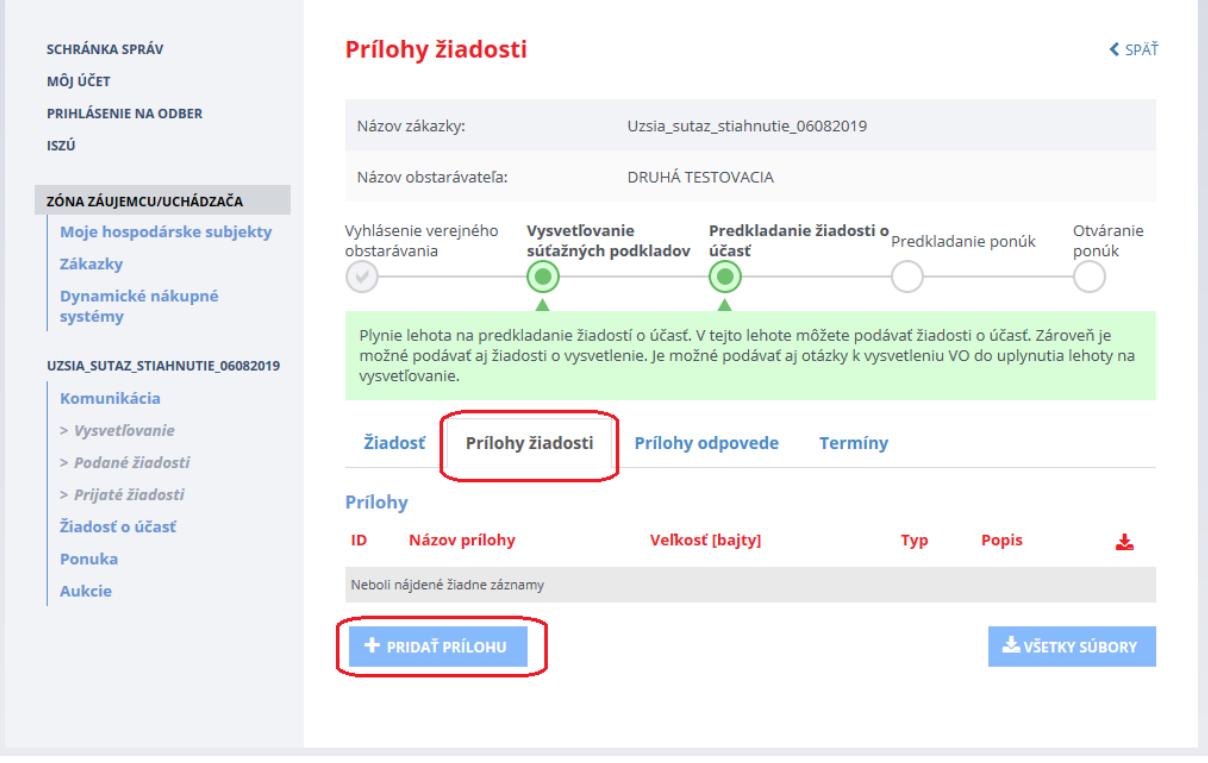

#### Prílohu je možné pridať stlačením tlačidla **Pridať prílohu**.

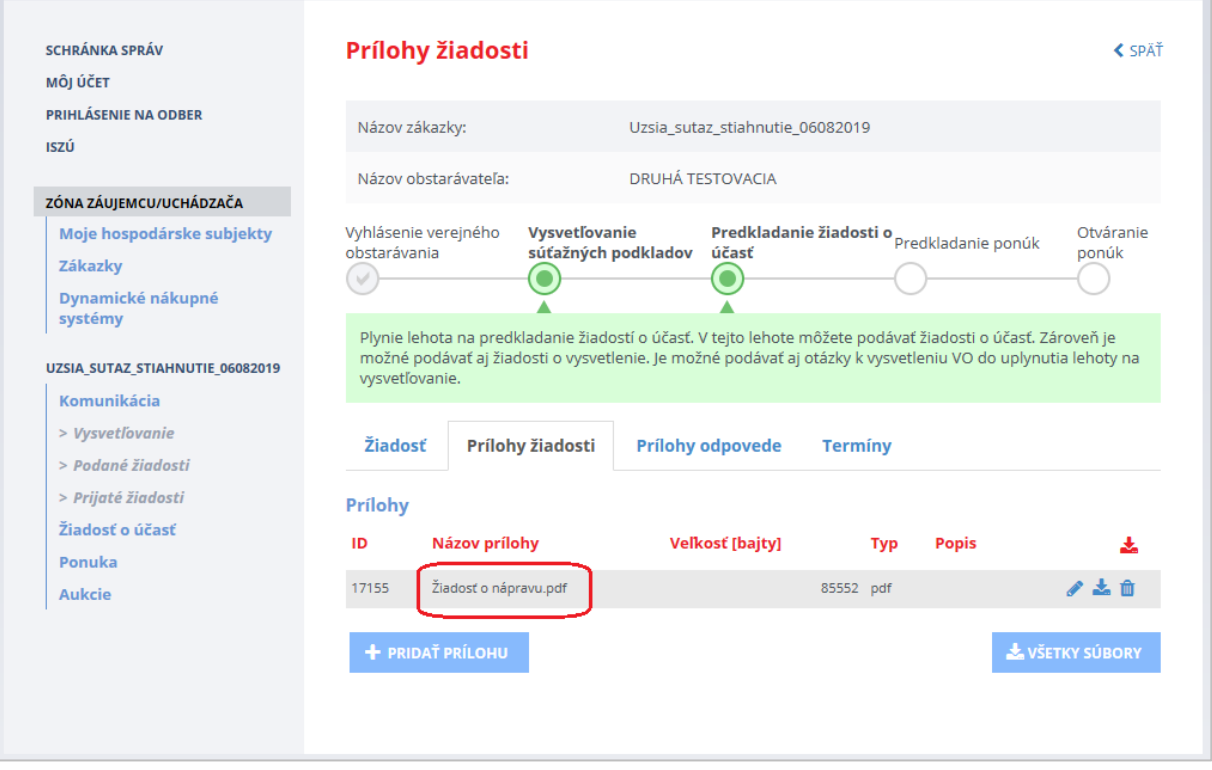

Funkcie:

- **Pridať prílohu** pridá prílohu k žiadosti. Toto tlačidlo je prístupné, len ak je žiadosť v stave *Nová* alebo je vrátená na doplnenie v stave *Neúplná*.
- **Vymazať** vymaže prílohu k žiadosti. Prístupné, len ak je žiadosť v stave *Nová*. Potvrdením stlačením tlačidla **Vymazať** bude priložený súbor vymazaný.
- **Popis** doplnení poznámky k prílohe, ak je to potrebné. Prístupné, len ak je žiadosť

v stave *Nová*. Po stlačení tlačidla sa otvorí okno, do ktorého je možné vpísať text a stlačením tlačidla **Uložiť** ho uložiť.

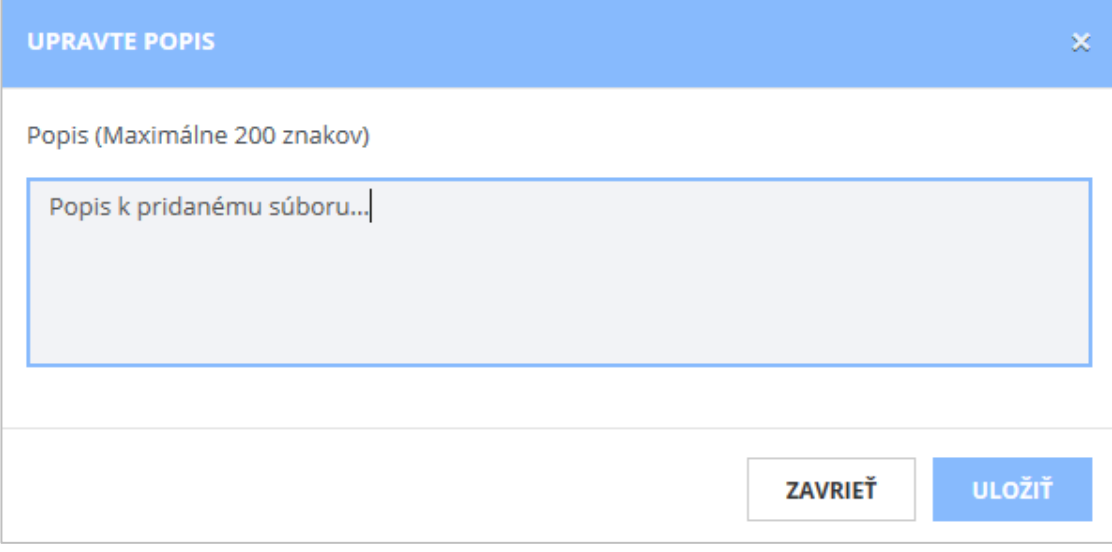

 **Prevziať** – prevezme a uloží/zobrazí obsah prílohy. Po stlačení tlačidla sa v závislosti od použitého prehliadača zobrazí okno na uloženie/zobrazenie súboru.

#### <span id="page-28-0"></span>*2.2.2.2 Odoslanie žiadosti o nápravu*

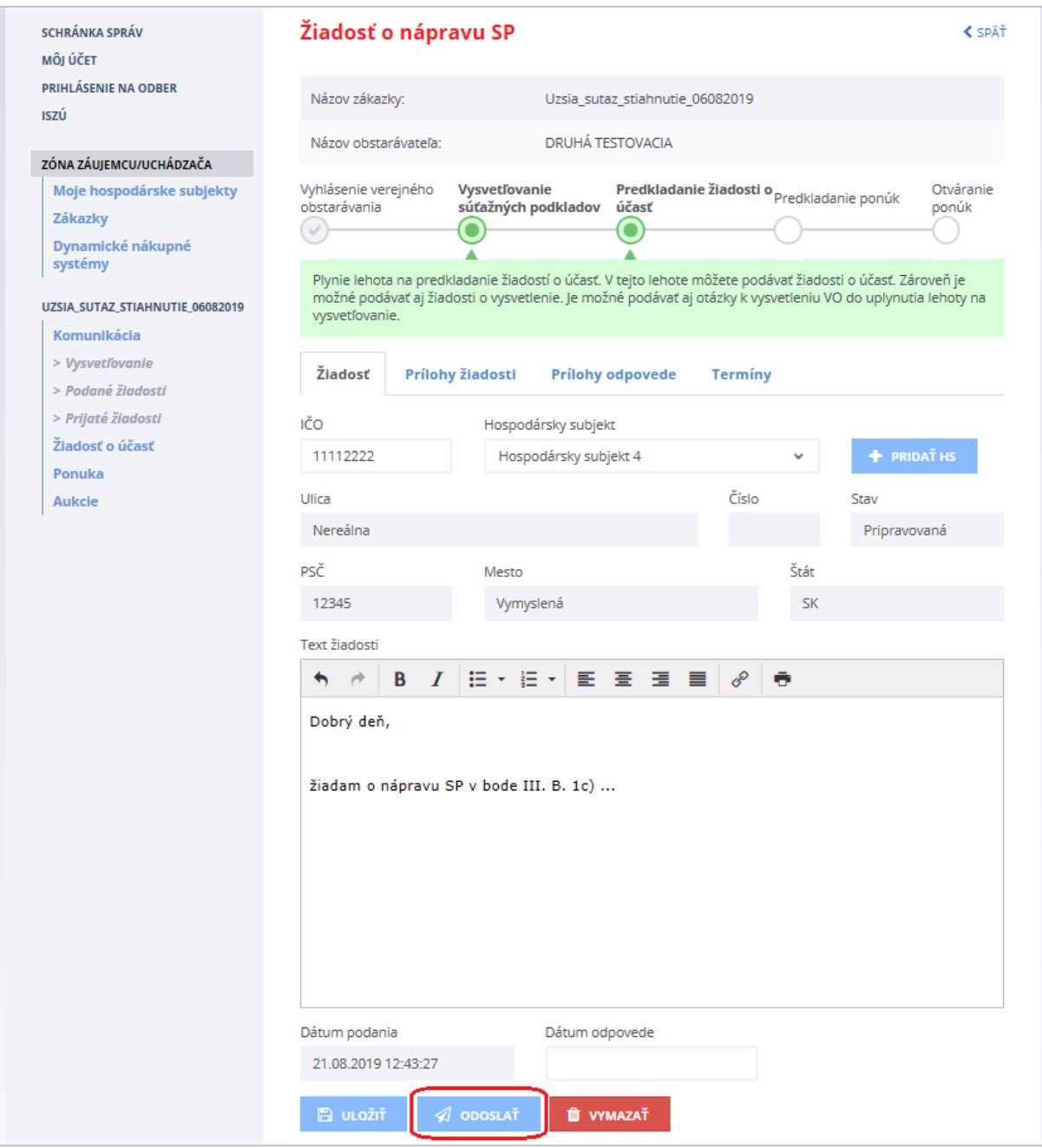

Záložky:

- *Žiadosť* samotný text žiadosti. V prípade, že už verejný obstarávateľ/obstarávateľ odpovedal, zobrazuje sa aj text odpovede.
- *Prílohy žiadosti* prílohy, ktoré sú k žiadosti priložené.
- *Prílohy odpovede* prílohy, ktoré k odpovedi priložil verejný obstarávateľ/obstarávateľ (ak nejaké priložil).
- *Termíny* na tejto záložke sa zobrazuje lehota na vybavenie žiadosti o nápravu.

Funkcie :

- **Uložiť** uloží rozpracovanú žiadosť.
- **Odoslať** odošle žiadosť verejnému obstarávateľovi/obstarávateľovi.
- **Vymazať** vymaže žiadosť, ak ešte nebola odoslaná. Odoslanú žiadosť už nie je možné vymazať.

Žiadosť odošleme stlačením tlačidla **Odoslať** a následne stlačením tlačidla **Pokračovať.** 

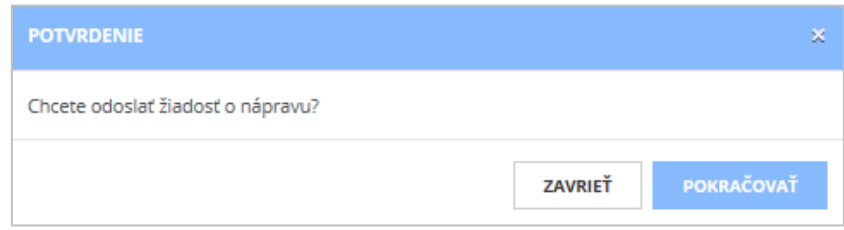

Po potvrdení stlačením tlačidla **Pokračovať** dôjde:

- k odoslaniu žiadosti verejnému obstarávateľovi/obstarávateľovi,
- odoslaniu notifikácie verejnému obstarávateľovi/obstarávateľovi
- zmene stavu spracovania žiadosti na *Odoslaná*
- a na záložke *Termíny* je vytvorený harmonogram pre podanú žiadosť.

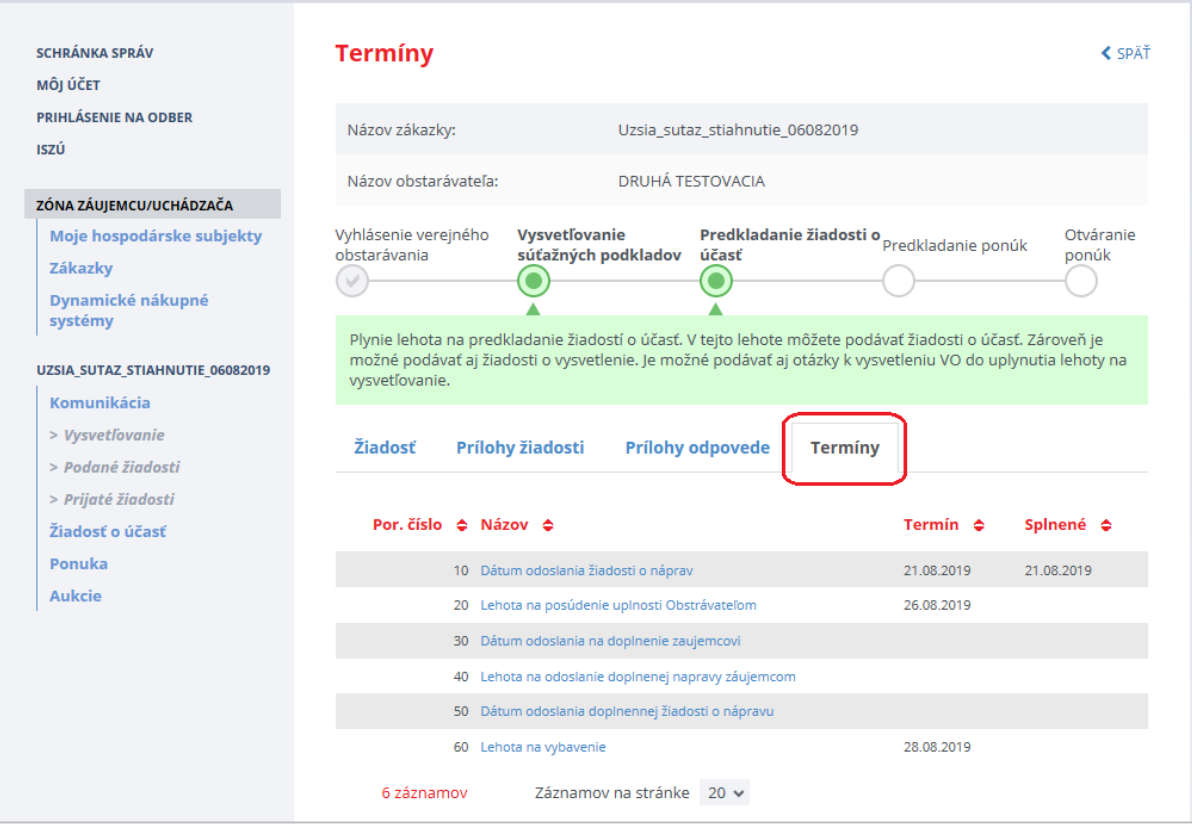

Na záložke **Termíny** sú zaznamenávané lehoty pre verejného obstarávateľa/obstarávateľa aj záujemcu/uchádzača podľa postupu spracovania danej žiadosti.

V prípade vrátenia žiadosti na doplnenie je záujemca/uchádzač notifikovaný mailom a plynie lehota na doplnenie žiadosti.

#### <span id="page-30-0"></span>*2.2.2.3 Vymazanie žiadosti o nápravu*

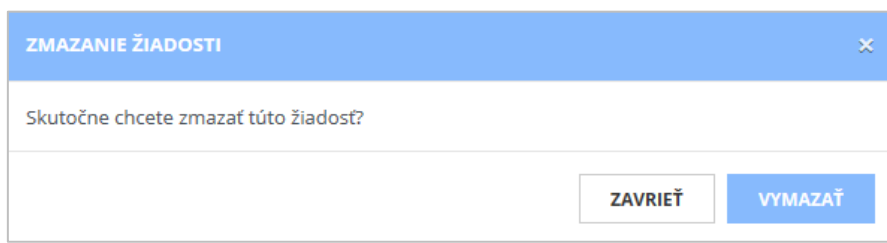

Po potvrdení stlačením tlačidla **Vymazať** dôjde k zrušeniu žiadosti.

#### <span id="page-30-1"></span>*2.2.2.4 Zobrazenie odpovede na žiadosť a doplnenie žiadosti*

V menu zákazky v časti **Podané žiadosti** sa zobrazujú všetky podané žiadosti.

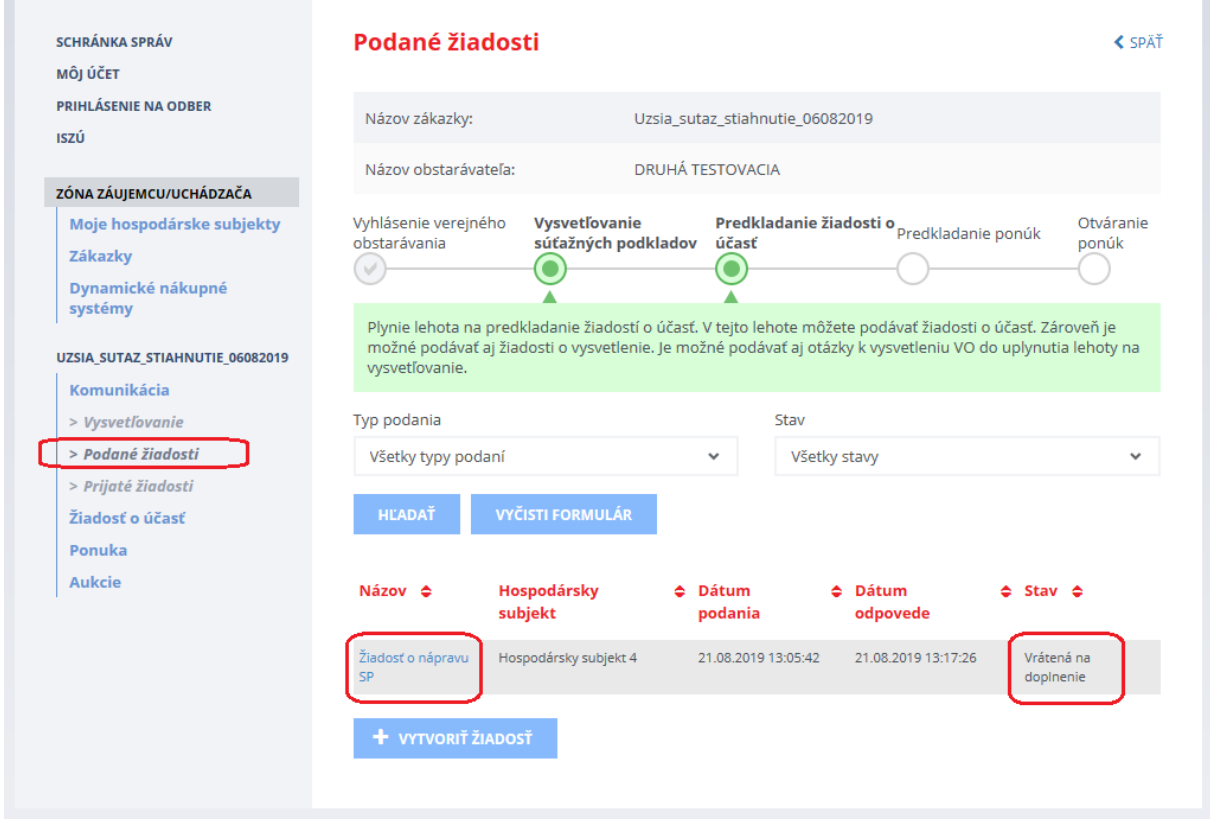

Po kliknutí na linku/názov žiadosti sa zobrazí detail žiadosti a text odpovede; prípadne prílohy, ak verejný obstarávateľ/obstarávateľ k odpovedi nejaké pripojil. Ak verejný obstarávateľ záujemcu/uchádzača vyzval na doplnenie, žiadosť je v stave *Vrátená na doplnenie.*

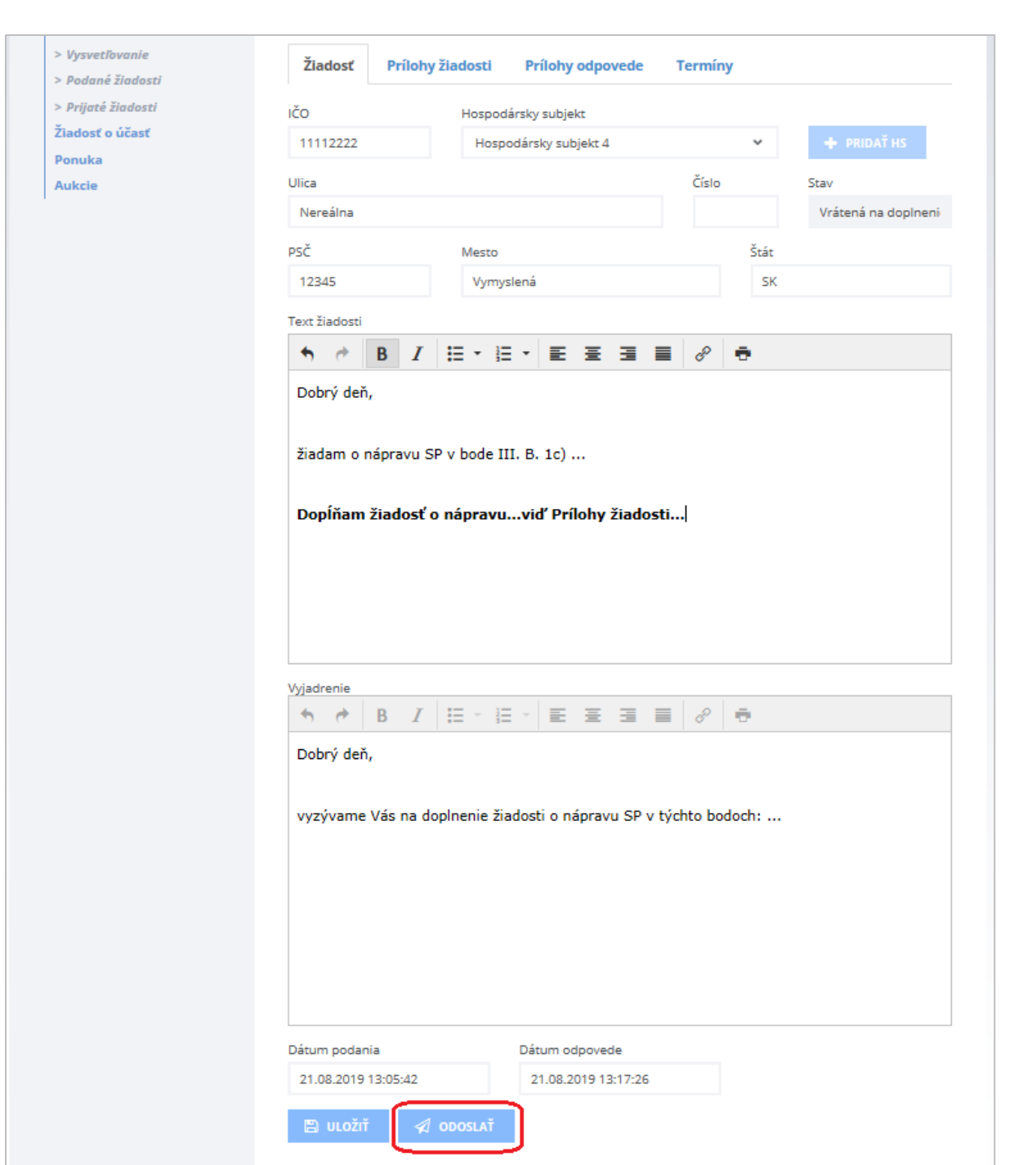

Záujemca/uchádzač môže doplniť text do poľa "Text žiadosti" a uložiť podanú žiadosť, prípadne priložiť nové prílohy k žiadosti.

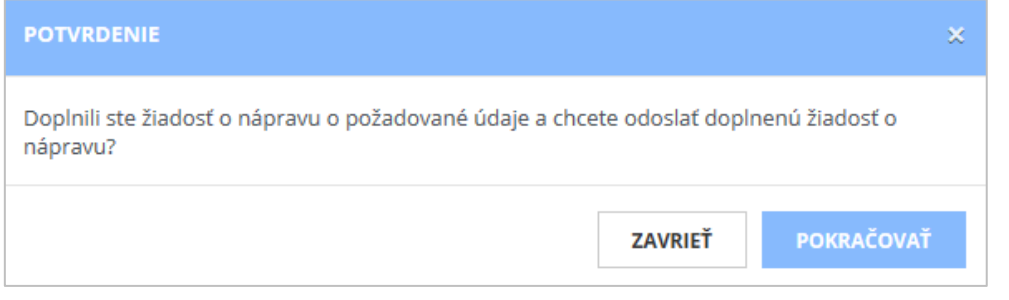

Potom stlačením tlačidla **Odoslať** a po potvrdení stlačením tlačidla **Pokračovať** odošle doplnenú žiadosť o nápravu verejnému obstarávateľovi/obstarávateľovi na posúdenie žiadosti o nápravu, pričom:

- systém odošle verejnému obstarávateľovi/obstarávateľovi notifikáciu o tom, že žiadosť bola doplnená,
- zmení sa stav spracovania žiadosti na *Doplnená*,
- zobrazí sa dátum odoslania doplnenej žiadosti.

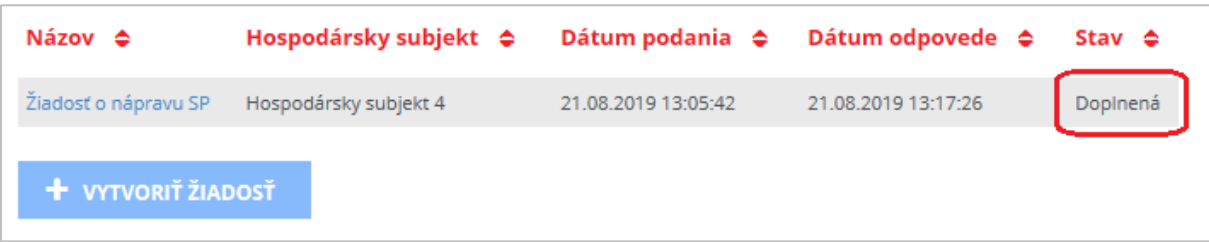

#### Záložka **Termíny** sa aktualizuje:

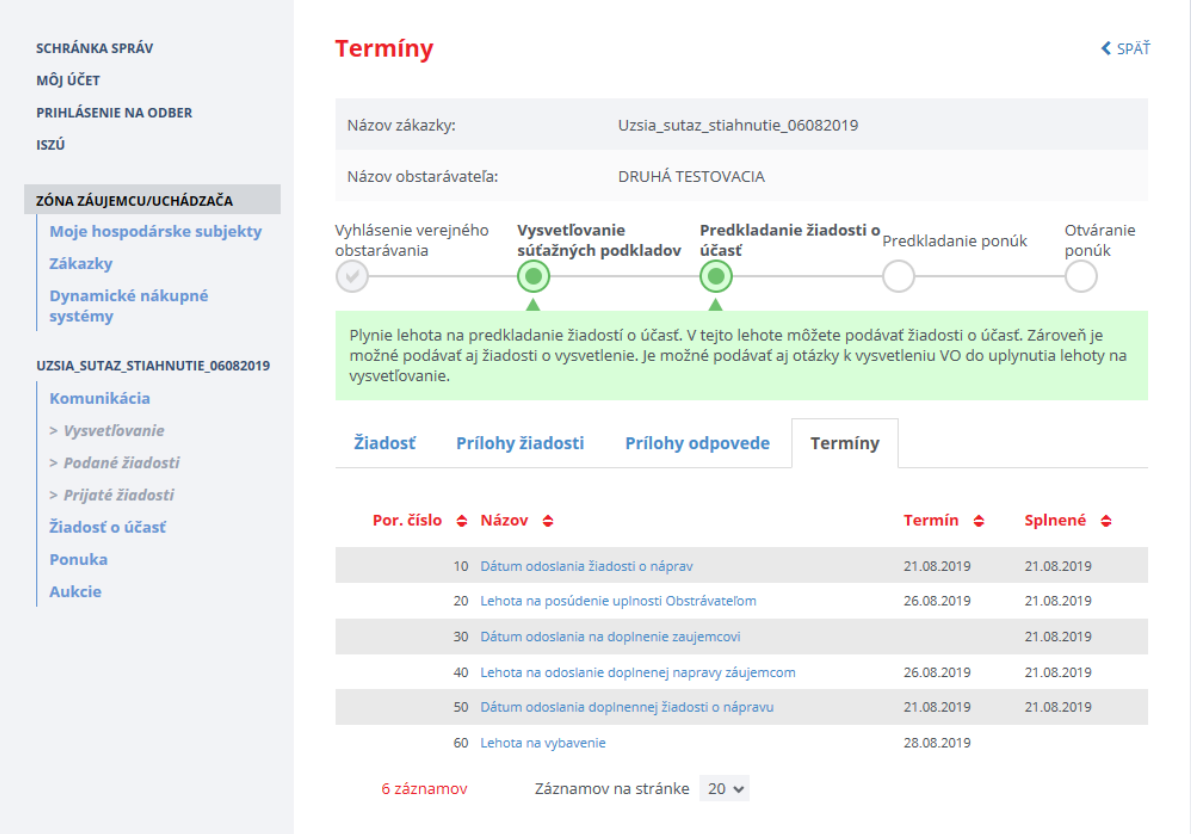

#### <span id="page-33-0"></span>*2.2.2.5 Odoslanie námietky*

Systém umožňuje doručiť námietku verejnému obstarávateľovi/obstarávateľovi v elektronickej podobe v ZÓNE ZÁUJEMCU/UCHÁDZAČA cez položku menu *Komunikácia* –˃ *Podané žiadosti* –˃ *Vytvoriť žiadosť* –˃ *Námietka*.

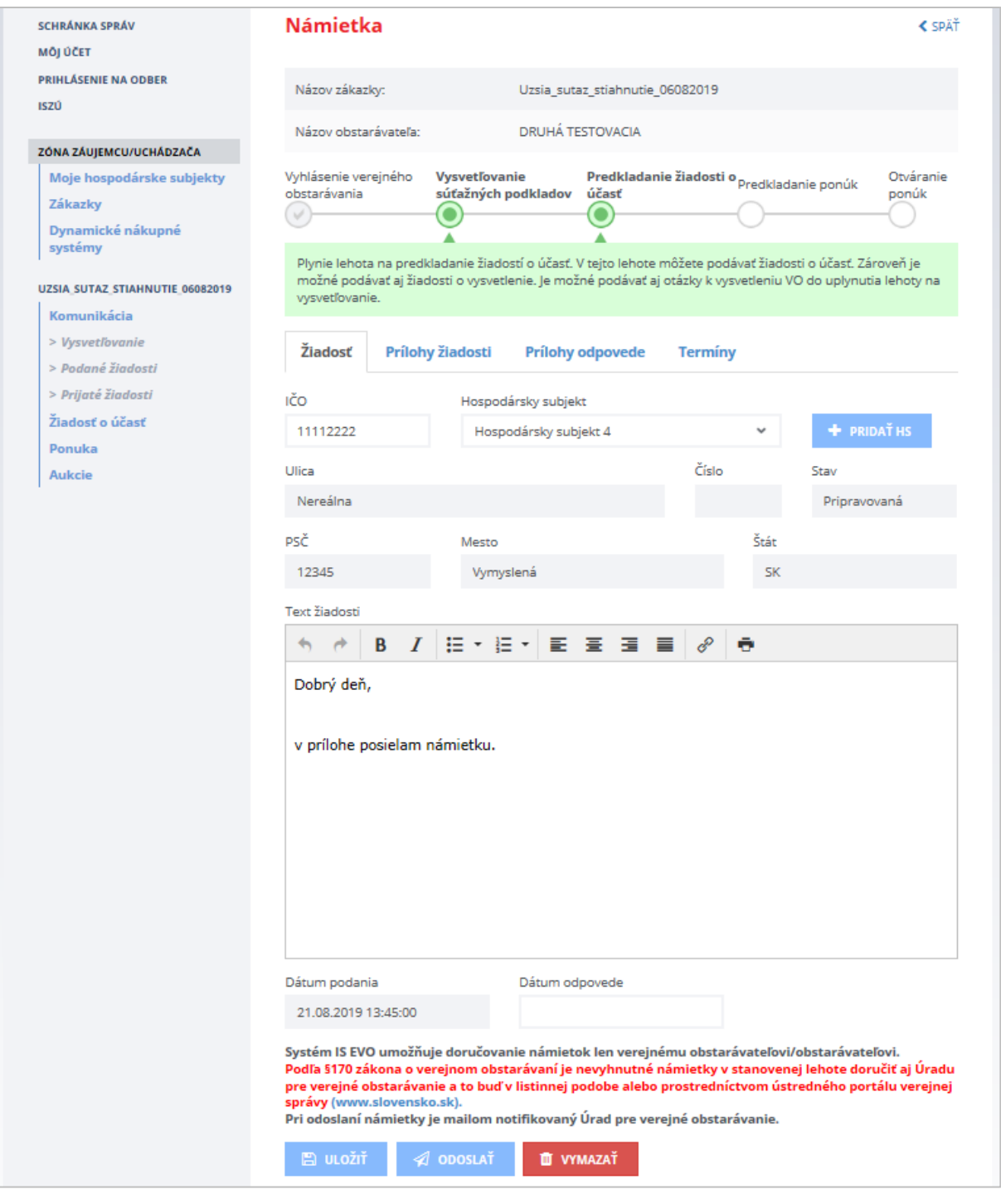

Systém IS EVO umožňuje doručenie námietok LEN verejnému obstarávateľovi/obstarávateľovi.

#### <span id="page-34-0"></span>*2.2.2.6 Odoslanie všeobecnej žiadosti*

Systém umožňuje doručiť aj všeobecnú žiadosť verejnému obstarávateľovi/obstarávateľovi v elektronickej podobe v ZÓNE ZÁUJEMCU/UCHÁDZAČA cez položku menu *Komunikácia* –˃ *Podané žiadosti* –˃ *Vytvoriť žiadosť* –˃ *Všeobecná žiadosť.* Takúto žiadosť môžete poslať napr. za účelom požiadania verejného obstarávateľa/obstarávateľa o predĺženie lehoty na odpoveď v rámci vysvetľovania žiadosti o účasť.

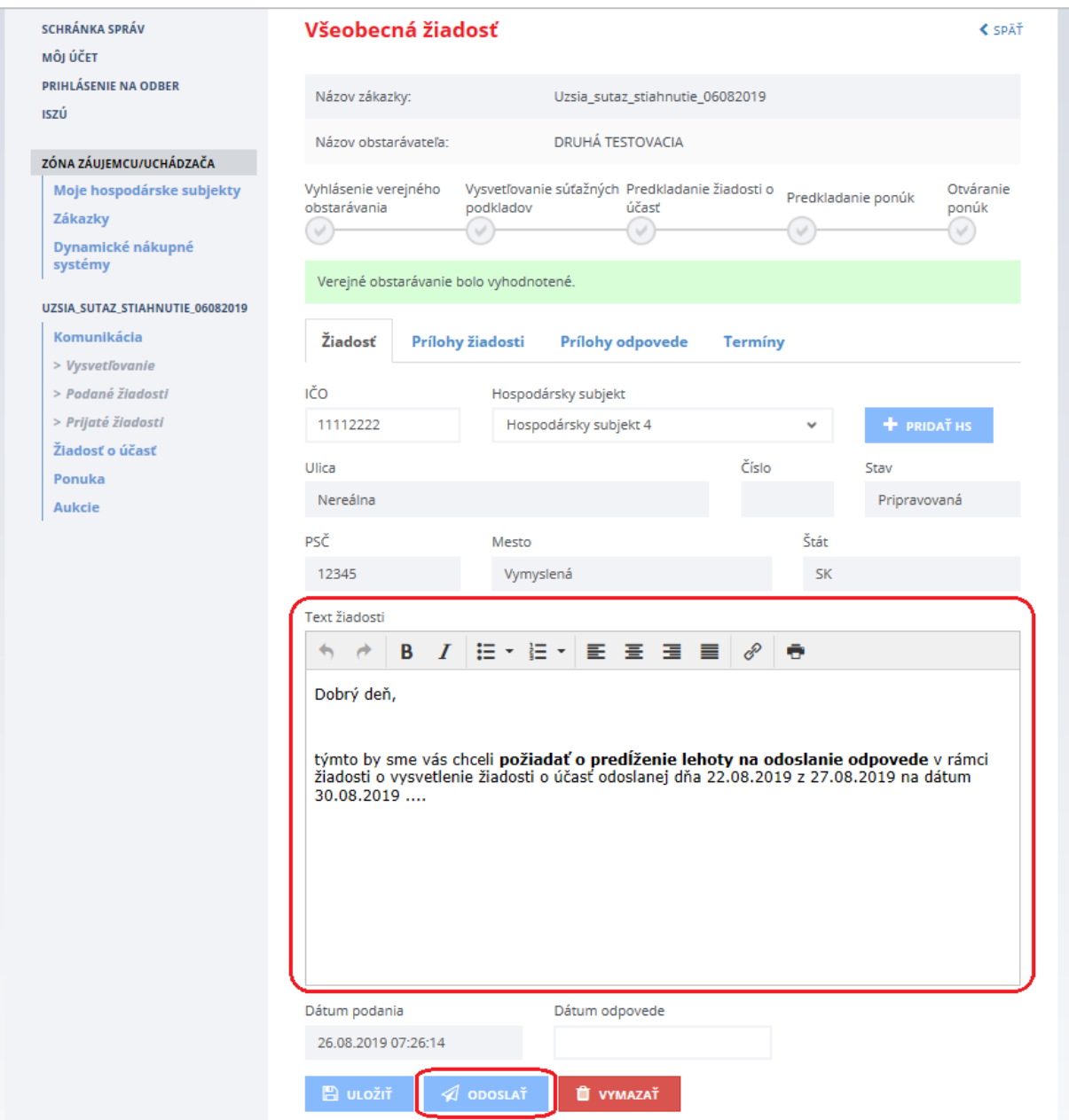

Žiadosť odošlete stlačením tlačidla **Odoslať** a následne stlačením tlačidla **Pokračovať.**

### <span id="page-35-0"></span>2.2.3 Prijaté žiadosti

V položke menu **Prijaté žiadosti** sa zobrazujú žiadosti, ktoré verejný obstarávateľ/obstarávateľ poslal záujemcovi/uchádzačovi, napr.:

- Žiadosť o vysvetlenie žiadosti o účasť,
- Žiadosť o vysvetlenie ponuky,
- Žiadosť o vysvetlenie mimoriadne nízkej ponuky.

Ak verejný obstarávateľ/obstarávateľ odošle záujemcovi/uchádzačovi žiadosť, je záujemca/uchádzač o tejto žiadosti notifikovaný e-mailom.

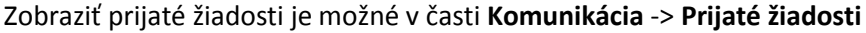

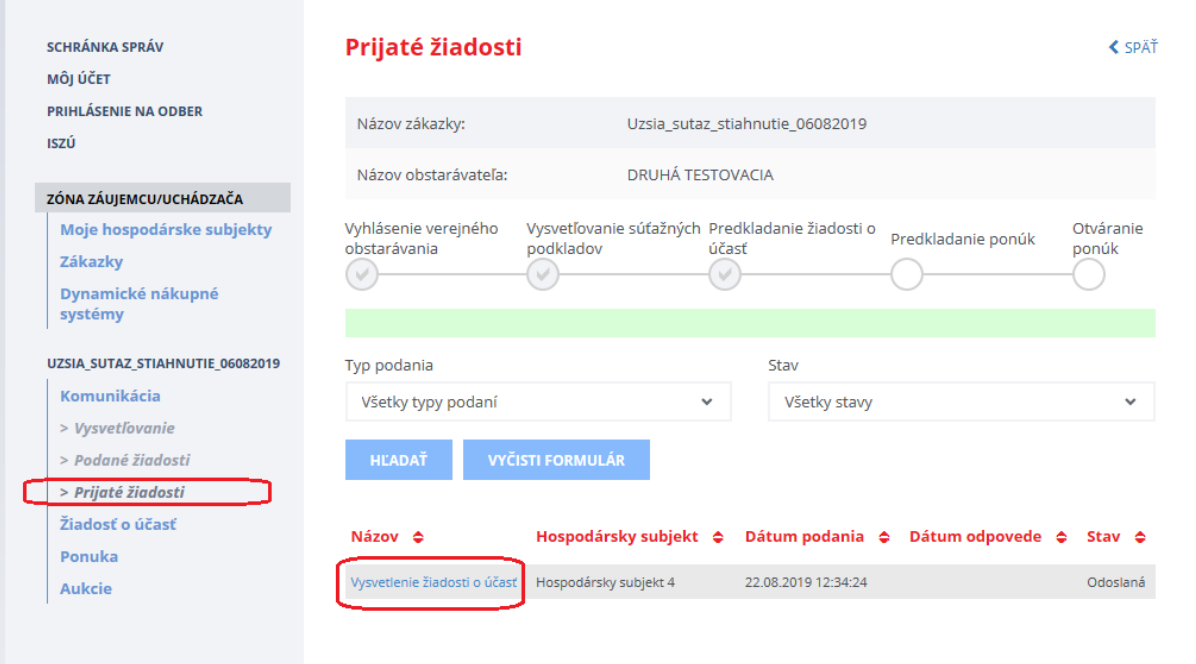

Detail uvedenej žiadosti zobrazíme kliknutím na linku/názov žiadosti.

#### <span id="page-35-1"></span>*2.2.3.1 Odpoveď na prijatú žiadosť od verejného obstarávateľa/obstarávateľa*

Po zobrazení detailu prijatej žiadosti môže používateľ odpovedať na žiadosť – text vpíše do poľa *Vyjadrenie.* Potom rozpracovanú odpoveď uloží stlačením tlačidla **Uložiť odpoveď.** Na záložke **Prílohy odpovede** môže k odpovedi pripojiť súbory, ktoré chce verejnému obstarávateľovi/obstarávateľovi poslať.

Pred odoslaním žiadosti je možné prílohy vymazať a nahrať nové, príp. si ich uložiť/stiahnuť. Postup je obdobný ako pri pripájaní prílohy k žiadosti o nápravu (viď predchádzajúca [kapitola](#page-24-0) 2.2.2.1).

Lehota na odpoveď a dátum odoslania žiadosti sú zobrazené aj na záložke **Termíny.**
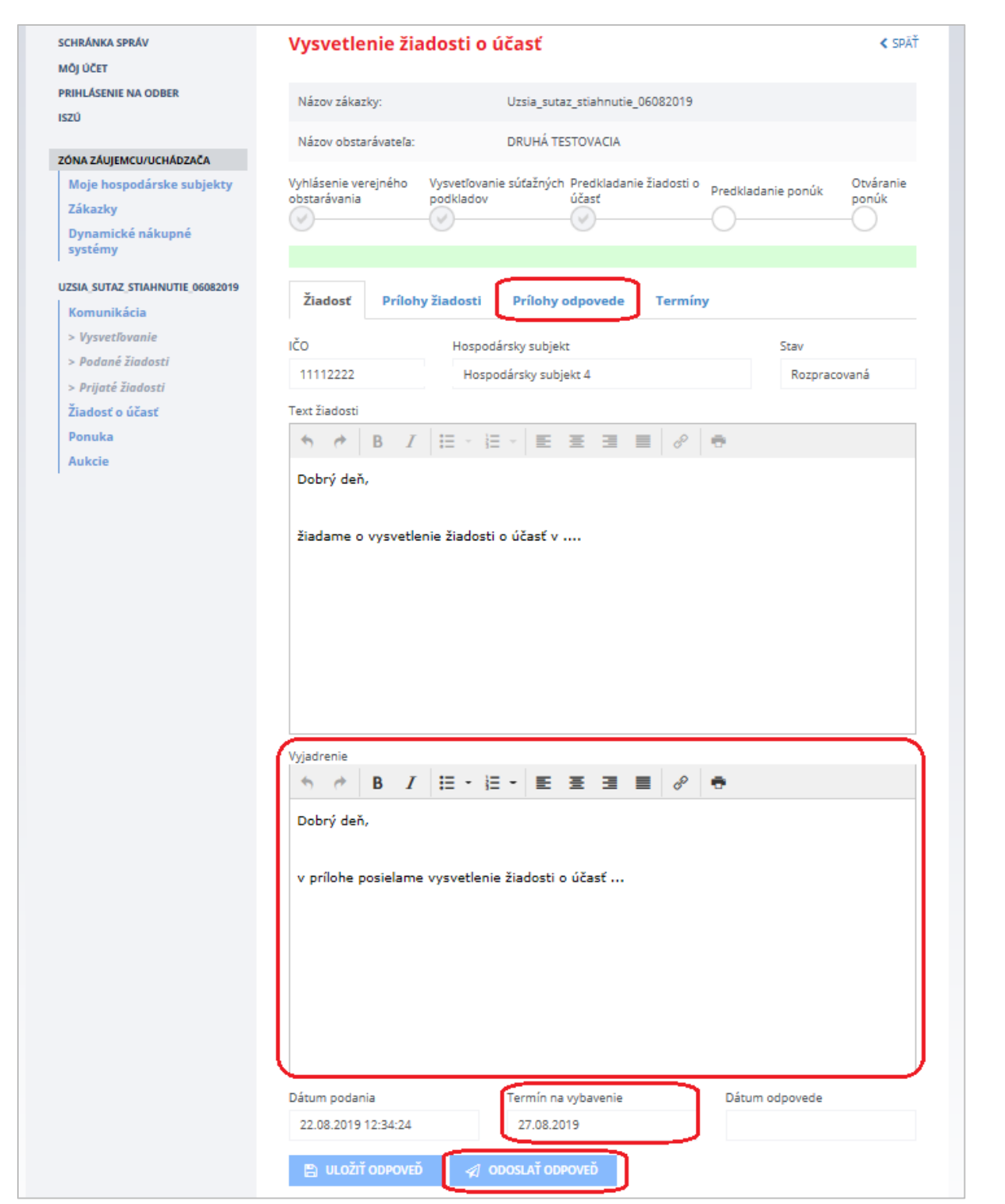

Ak je odpoveď prichystaná a používateľ k nej pripojil prílohy (ak je to potrebné), odošle odpoveď stlačením tlačidla **Odoslať odpoveď.** Následne musí svoj úmysel potvrdiť stlačením tlačidla **Pokračovať.** 

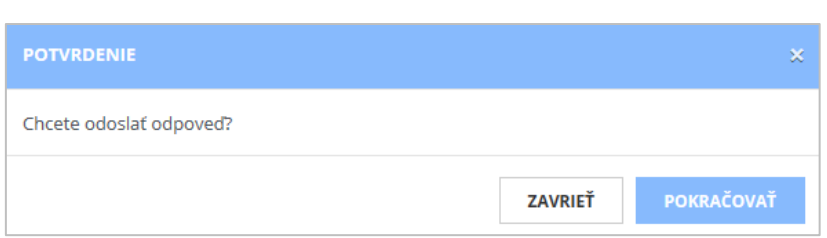

Systém odošle odpoveď, zmení stav žiadosti na *Vybavená* a odošle mailovú notifikáciu verejnému obstarávateľovi/obstarávateľovi. Používateľovi zobrazí hlášku "*Vaša odpoveď bola úspešne odoslaná".*

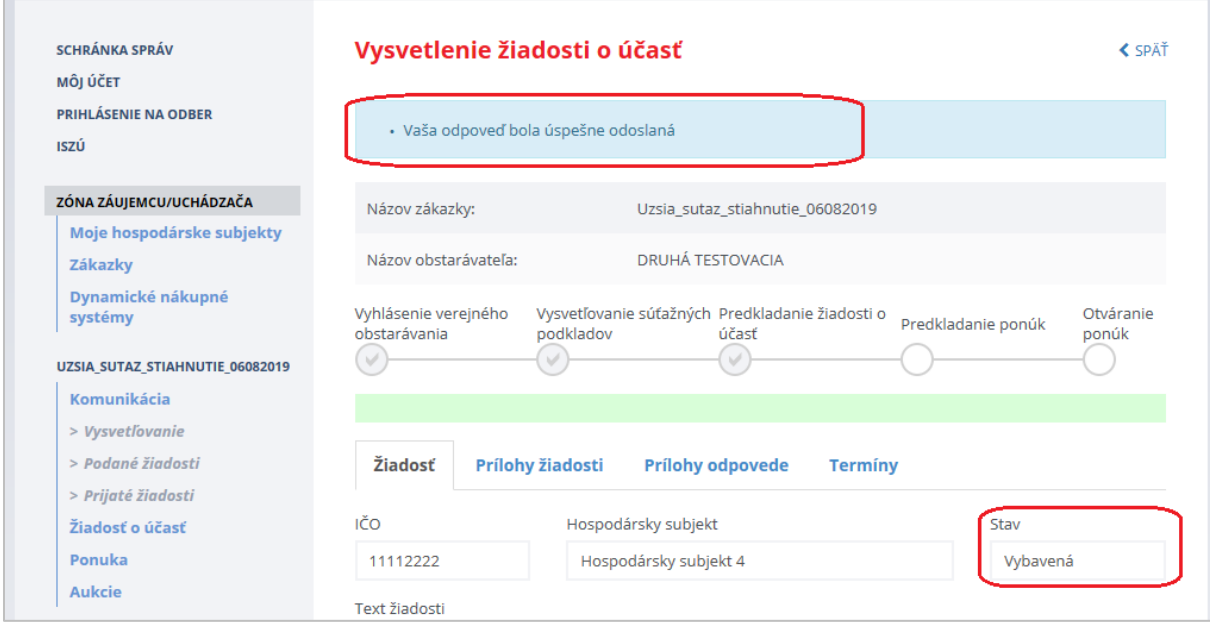

### **DÔLEŽITÉ UPOZORNENIE:**

**Odoslanú odpoveď** verejnému obstarávateľovi/obstarávateľovi v rámci vysvetľovania žiadosti o účasť (platí aj v rámci vysvetľovania ponuky) **už nie je možné dodatočne dopĺňať alebo odoslať druhý raz**. Preto si dôkladne skontrolujte, či Vaša odpoveď obsahuje všetky náležitosti (napr. prílohy).

### Žiadosť o predĺženie lehoty na odpoveď:

Ak chcete požiadať verejného obstarávateľa/obstarávateľa o predĺženie lehoty na odpoveď v rámci vysvetľovania žiadosti o účasť (platí aj v rámci vysvetľovania ponuky), použite funkcionalitu **Podané žiadosti** -> **Vytvoriť žiadosť** -> **Všeobecná žiadosť** (viď kapitola 2.2.2.6).

## 2.3 Predloženie ponuky

Predloženie ponuky na zákazky realizovanej prostredníctvom systému EVO je možné:

- Z verejnej časti portálu ÚVO po vyhľadaní konkrétnej zákazky a zobrazení detailu zákazky. Pre podanie ponuky musí byť používateľ prihlásený do informačného systému ÚVO.
- Pre prihláseného používateľa, evidovaného v zákazke, v menu ZÓNA ZÁUJEMCU/ UCHÁDZAČA, cez zobrazenie zákaziek z hospodárskych subjektov prihláseného používateľa.

### 2.3.1 Vytvorenie ponuky

Postup vytvorenia ponuky v zákazke:

- Zobrazenie formulára ponuky a jeho vyplnenie
- Pridanie potrebných príloh ponuky
- Vyplnenie štruktúrovaných kritérií, ak ich verejný obstarávateľ/obstarávateľ nastavil
- Odoslanie ponuky verejnému obstarávateľovi/obstarávateľovi

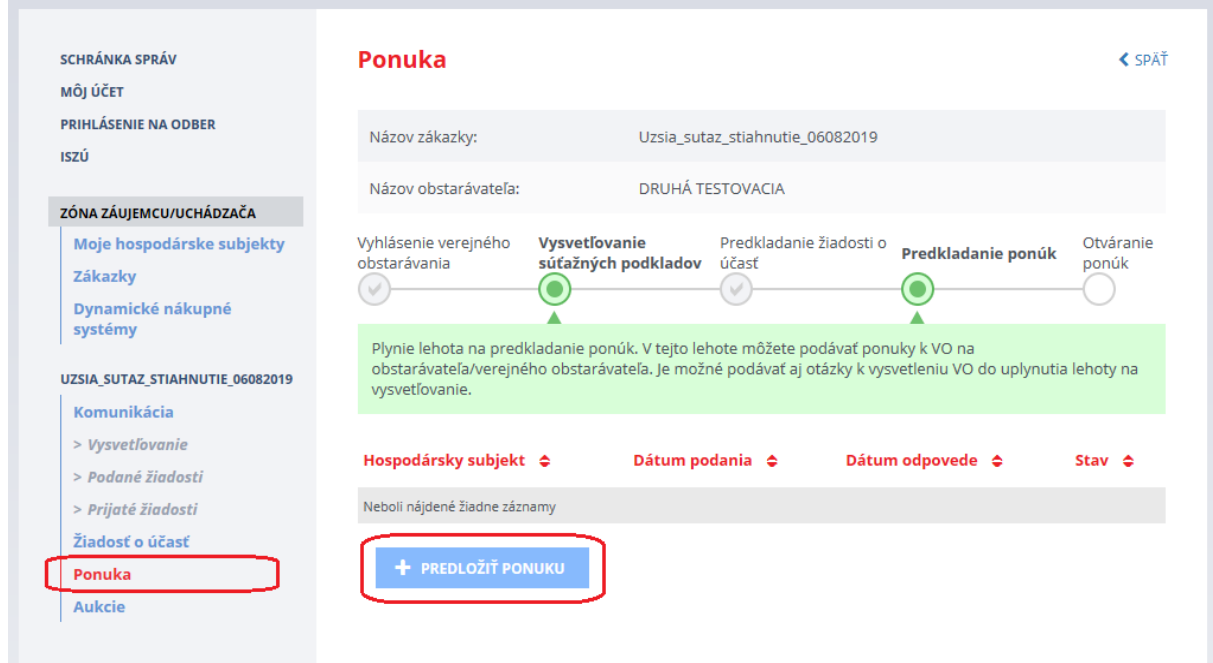

V užšej súťaži musí mať záujemca/uchádzač (hospodársky subjekt) najprv schválenú žiadosť o účasť. Ak žiadosť nepredložil resp. nebola schválená, nemôže predložiť ponuku.

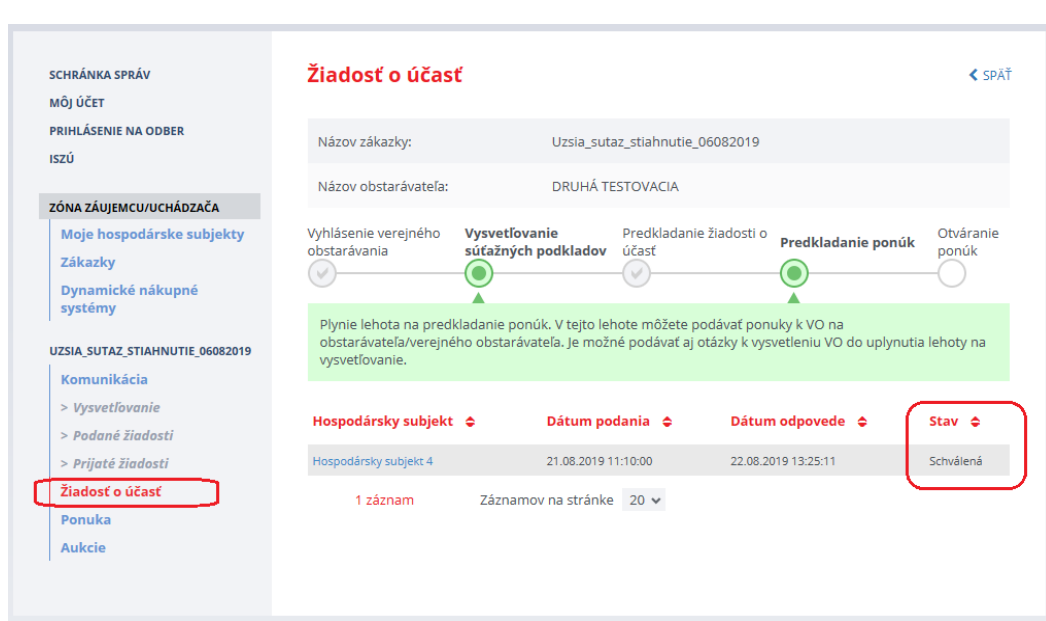

V prípade, že používateľ zastupuje viacero hospodárskych subjektov, musí zo zoznamu vybrať ten, za ktorý predkladá ponuku .

Po vybratí príslušného hospodárskeho subjektu sa zobrazí formulár **Ponuky**.

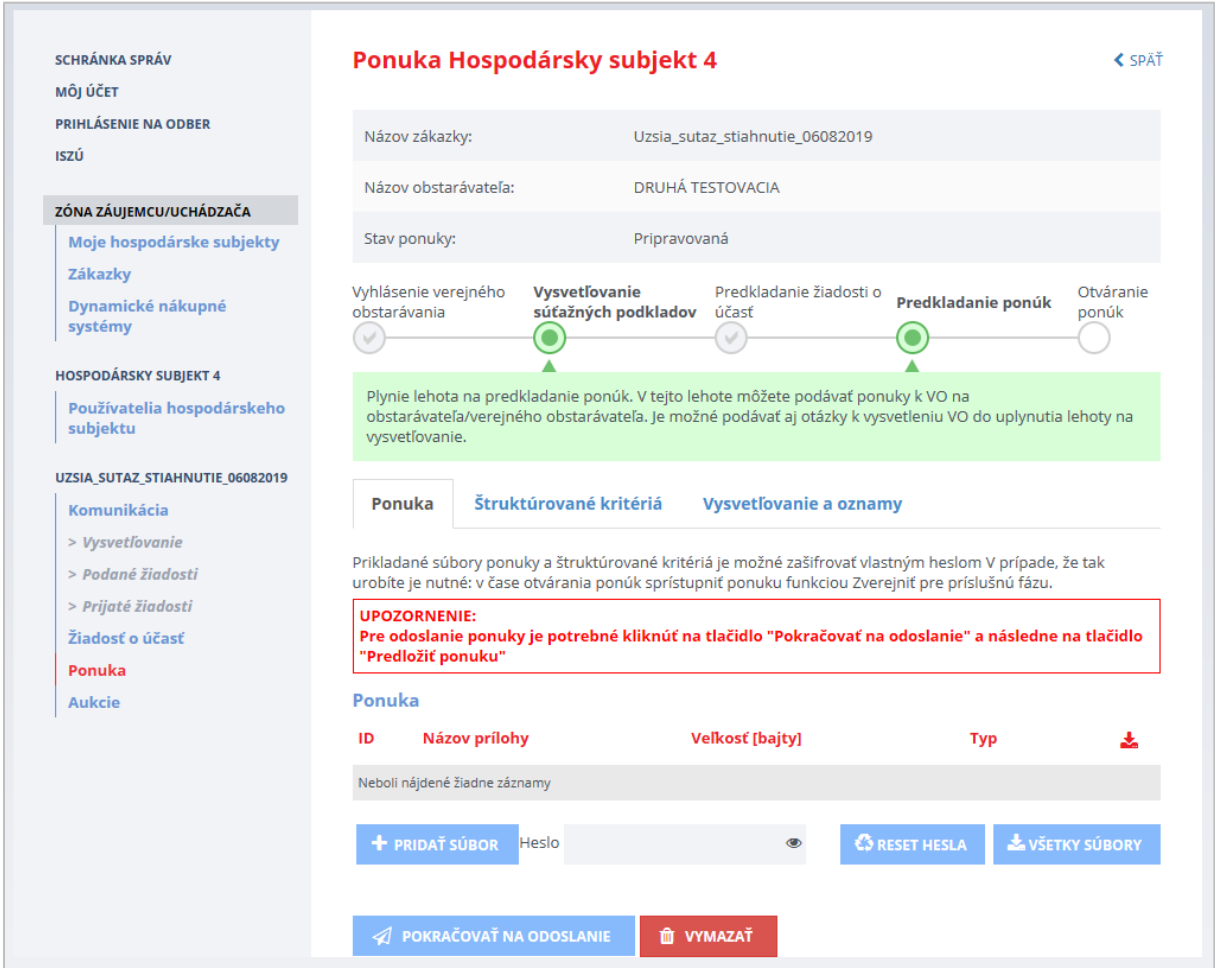

Funkcie:

- **Pridať Súbor** pridanie súborov ponuky. Prenos dát do systému je obmedzený *na 100 MB na dokument*. Odporúčame preto používateľom, aby svoje dokumenty predkladané do systému EVO rozdelili na viac menších častí (alebo častí s veľkosťou do 100 MB). Dokumenty s veľkosťou väčšou ako 100 MB nie je možné predložiť do systému EVO.
- **Heslo** ak chce záujemca/uchádzač šifrovať ponuku, je potrebné zadať heslo *ešte pred pridávaním súborov*.

Odšifrovanie ponuky je nutné vykonať pred termínom vyhodnotenia ponúk (pred lehotou na predkladanie ponúk). Ak ponuka nebude odšifrovaná, komisia môže/nemusí vyzvať záujemcu/uchádzača na odšifrovanie mailovou notifikáciou.

V prípade že záujemca/uchádzač zadefinoval štruktúrované kritériá bez hesla a následne pridáva súbory ponuky zašifrované, systém oznámi:

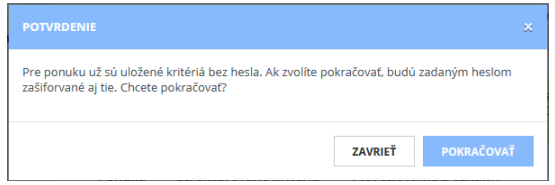

To znamená, že štruktúrované kritériá a ponuka budú zašifrované jedným heslom.

 **Reset hesla** - v prípade, že používateľ zadal heslo a zabudol ho, pred lehotou na predkladanie ponúk môže vykonať reset hesla. Táto funkcia vymaže všetky prílohy ponuky a zruší pôvodné heslo. Rozhodnutie zresetovať heslo je potrebné potvrdiť stlačením tlačidla **Pokračovať.**

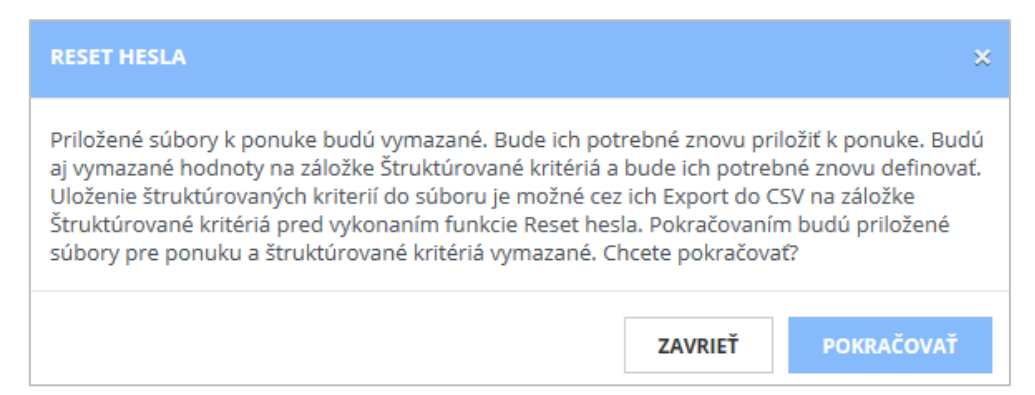

Resetovanie hesla vymaže šifrované prílohy ponuky a zadané heslo, taktiež vymaže hodnoty Štruktúrovaných kritérií. **Prílohy je potrebné znova priložiť k ponuke bez šifrovania alebo so zadaným novým heslom pre zašifrovanie**.

- **Všetky súbory** táto funkcia umožní stiahnutie všetkých príloh ponuky v ZIP súbore a uloženie na disk. Ak boli prílohy zašifrované, je potrebné zadať heslo na ich odšifrovanie.
- **Pokračovať na odoslanie** vytvorí sprievodný list.
- **Predložiť ponuku**  odoslanie ponuky verejnému obstarávateľovi/obstarávateľovi pred uplynutím lehoty na podávanie ponúk. Po lehote už nie je možné odoslať ponuku. Pre posúdenie lehoty sa berie serverový čas v čase odoslania ponuky.
- **Vymazať** vymazanie Ponuky, ktorá je v stave *Pripravovaná* prípadne odoslanej ponuky, ak ešte neuplynula lehota na predkladanie ponúk. Po uplynutí lehoty na predkladanie ponúk už

ponuku nie je možné vymazať. Rozhodnutie vymazať ponuku je potrebné potvrdiť stlačením tlačidla **Vymazať.** 

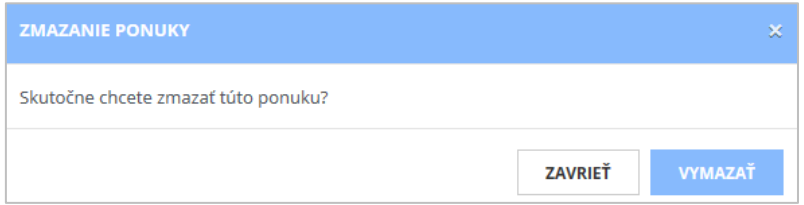

- **Na zverejnenie** touto funkciou odošle záujemca/uchádzač heslo na odšifrovanie ponuky.
- **Pokračovať** zašifruje evidované kritériá daným heslom.
- **Stav ponuky** zobrazuje sa stav spracovania ponuky:
	- *Pripravovaná* záujemca/uchádzač ešte len pripravuje/nahráva súbory ponuky,
	- *Odoslaná* ponuka, ktorú záujemca/uchádzač odoslal verejnému obstarávateľovi,
	- *Schválená* ponuka, ktorú komisia schválila, je stanovené poradie,
	- *Vylúčená* ponuka, ktorú komisia vylúčila.
- **Poznámka**  popis, ktorý pripojí záujemca/uchádzač k ponuke
- **Dátum podania** dátum podania ponuky.

Záložky:

- *Ponuka* zobrazenie detailu ponuky,
- *Štruktúrované kritéria* pri podávaní ponuky je potrebné zadať štruktúrované kritériá, ak to verejný obstarávateľ/obstarávateľ požaduje,
- *Vysvetľovanie a oznamy* zobrazenie pripojených podaní zo strany obstarávateľa k danej ponuke

### 2.3.2 Štruktúrované kritériá

Záložka *Štruktúrované kritériá* umožňuje zadať štruktúrované kritériá, ak ich verejný obstarávateľ/obstarávateľ požaduje.

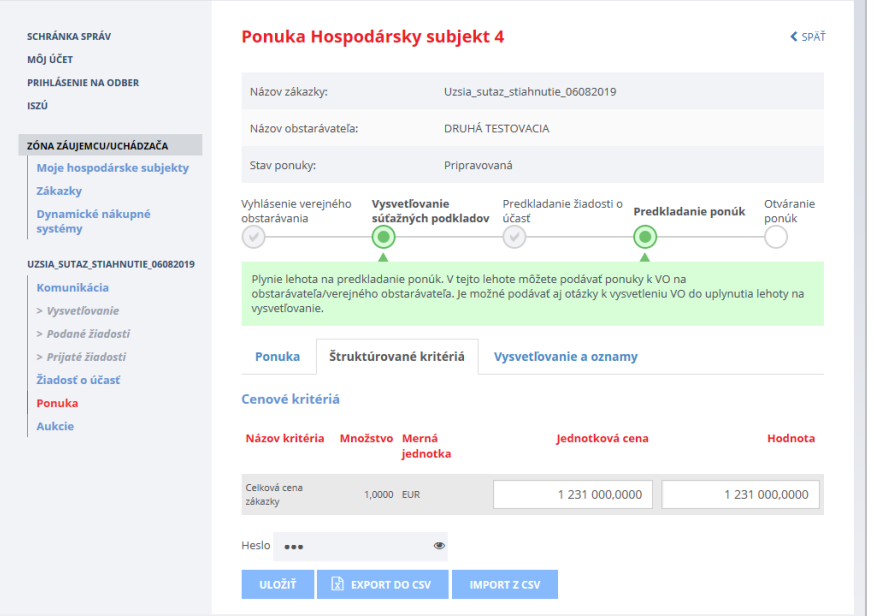

Zobrazujú sa kritériá, ktoré definoval verejný obstarávateľ/obstarávateľ a ktoré je potrebné vyplniť.

V prípade zašifrovaných kritérií si systém vyžiada heslo na odšifrovanie kritérií pre zobrazenie údajov.

Funkcie :

- **Uložiť** uloženie editovaných údajov , vytvorí sa interný súbor kritérií
- **Heslo** v prípade šifrovania ponuky je potrebné zadať heslo pred uložením údajov, v prípade, že predtým priložené súbory boli šifrované, heslo musí byť zhodné.
- **Export do CSV** vytvorenie súboru štruktúrovaných kritérií vo formáte CSV, tento súbor je možné otvoriť napr. v programe Microsoft Excel a vyplniť požadované údaje, potom ich znova uložiť vo formáte CSV.
- **Import z CSV** importovanie vyplnených štruktúrovaných kritérií z formátu CSV

Formát Importného súboru je možné získať exportovaním údajov vo formáte CSV, kde prvý riadok definuje štruktúru daného importného súboru :

- ID identifikátor kritéria **NEMENIŤ**
- Názov kritéria názov kritéria **NEMENIŤ**
- Množstvo požadované množstvo **NEMENIŤ**
- Merná jednotka použitá merná jednotka **NEMENIŤ**
- Jednotková cena jednotková cena Potrebné definovať zo strany uchádzača
- Hodnota celková hodnota = Jednotková cena \* Množstvo

Po načítaní v Exceli sa zobrazí:

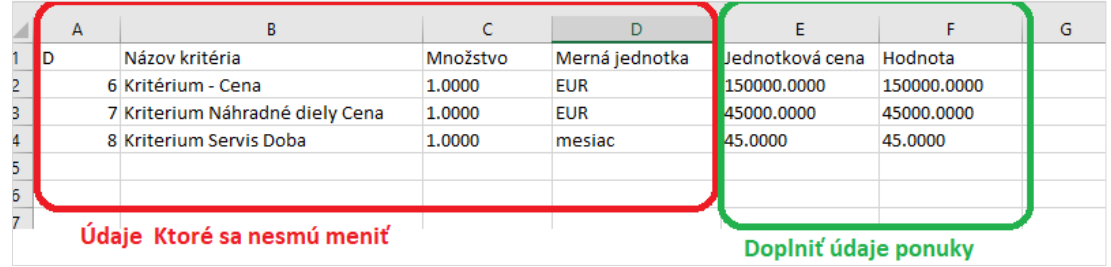

Po importe údajov sa údaje zobrazia a je potrebné ich Uložiť, pri zašifrovaní je potrebné zadať aj heslo. O zápise údajov je používateľ informovaný.

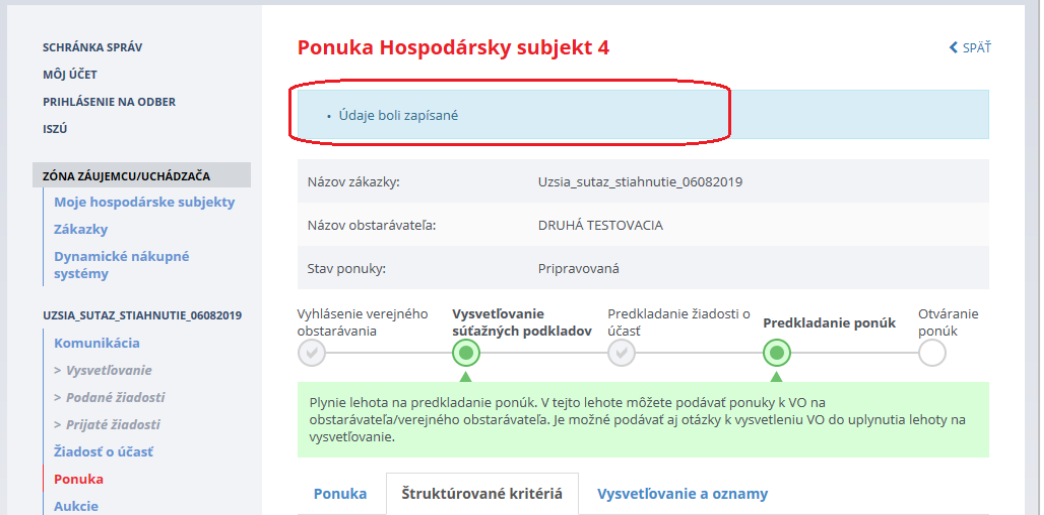

## <span id="page-43-0"></span>2.3.3 Odoslanie hesla na šifrovanie

Tlačidlom **Na zverejnenie** odošle záujemca/uchádzač heslo na odšifrovanie zašifrovaných príloh ponuky. Heslo môže záujemca/uchádzač odoslať aj hneď po predložení ponuky, ak už svoju ponuku nechce meniť. Systém zabezpečí, že heslo sa verejnému obstarávateľovi/obstarávateľovi nezobrazí skôr, než nastane čas otvárania ponúk.

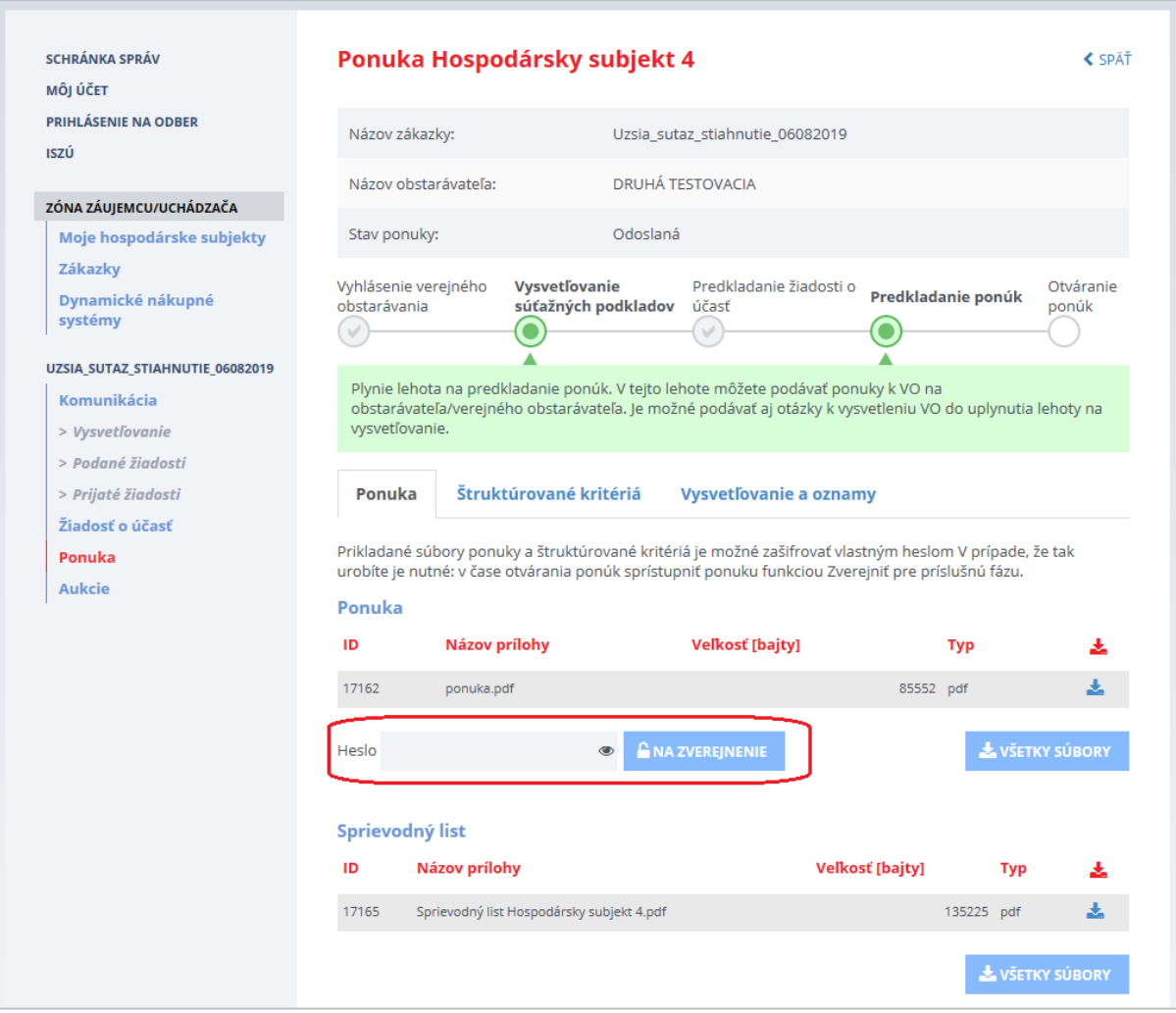

Po zadaní správneho hesla a uplynutí lehoty dôjde k odšifrovania príslušných príloh, tvoriacich ponuku. Uvedené prílohy budú sprístupnené verejnému obstarávateľovi/obstarávateľovi (komisii), aby bolo možné vyhodnotiť ponuku. Zruší sa príznak šifrovania príloh ponuky pre príslušnú časť.

V prípade zadania nesprávneho hesla sa zobrazí oznam:

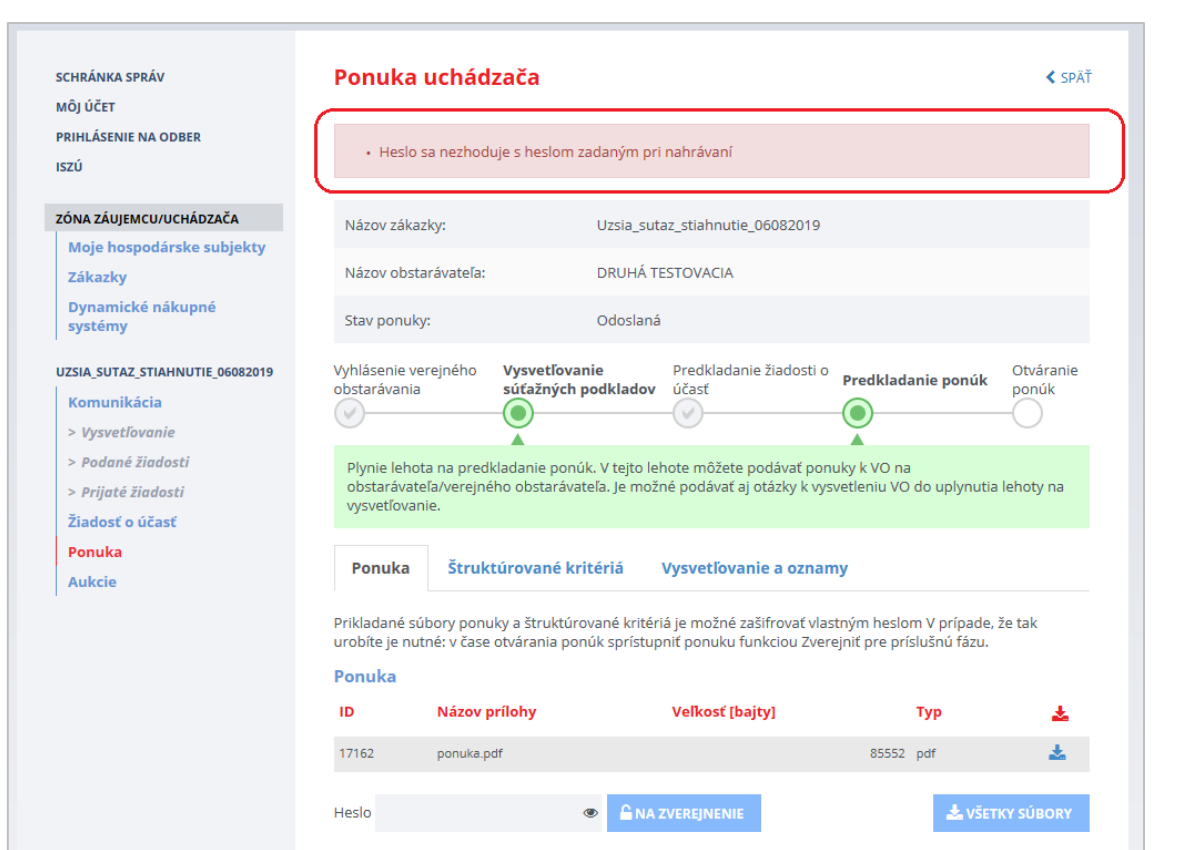

Ak záujemca/uchádzač príslušné heslo zabudne, nebude možné odšifrovať súbory ponuky a verejný obstarávateľ/obstarávateľ (komisia) ponuku nebude môcť vyhodnotiť. **Neprístupnosť súborov ponuky môže byť dôvodom na vylúčenie ponuky!**

## **VEĽMI DÔLEŽITÉ UPOZORNENIE:**

Odšifrovanie ponuky (odoslanie hesla) je nutné vykonať pred lehotou na predkladanie ponúk!

Ak ponuka nebude odšifrovaná, verejný obstarávateľ/obstarávateľ (komisia) nebude môcť ponuku vyhodnotiť.

### 2.3.4 Odoslanie ponuky

Vytvorenú ponuku s priloženými prílohami je potrebné odoslať pred uplynutím lehoty na predkladanie ponúk, posudzuje sa čas servera.

Ak bola ponuka zašifrovaná, systém vyžiada heslo pre zobrazenie kritérií:

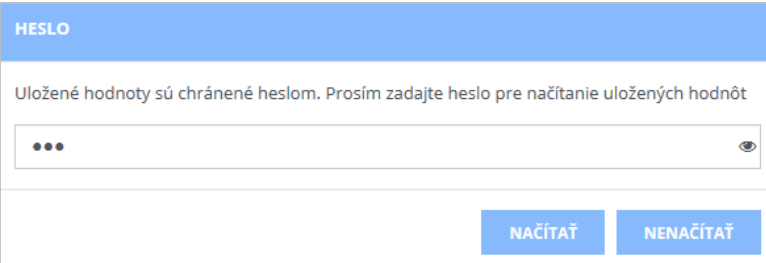

Stlačenie tlačidla **Načítať** umožní zobrazenie ponuky aj so štruktúrovanými kritériami pre potvrdenie používateľom.

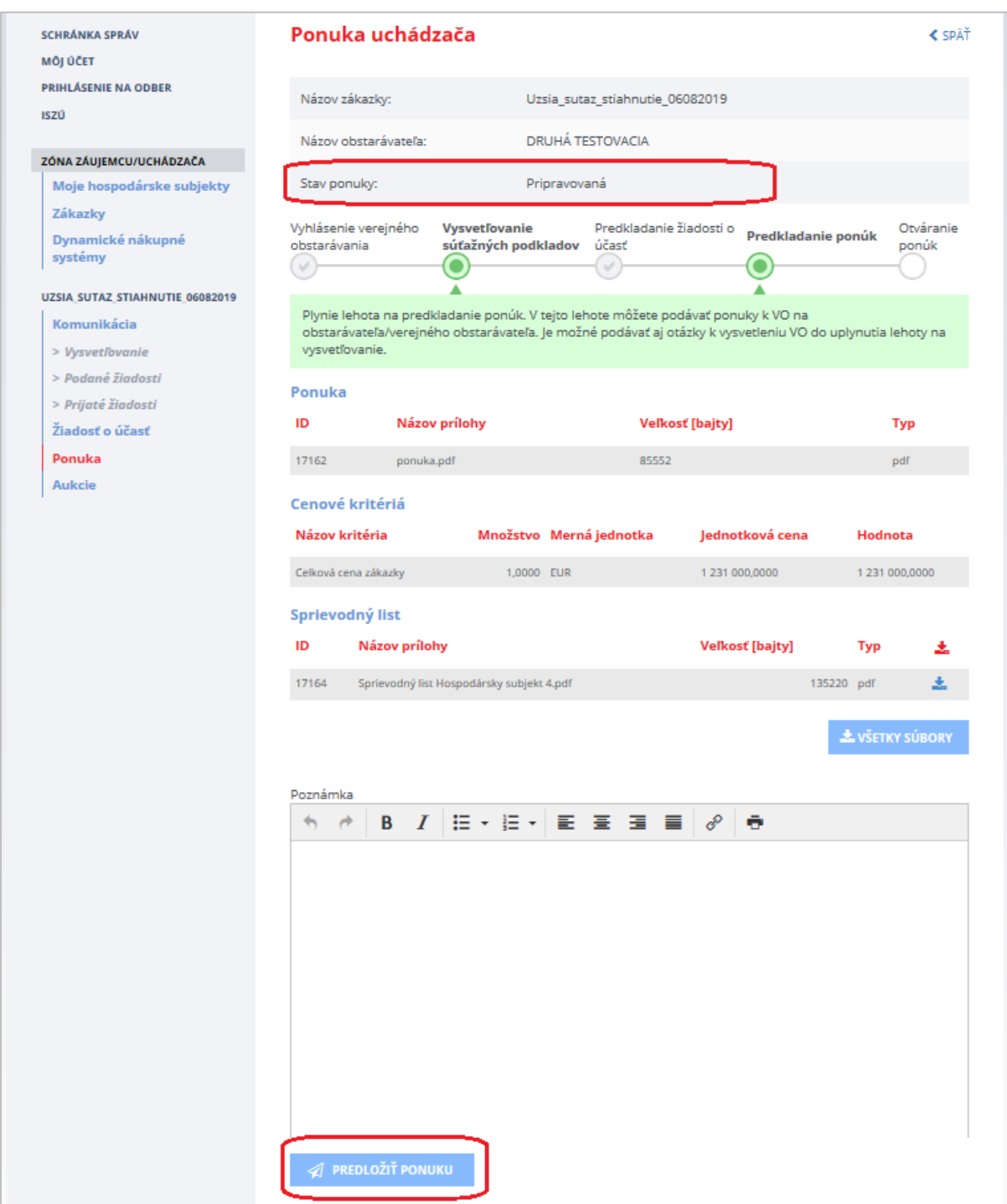

Je možné do poľa *Poznámka* vpísať text.

Funkcie :

- **Predložiť ponuku** odoslanie ponuky verejnému obstarávateľovi/obstarávateľovi. Po odoslaní sa zmení stav spracovania ponuky na *Odoslaná.*
- **Všetky prílohy** uloženie všetkých príloh ponuky v ZIP súbore

# Zobrazenie odoslanej ponuky:

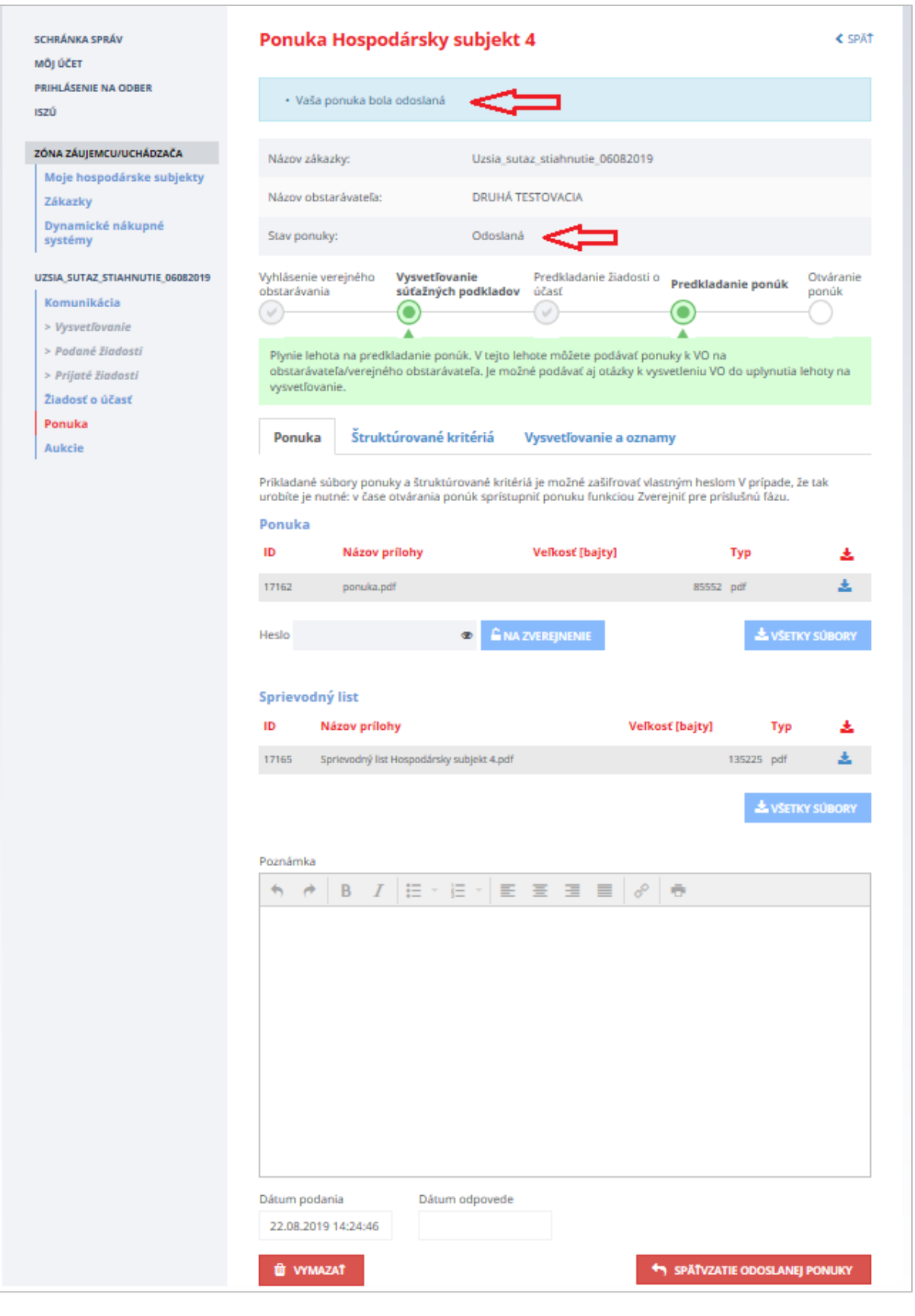

Funkcie:

- **Späťvzatie odoslanej ponuky** umožňuje vziať späť ponuku, stav sa zmení z *Odoslaná* na *Pripravovaná.* Následne je možné upraviť ponuku a znova odoslať ponuku. Toto je možné len pred uplynutím lehoty na predkladanie ponúk.
- **Vymazať** vymazanie ponuky je možné pred uplynutím lehoty na predkladanie ponúk.

Po uplynutí lehoty na predkladanie ponúk v zákazke už nie je možné ponuku vziať späť ani vymazať.

#### **DÔLEŽITÉ UPOZORNENIE:**

Ak sa predložená ponuka po predložení vezme späť stačením tlačidla **Späťvzatie odoslanej ponuky** v rámci lehoty na predkladanie ponúk, vráti sa znovu do stavu **Pripravovaná** (to znamená neodoslaná) a **verejný obstarávateľ ju následne po uplynutí lehoty na otváranie ponúk nebude mať prístupnú**.

Vygenerovanie sprievodného listu ešte neznamená, že ponuka bola aj odoslaná, keďže sa automaticky generuje pred odoslaním ponuky.

#### 2.3.5 Výsledok ponuky

Po vyhodnotení ponuky komisiou verejného obstarávateľa/obstarávateľa je uchádzač informovaný mailovou notifikáciou. Jeho ponuka môže byť *Schválená* alebo *Vylúčená*.

Rozhodnutie obstarávateľa aj s prípadnými prílohami je prístupné v časti **Ponuka** na záložke **Vysvetľovanie a oznamy**.

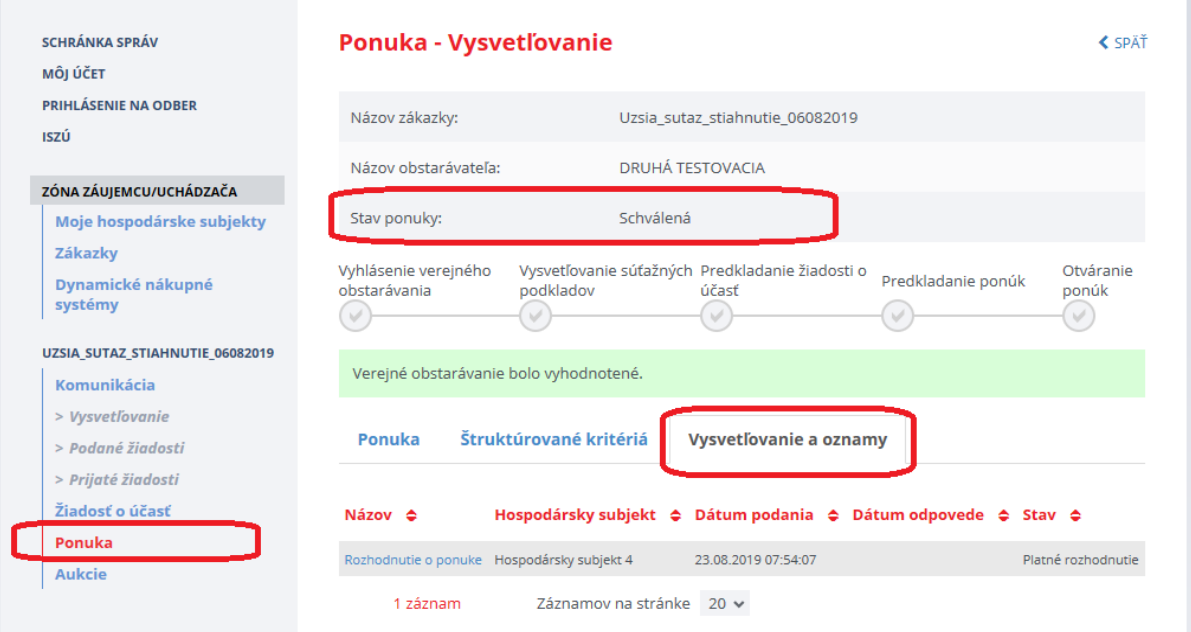

### 2.3.6 Zákazka rozdelená na časti

V prípade, že je zákazka rozdelená na časti, je potrebné predložiť samostatnú ponuku pre každú časť, ktorej sa záujemca/uchádzač chce zúčastniť.

Ponuky pre jednotlivé časti zákazky sa posudzujú a vyhodnocujú samostatne. Postup pre predkladanie ponuky je teda potrebné zopakovať toľkokrát, koľkých častí sa záujemca/uchádzač zúčastní.

Ilustračné zobrazenie formulára **Ponuky** pre zákazku rozdelenú na dve časti:

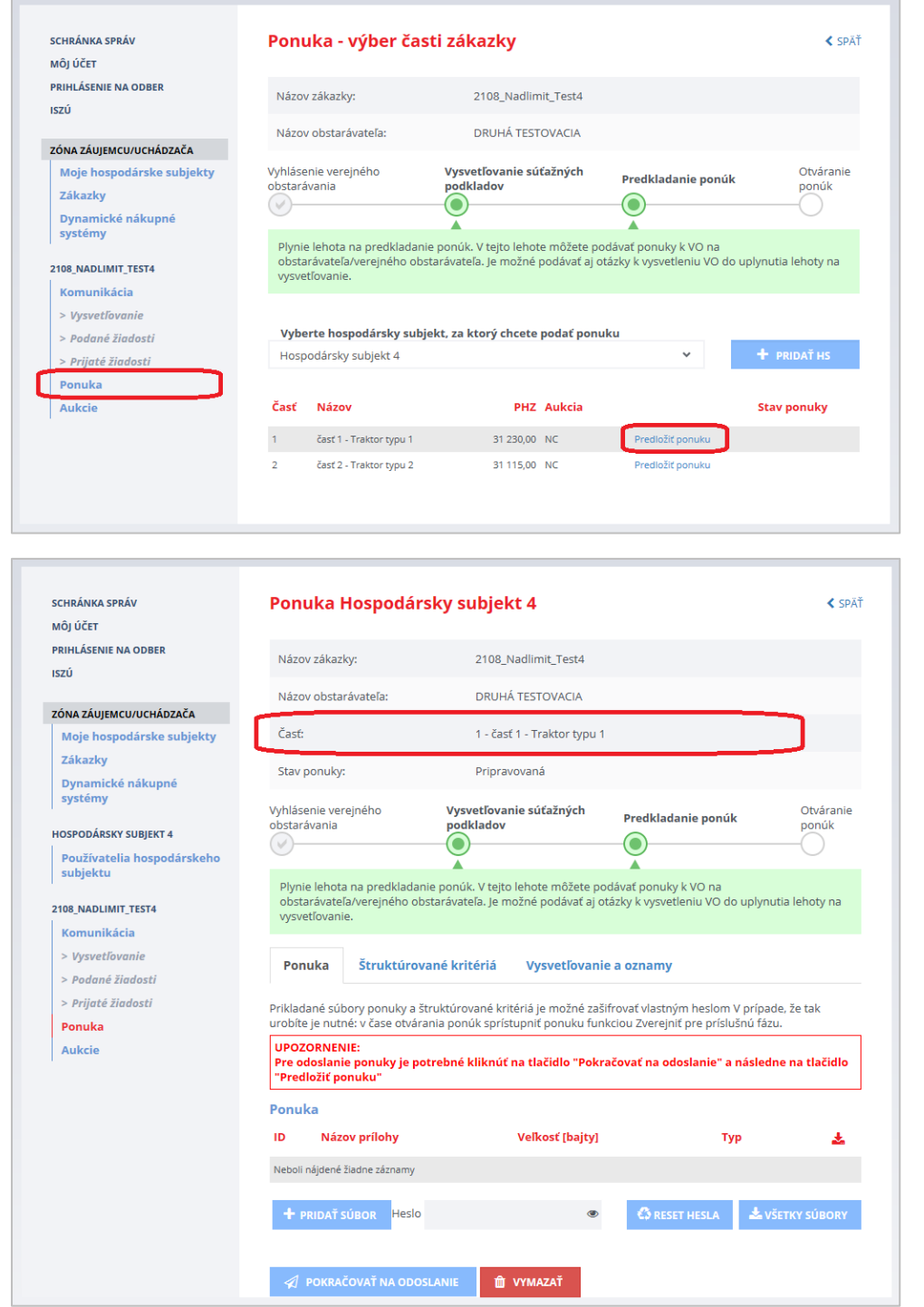

# 3 Verejná súťaž

Ak je zákazka, ktorej sa chce záujemca zúčastniť, zadávaná postupom **Verejná súťaž**, môže do určenej lehoty predložiť ponuku.

Vo verejnej zóne na detaile zákazky je prístupné tlačidlo **Predložiť ponuku**. Ak je zákazka rozdelená na viacej častí, pre každú časť sa predkladá samostatná ponuka.

## 3.1 Predloženie ponuky

### 1. Na verejnej zóne stlačiť tlačidlo **Predložiť ponuku**:

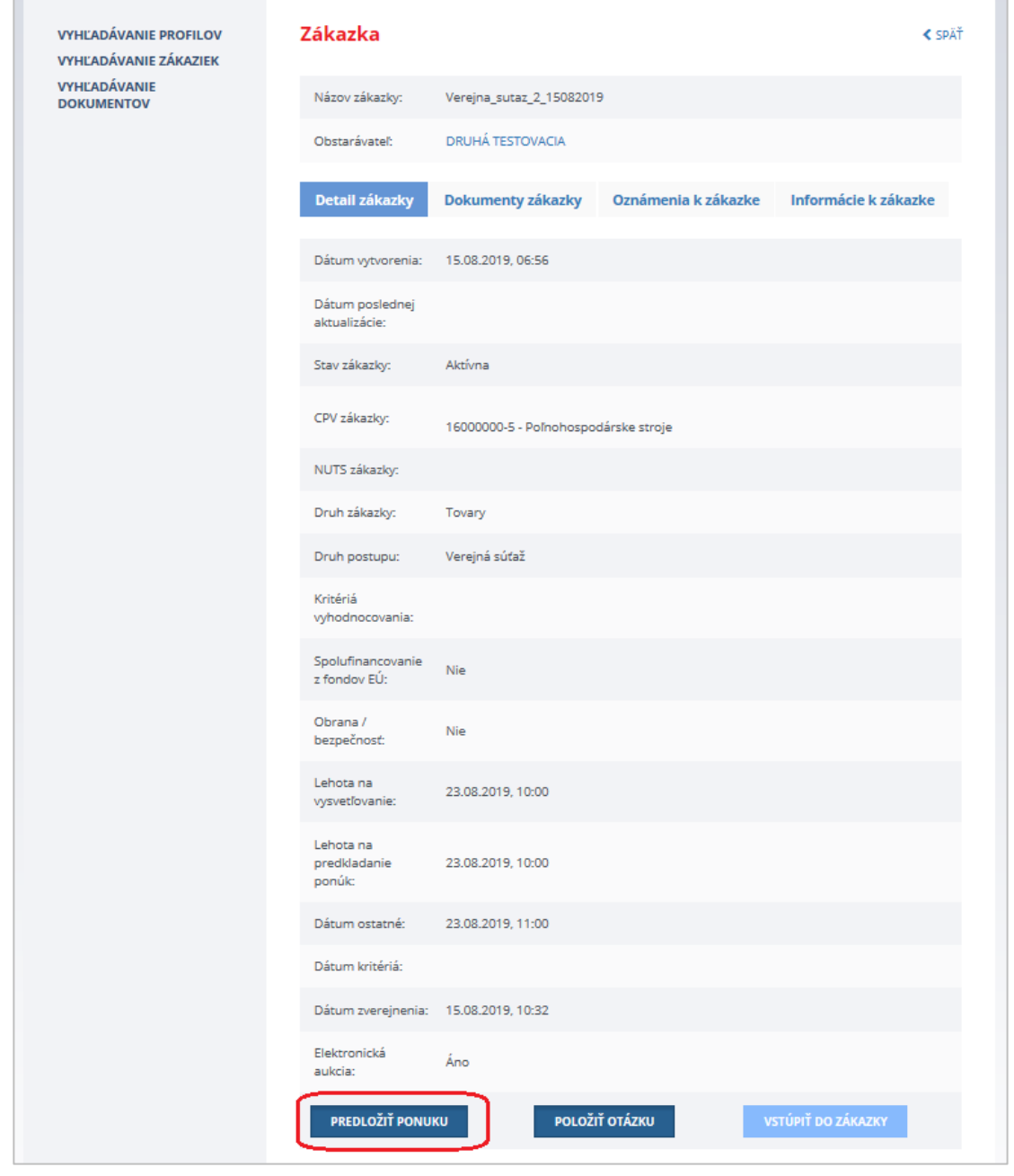

2. Po stlačení tlačidla **Predložiť ponuku** systém vyzve používateľa na prihlásenie sa (ak pred tým nie je prihlásený). Po zadaní e-mailovej adresy a hesla systém presmeruje používateľa do formulára pre zadanie ponuky. Do ponuky treba zadať hodnoty štruktúrovaných kritérií (ak to verejný obstarávateľ/obstarávateľ vyžaduje) a priložiť súbory:

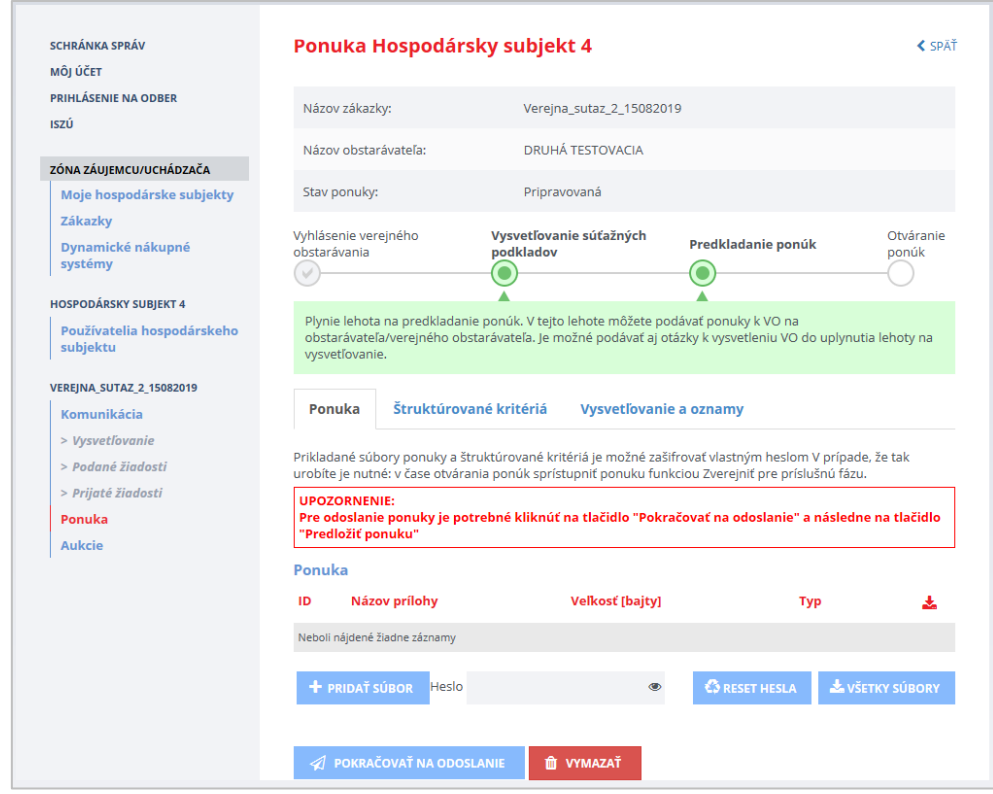

3. Vyplniť hodnoty štruktúrovaných kritérií a uložiť:

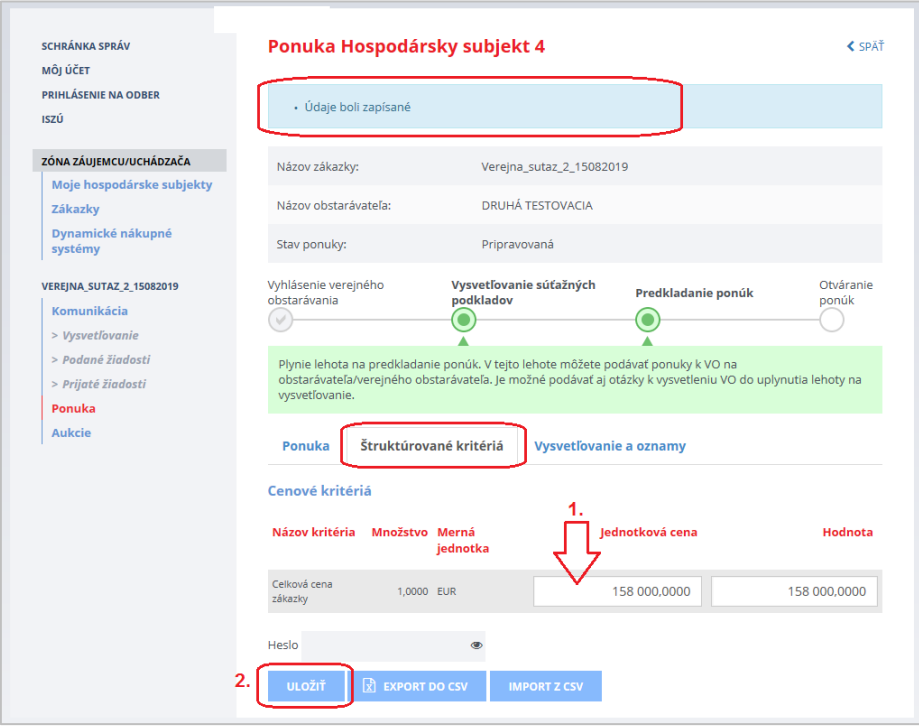

4. Priložiť potrebné súbory a stlačiť tlačidlo **Pokračovať na odoslanie**:

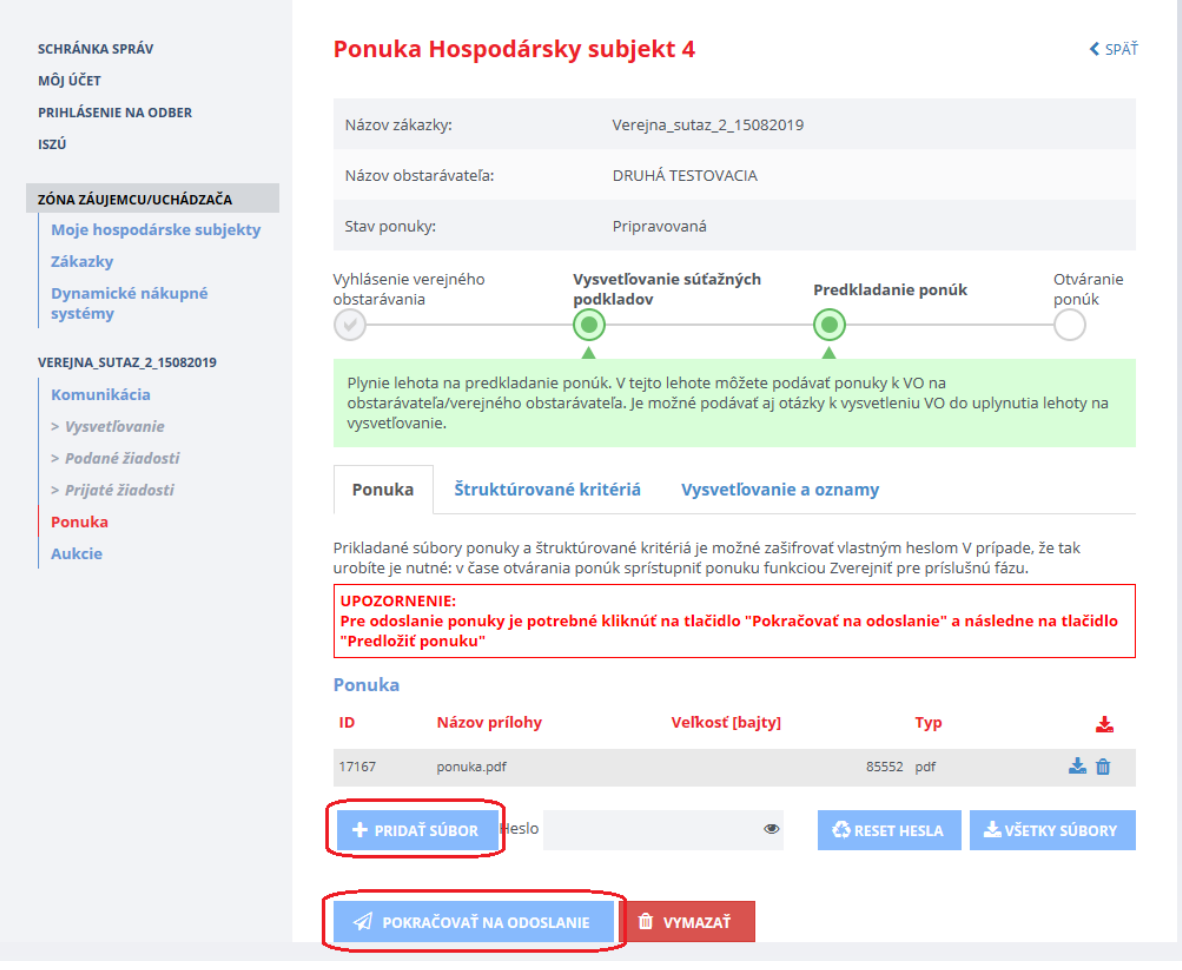

Pridaním súborov nie je ponuka ešte odoslaná, ale len v stave *Pripravovaná*.

Prenos dát do systému je obmedzený *na 100 MB na dokument*. Odporúčame preto používateľom, aby svoje dokumenty predkladané do systému EVO rozdelili na viac menších častí (alebo častí s veľkosťou do 100 MB). Dokumenty s veľkosťou väčšou ako 100 MB nie je možné predložiť do systému EVO.

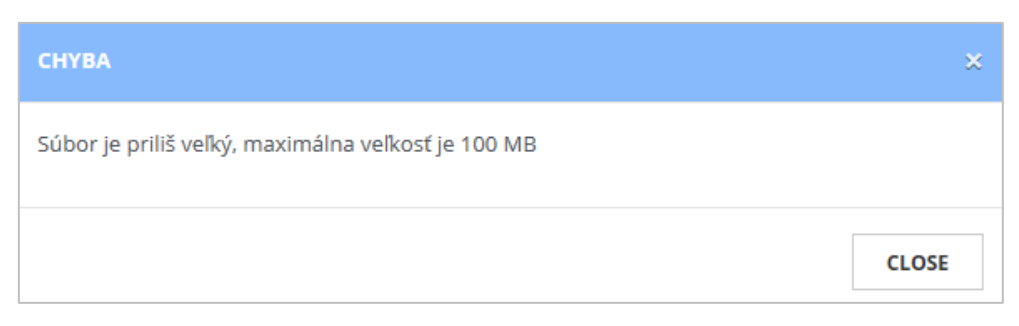

5. Po stlačení tlačidla **Pokračovať na odoslanie** systém automaticky vygeneruje sprievodný list a zobrazí prehľad ponuky (ponuka je stále v stave *Pripravovaná* – to znamená neodoslaná). Pre korektné odoslanie ponuky je potrebné stlačiť tlačidlo **Predložiť ponuku**:

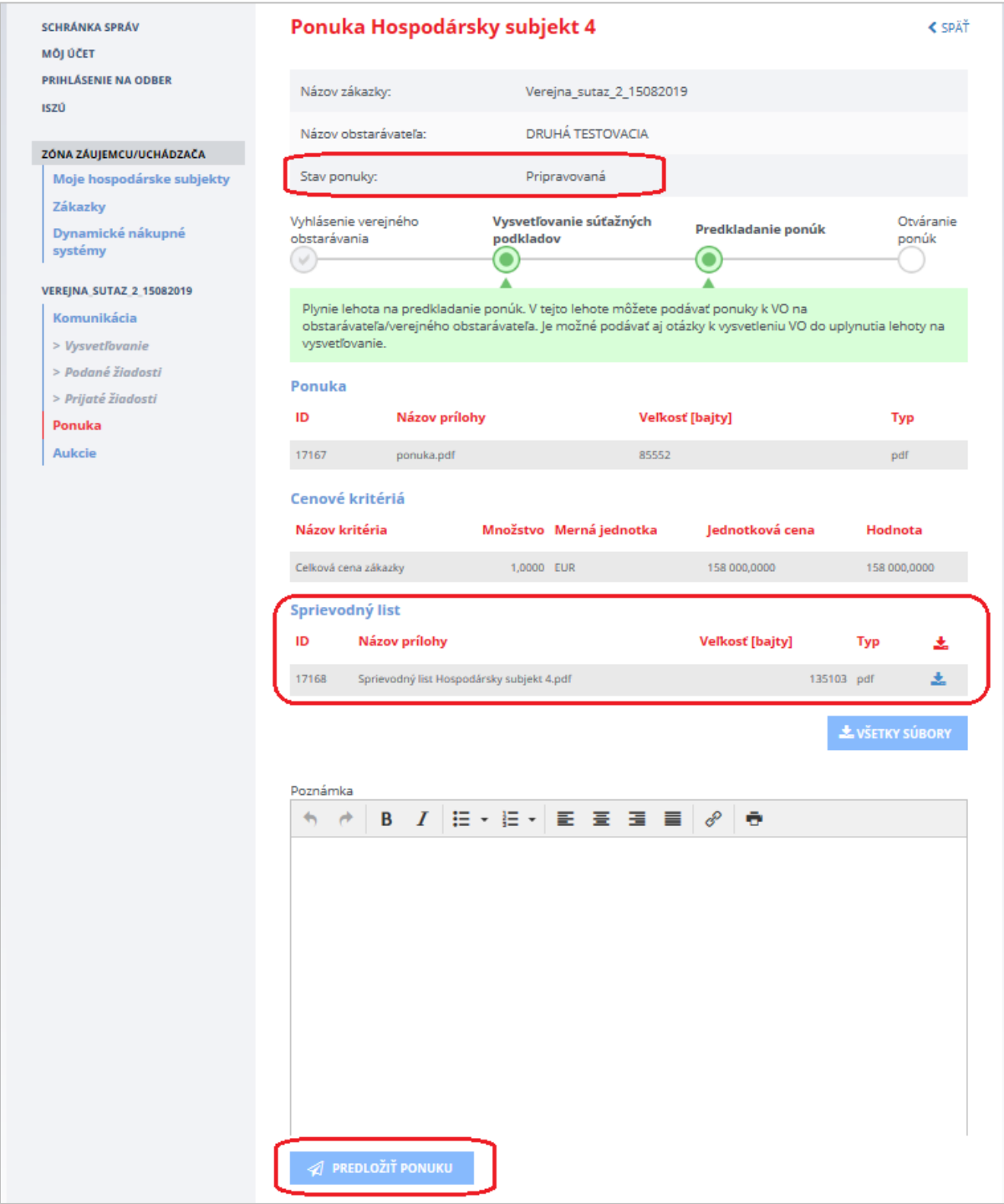

6. Po stlačení tlačidla **Predložiť ponuku** systém vypíše hlásenie, že ponuka bola odoslaná a zmení stav ponuky na *Odoslaná*.

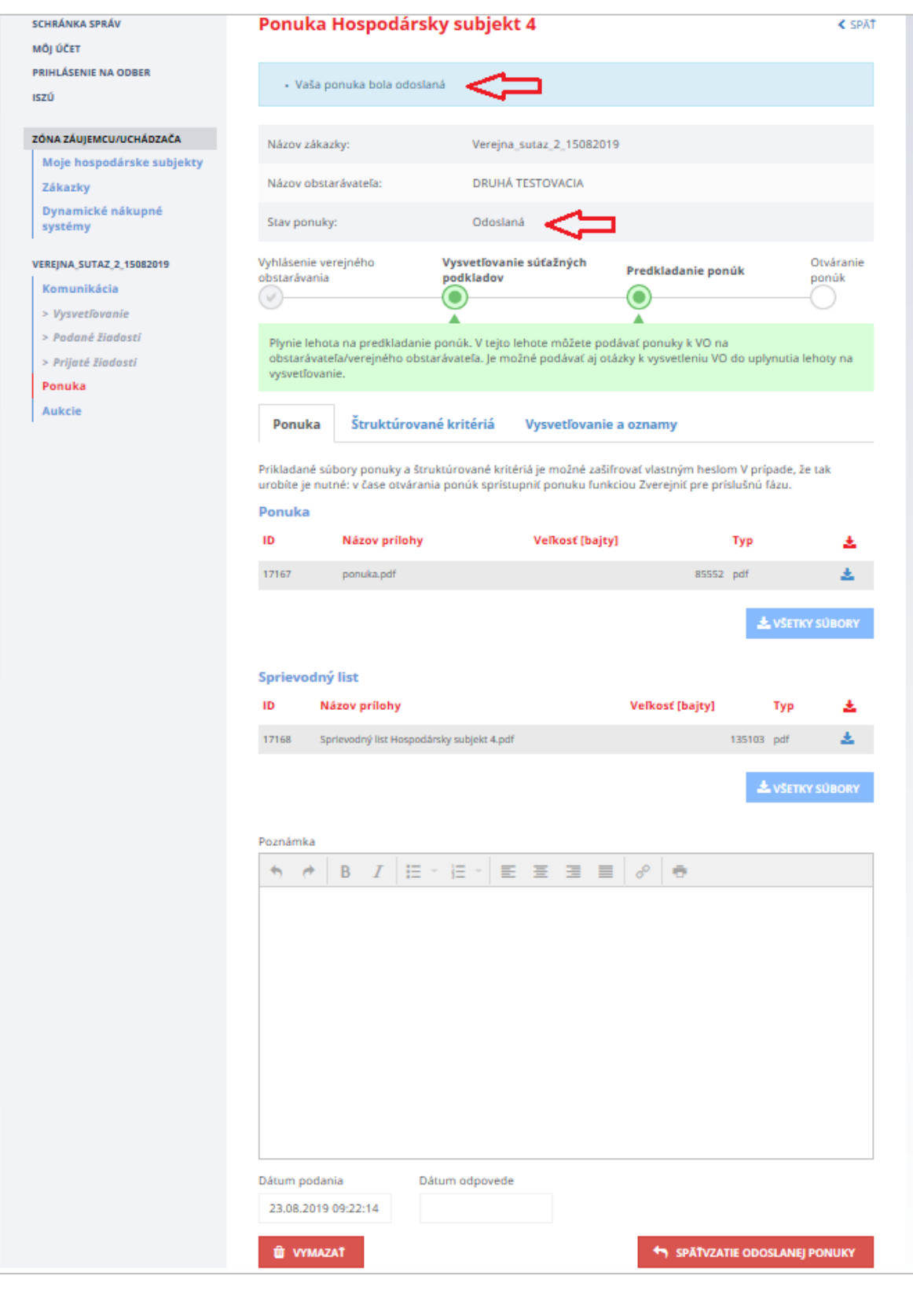

Funkcie:

- **Späťvzatie odoslanej ponuky** umožňuje vziať späť ponuku, stav sa zmení z *Odoslaná* na *Pripravovaná.* Následne je možné upraviť ponuku a znova odoslať ponuku. Toto je možné len pred uplynutím lehoty na predkladanie ponúk.
- **Vymazať** vymazanie ponuky je možné pred uplynutím lehoty na predkladanie ponúk.

Po uplynutí lehoty na predkladanie ponúk v zákazke už nie je možné ponuku vziať späť ani vymazať.

#### **DÔLEŽITÉ UPOZORNENIE:**

Ak sa predložená ponuka po predložení vezme späť stačením tlačidla **Späťvzatie odoslanej ponuky** v rámci lehoty na predkladanie ponúk, vráti sa znovu do stavu **Pripravovaná** (to znamená neodoslaná) a **verejný obstarávateľ ju následne po uplynutí lehoty na otváranie ponúk nebude mať prístupnú**.

Vygenerovanie sprievodného listu ešte neznamená, že ponuka bola aj odoslaná, keďže sa automaticky generuje pred odoslaním ponuky.

#### **VEĽMI DÔLEŽITÉ UPOZORNENIE:**

Ak bola ponuka šifrovaná, odšifrovanie ponuky (odoslanie hesla) je nutné vykonať pred lehotou na predkladanie ponúk (viď **[kapitola 2.3.3](#page-43-0)**)! Ak ponuka nebude odšifrovaná, verejný obstarávateľ/obstarávateľ (komisia) nebude môcť ponuku vyhodnotiť.

7. Po odoslaní je možné si zobraziť stav ponuky v ZÓNE ZÁUJEMCU/UCHÁDZAČA cez položku menu **Ponuka** v danej zákazke:

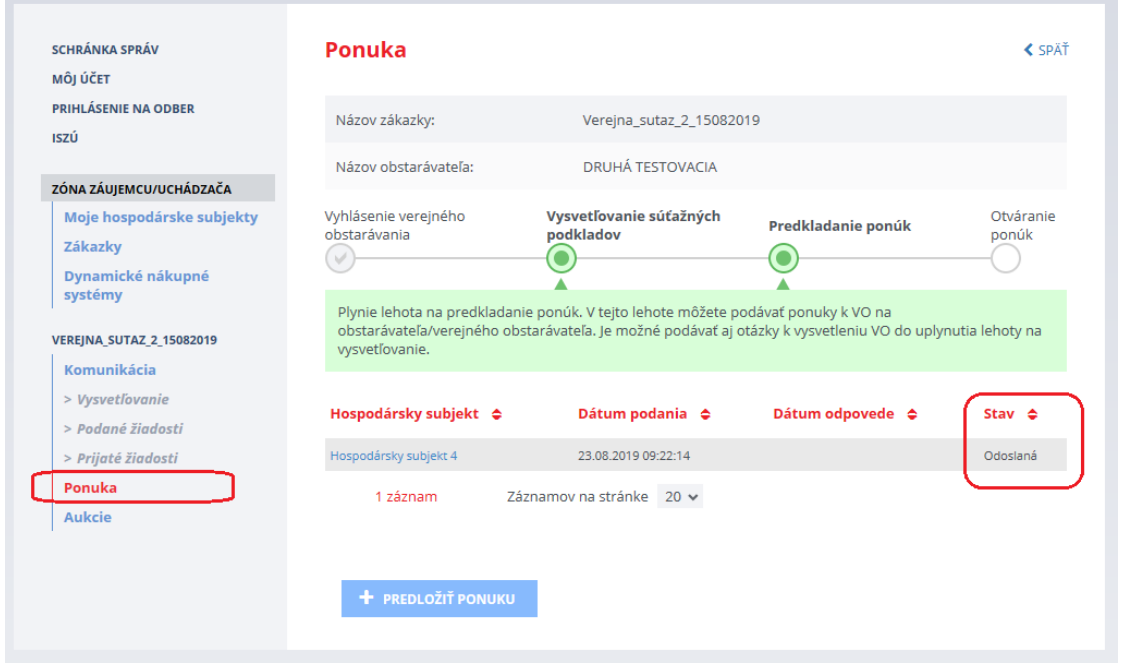

# 3.2 Komunikácia

ř.

V prípade, že komisia po otvorení ponuky požiada uchádzača o vysvetlenie, uchádzač o tom dostane informáciu e-mailom a tiež do svojej schránky správ na Portáli ÚVO:

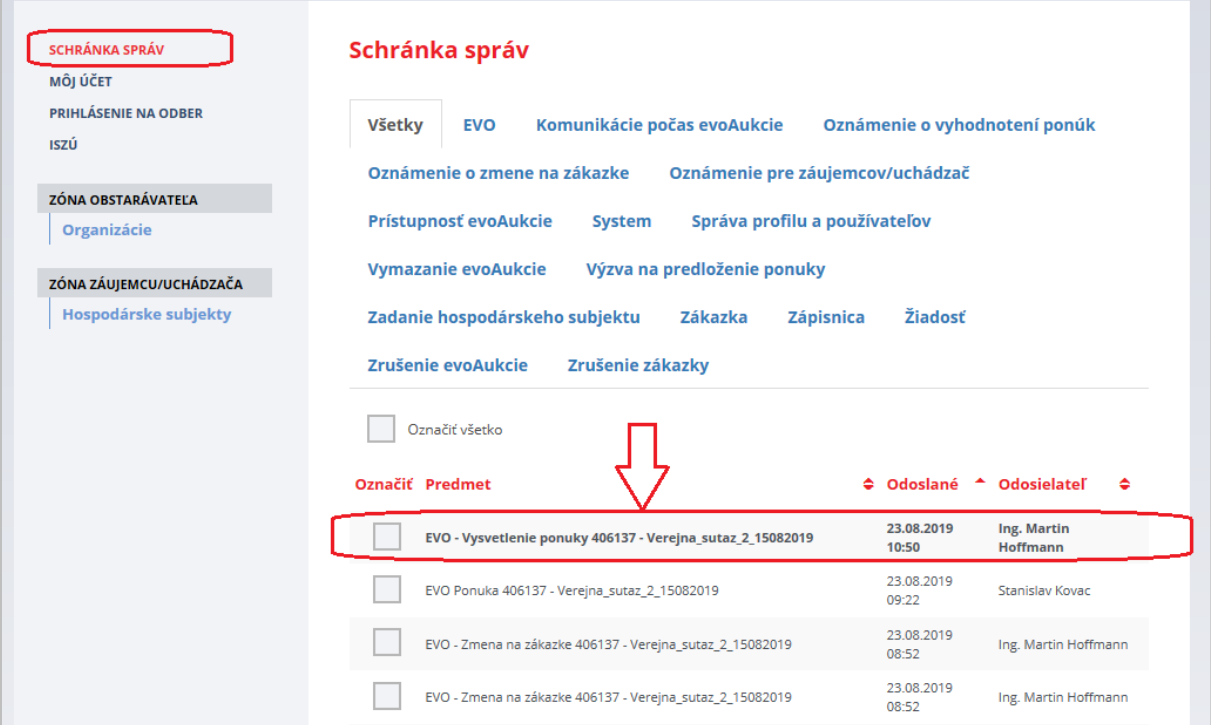

Samotná žiadosť o vysvetlenie ponuky je prístupná v zákazke cez menu **Komunikácia** –˃ **Prijaté žiadosti**:

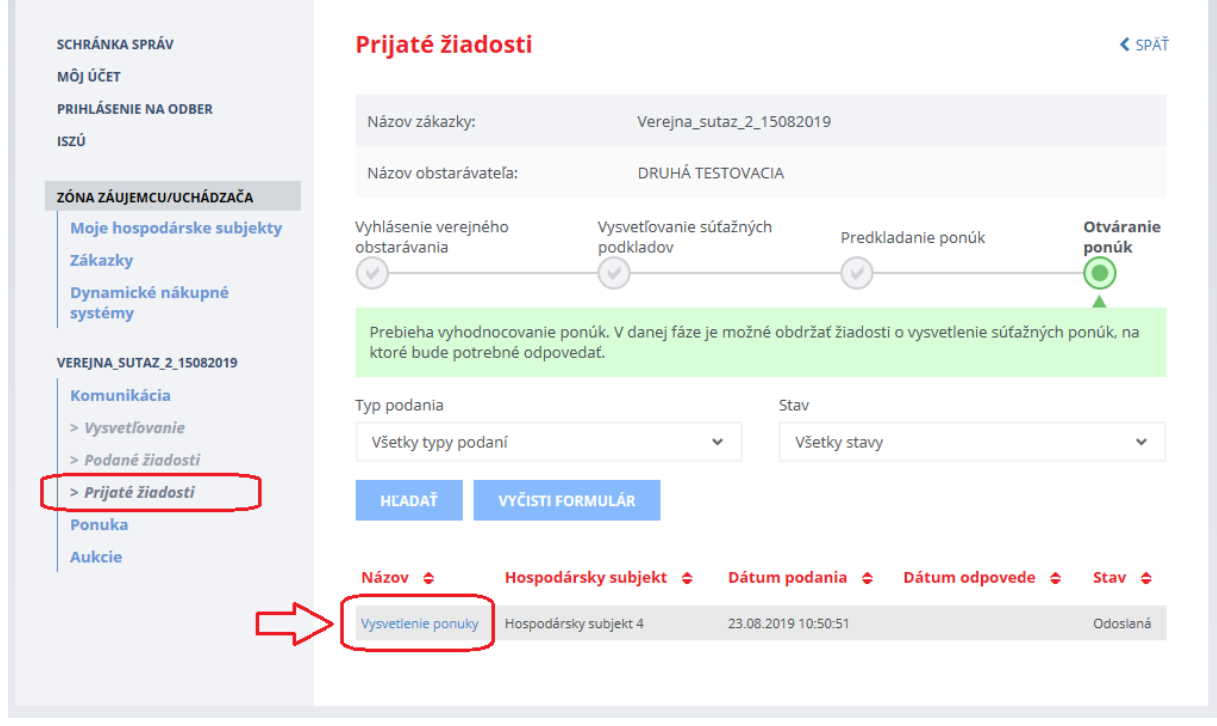

Po kliknutí na linku sa zobrazí žiadosť verejného obstarávateľa/obstarávateľa a formulár pre odpoveď.

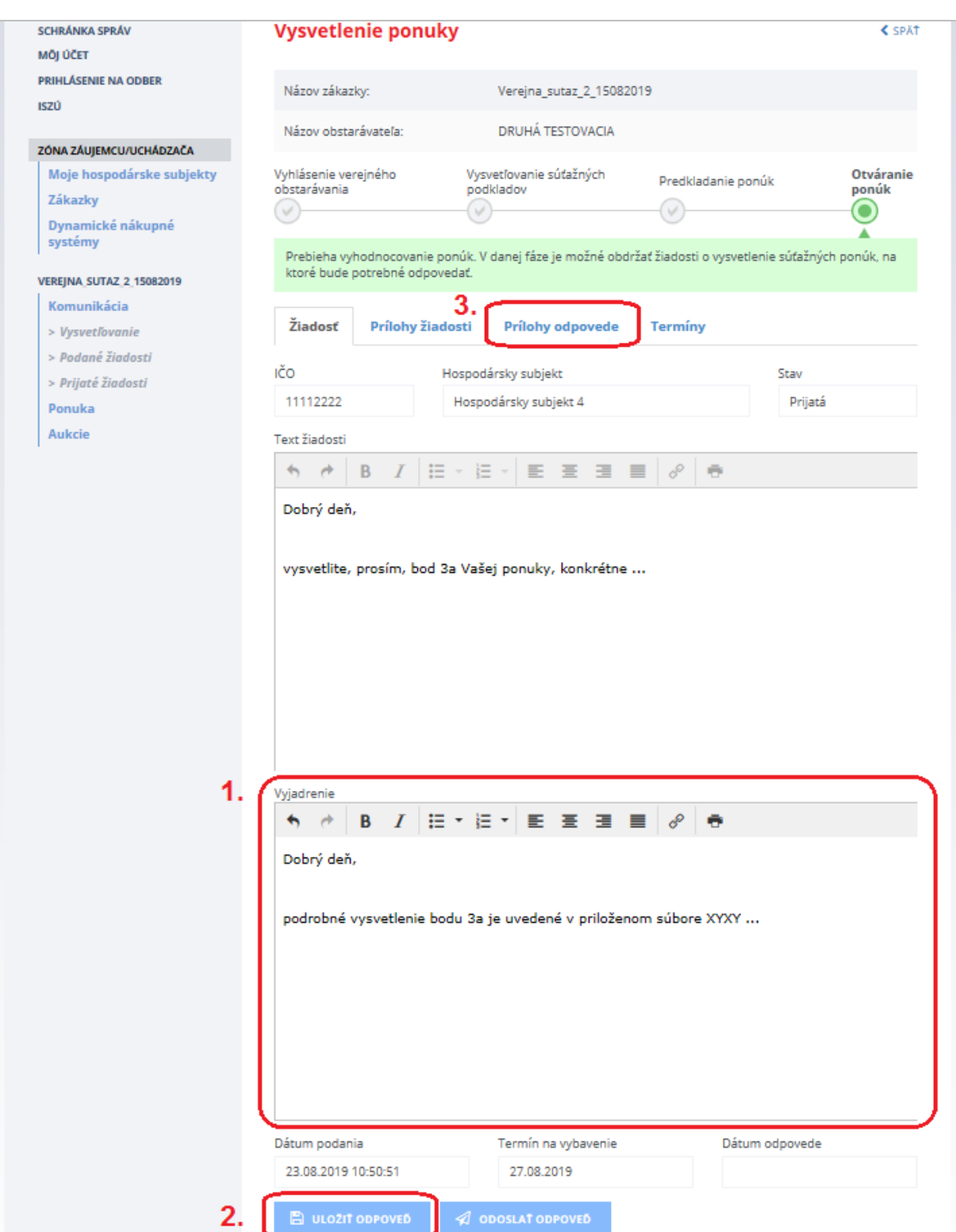

Pred odoslaním odpovede je možné priložiť súbor – na záložke *Prílohy odpovede* stlačením tlačidla **Pridať prílohu**:

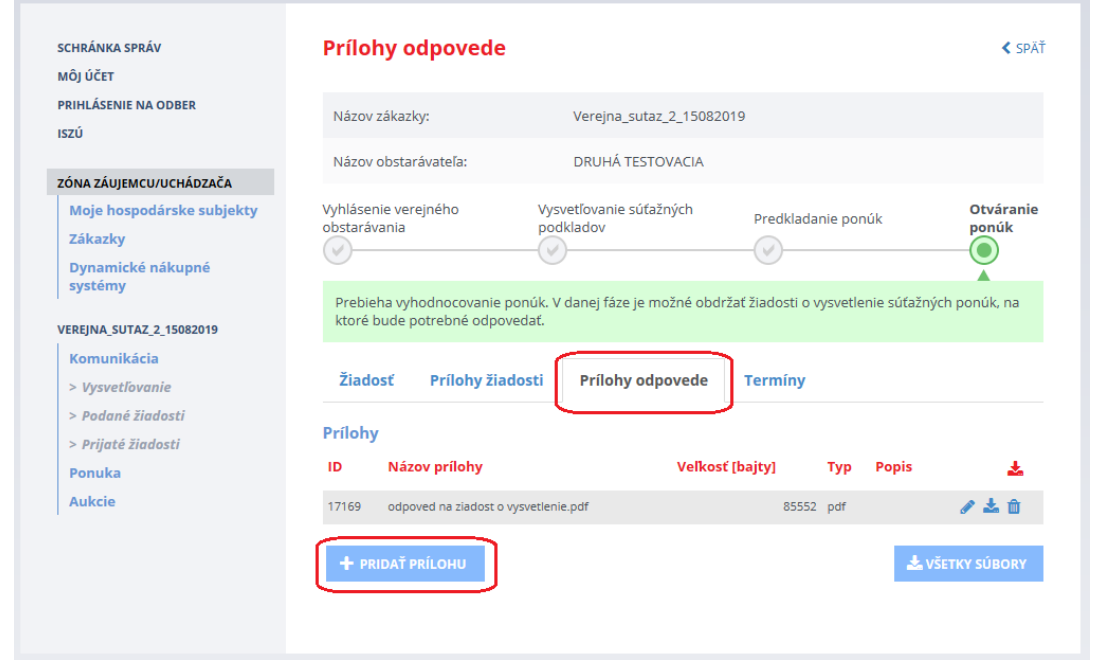

Ak je odpoveď pripravená a používateľ k nej pripojil všetky prílohy (ak je to potrebné), odošle odpoveď stlačením tlačidla **Odoslať odpoveď.** Následne musí svoj úmysel potvrdiť stlačením tlačidla **Pokračovať.**

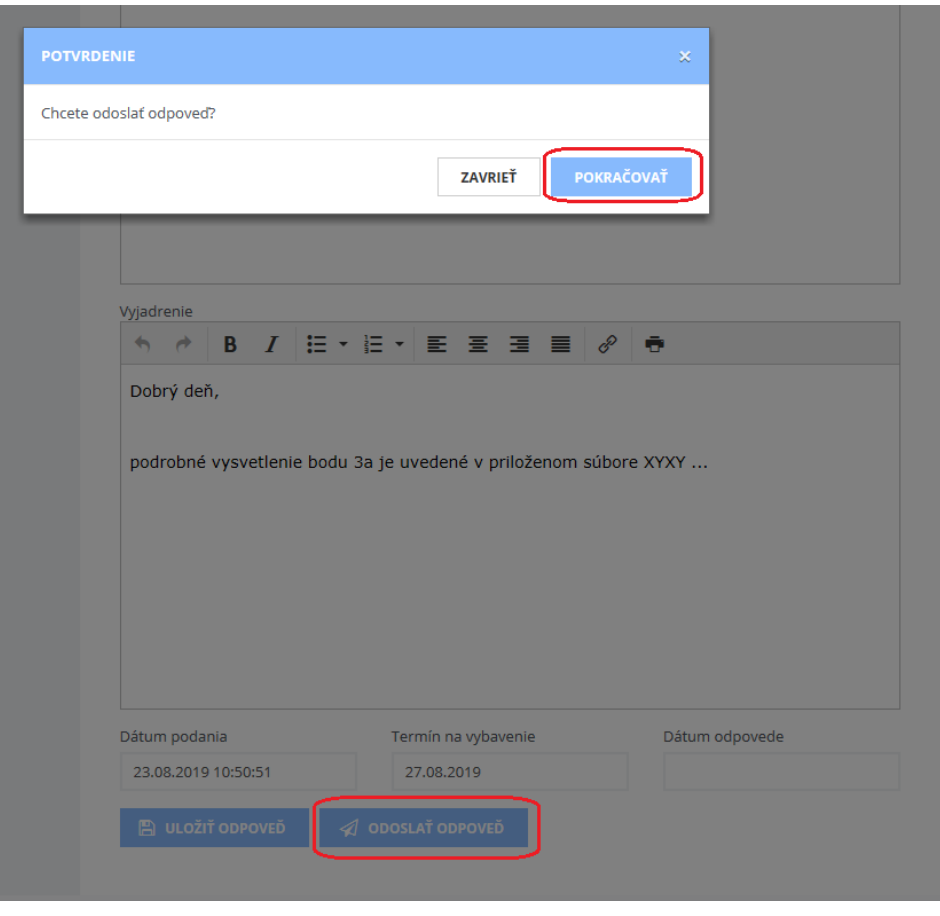

Systém odošle odpoveď, zmení stav žiadosti na *Vybavená* a odošle mailovú notifikáciu verejnému obstarávateľovi/obstarávateľovi. Používateľovi zobrazí hlášku "*Vaša odpoveď bola úspešne odoslaná".*

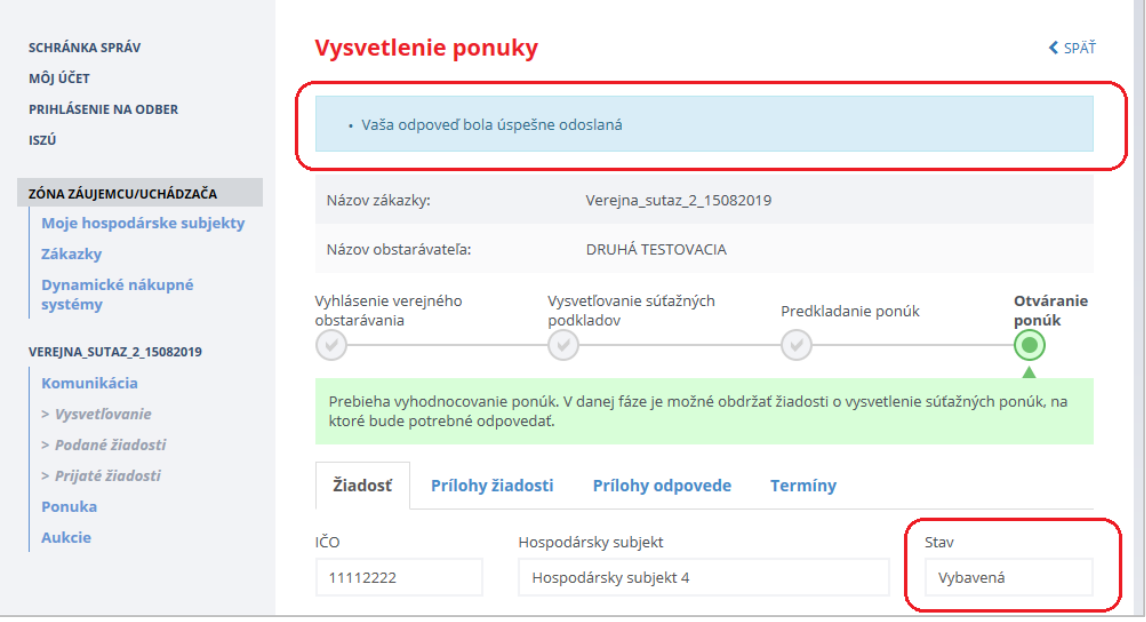

#### **DÔLEŽITÉ UPOZORNENIE:**

**Odoslanú odpoveď** verejnému obstarávateľovi/obstarávateľovi v rámci vysvetľovania ponuky **už nie je možné dodatočne dopĺňať alebo odoslať druhý raz**. Preto si dôkladne skontrolujte, či Vaša odpoveď obsahuje všetky náležitosti (napr. prílohy).

Žiadosť o predĺženie lehoty na odpoveď:

Ak chcete požiadať verejného obstarávateľa/obstarávateľa o predĺženie lehoty na odpoveď v rámci vysvetľovania ponúk, použite funkcionalitu **Podané žiadosti** -> **Vytvoriť žiadosť** -> **Všeobecná žiadosť** (viď kapitola 2.2.2.6).

Na záložke **Termíny** sú zobrazené lehoty pre odpovede na jednotlivé žiadosti:

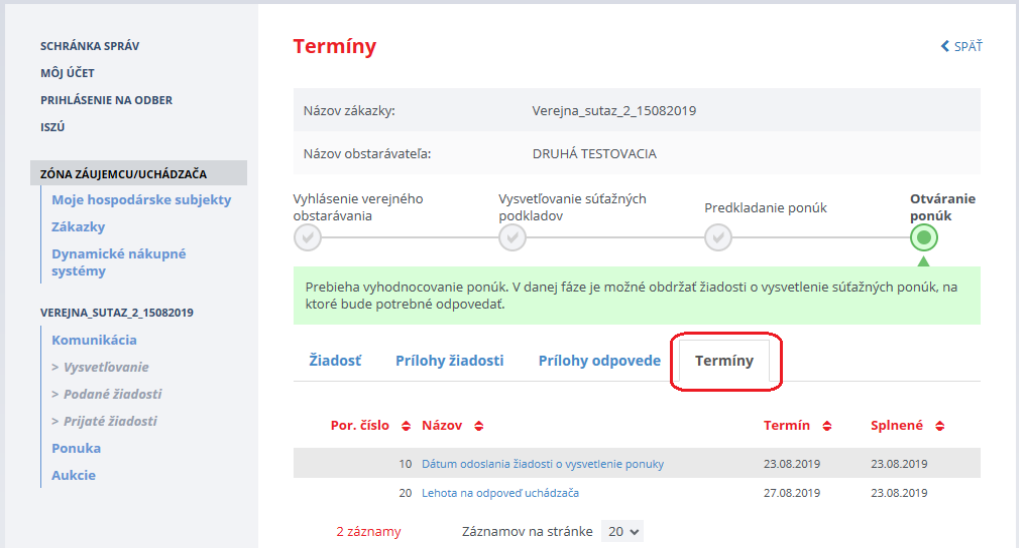

# 3.3 Výsledky vyhodnotenia ponúk

 $\blacksquare$ 

O jednotlivých krokoch vyhodnotenia ponúk v danej zákazke je uchádzač informovaný e-mailom a aj správou vo svojej schránke na Portáli UVO:

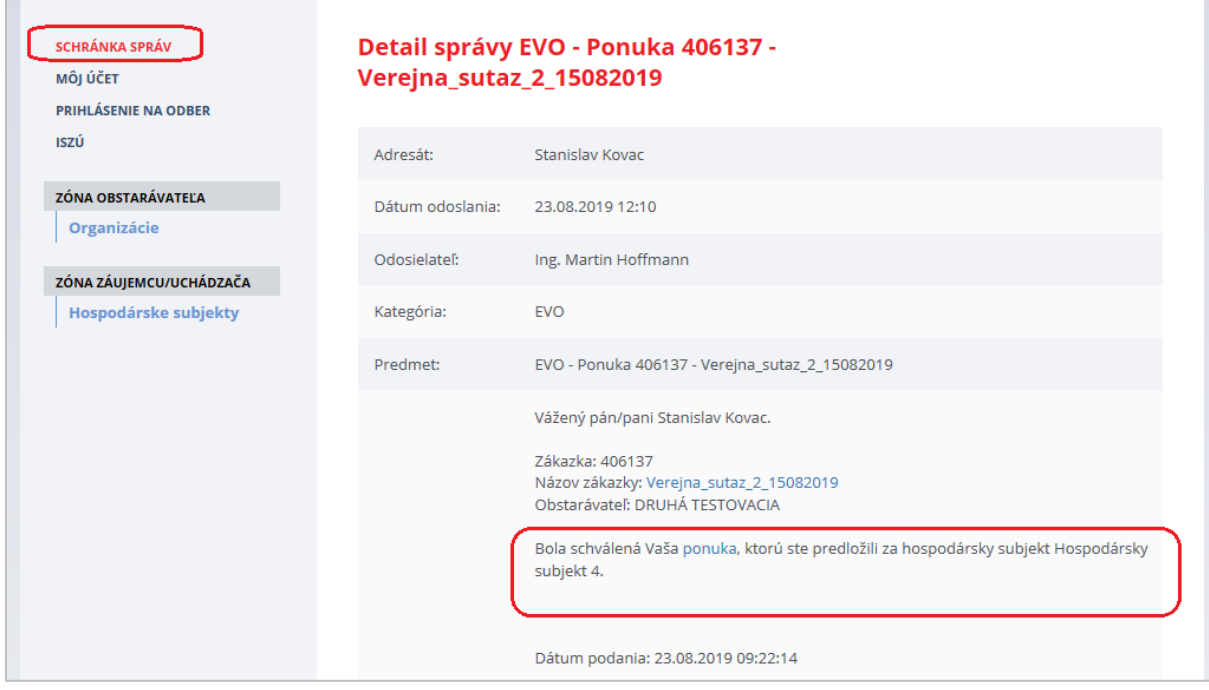

Prístup k rozhodnutiam komisie o ponuke je v detaile zákazky cez menu **Komunikácia** –˃ **Prijaté žiadosti**:

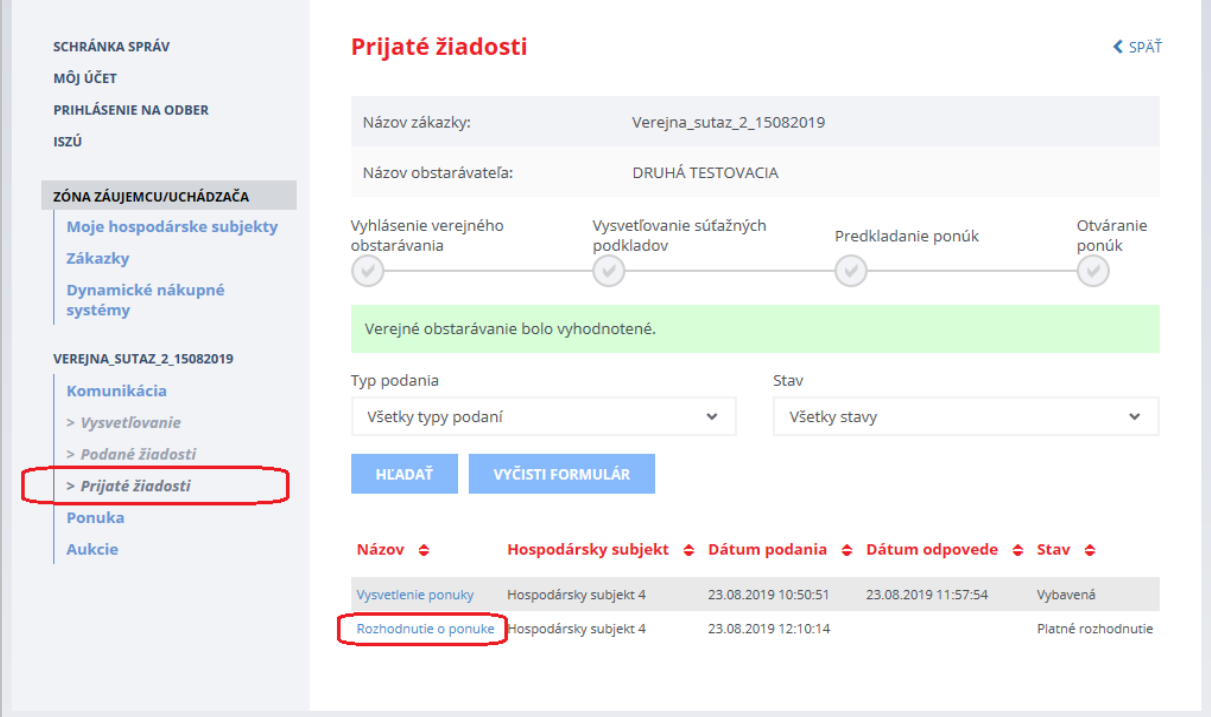

# <span id="page-60-0"></span>4 Priame rokovacie konanie

Pri priamom rokovacom konaní odošle verejný obstarávateľ konkrétnym hospodárskym subjektom **Výzvu na predloženie ponuky na rokovanie**.

E-mailovú notifikáciu o výzve aj správu do schránky správ na Portáli ÚVO dostane vždy používateľ zaevidovaný ako Správca hospodárskeho subjektu.

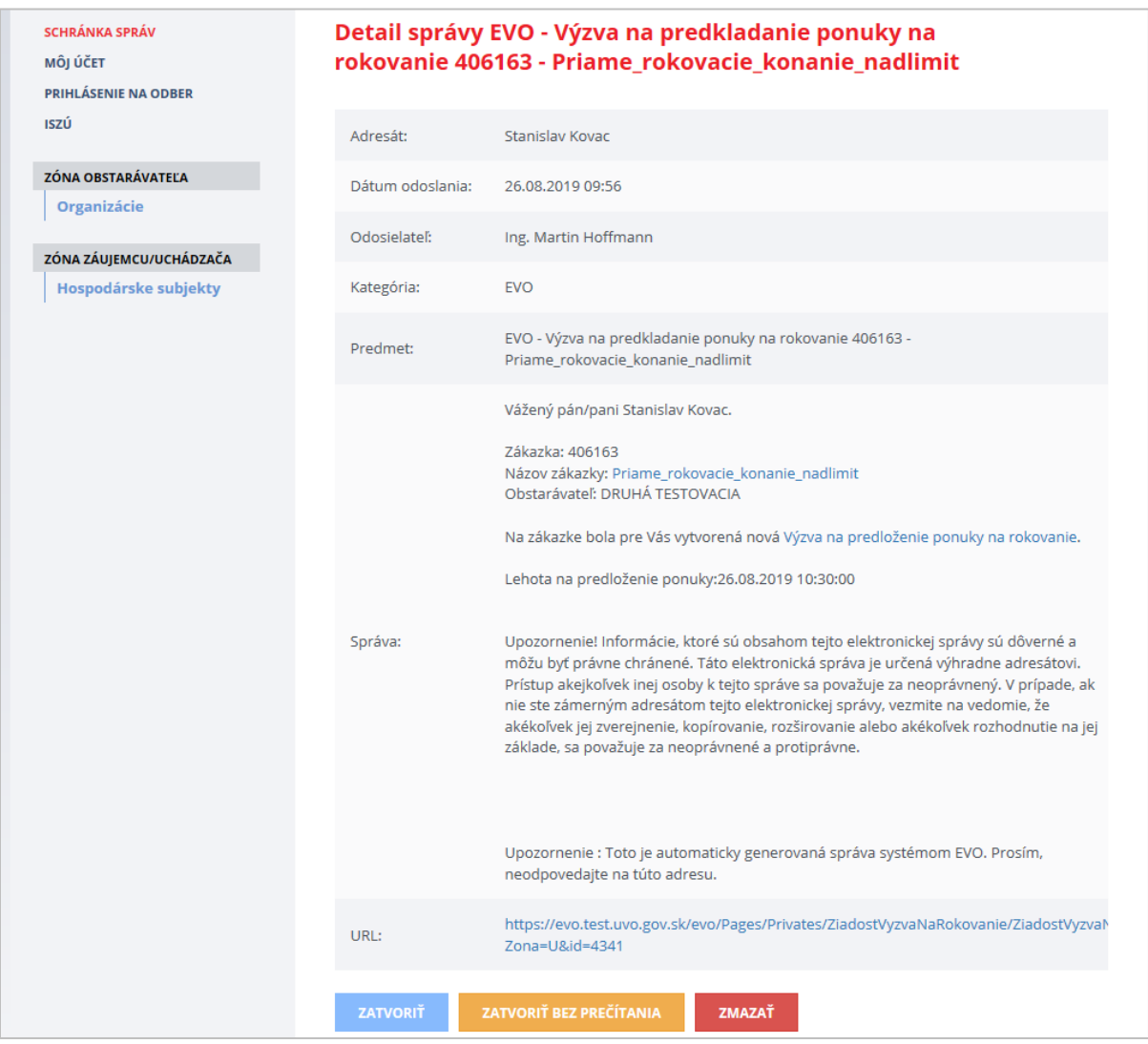

Správca hospodárskeho subjektu alebo ním poverený používateľ zodpovedný za ponuku (ak mu bola odoslaná výzva) môže zákazku vyhľadať v zozname zákaziek hospodárskeho subjektu, ktorý zastupuje.

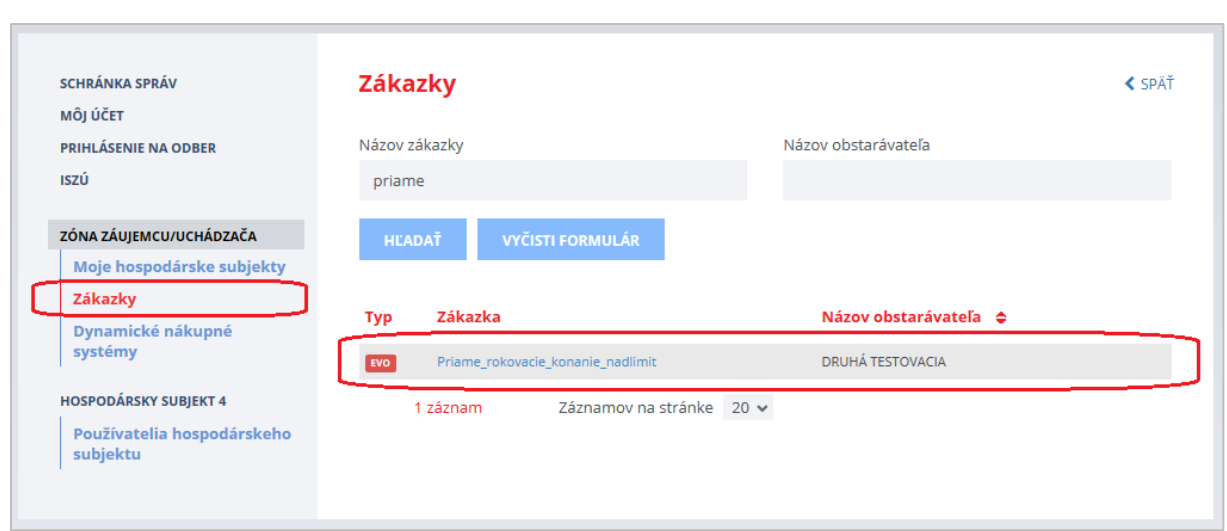

### Po kliknutí na názov zákazky sa zobrazí detail zákazky:

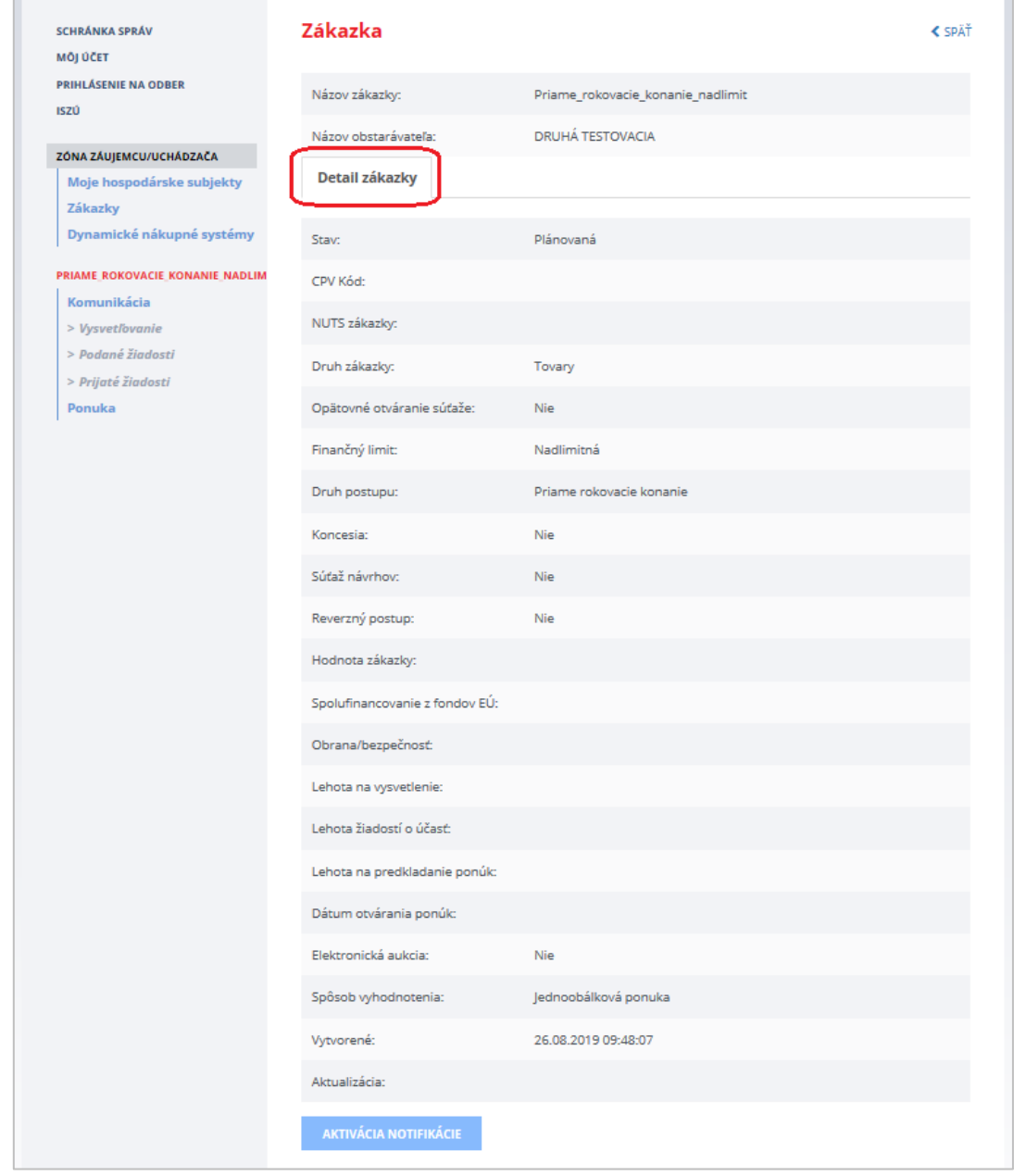

Samotná výzva na predloženie ponuky vrátane príloh je prístupná cez položku menu **Komunikácia** –> **Prijaté žiadosti**:

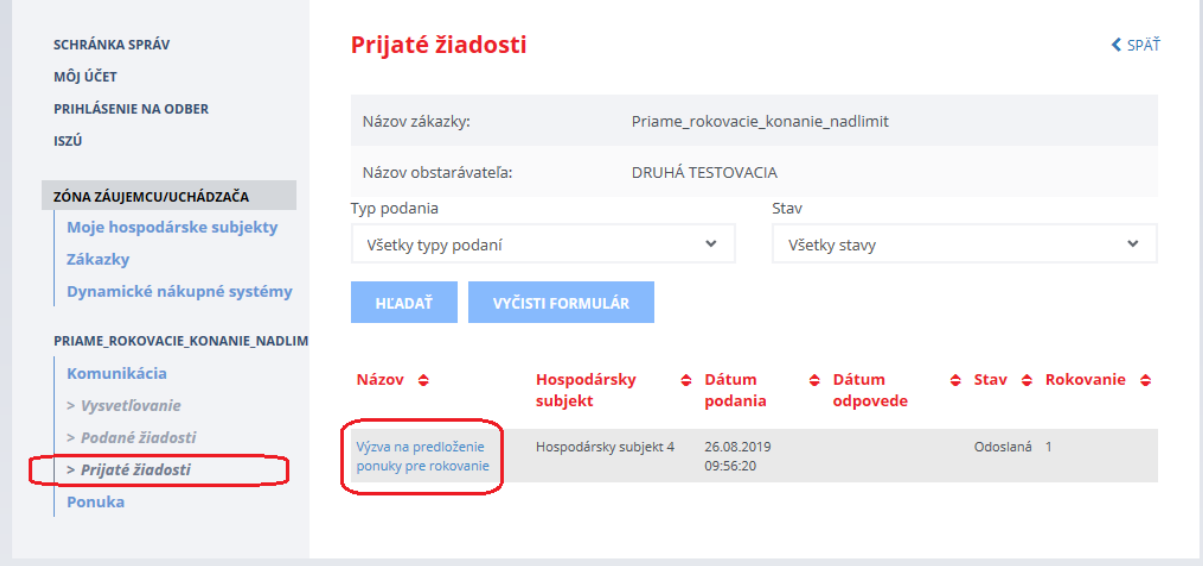

K funkcionalite na predloženie ponuky sa dostanete kliknutím na názov **Výzva na predloženie ponuky pre rokovanie**:

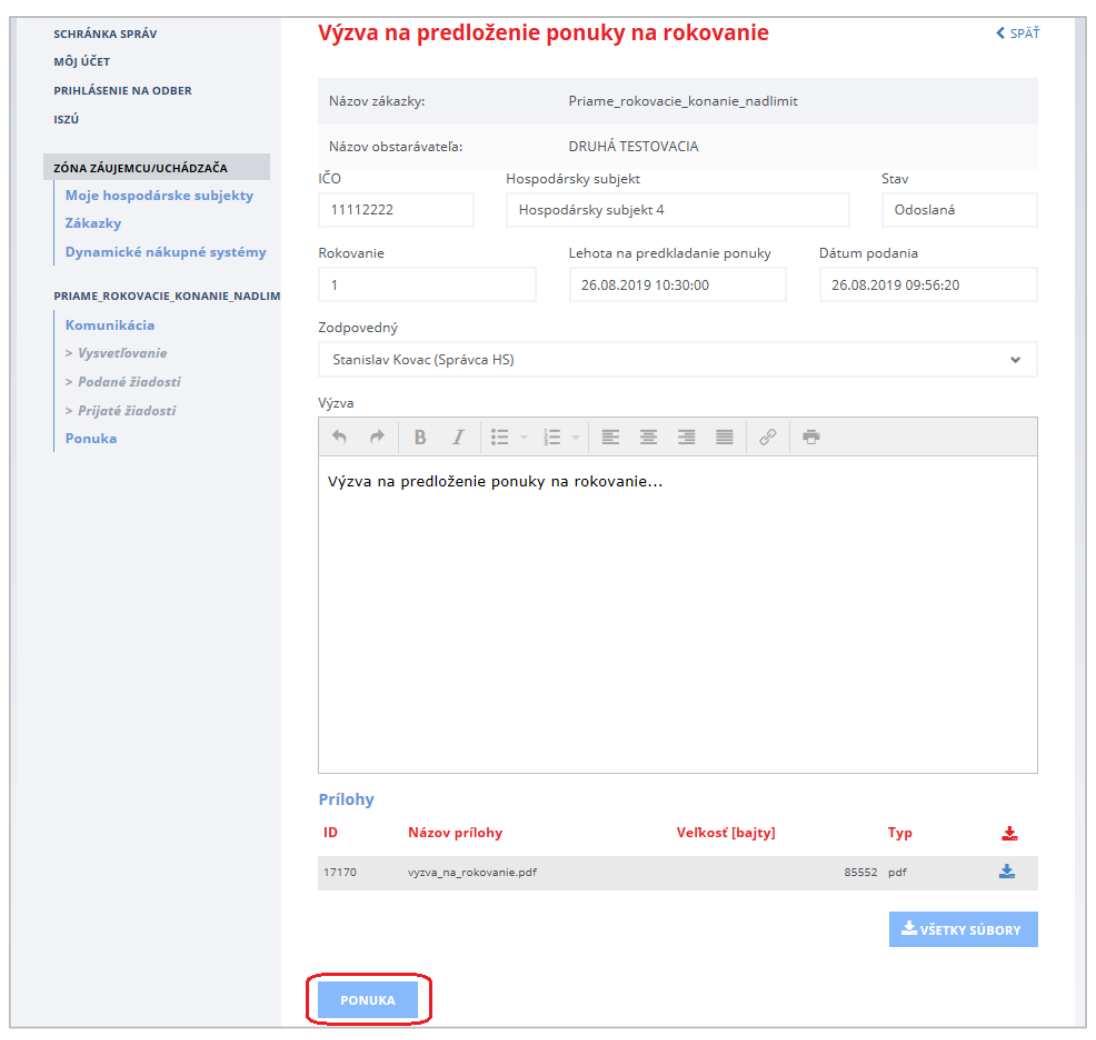

Po stlačení tlačidla **Ponuka** sa otvorí obrazovka s možnosťou predložiť ponuku:

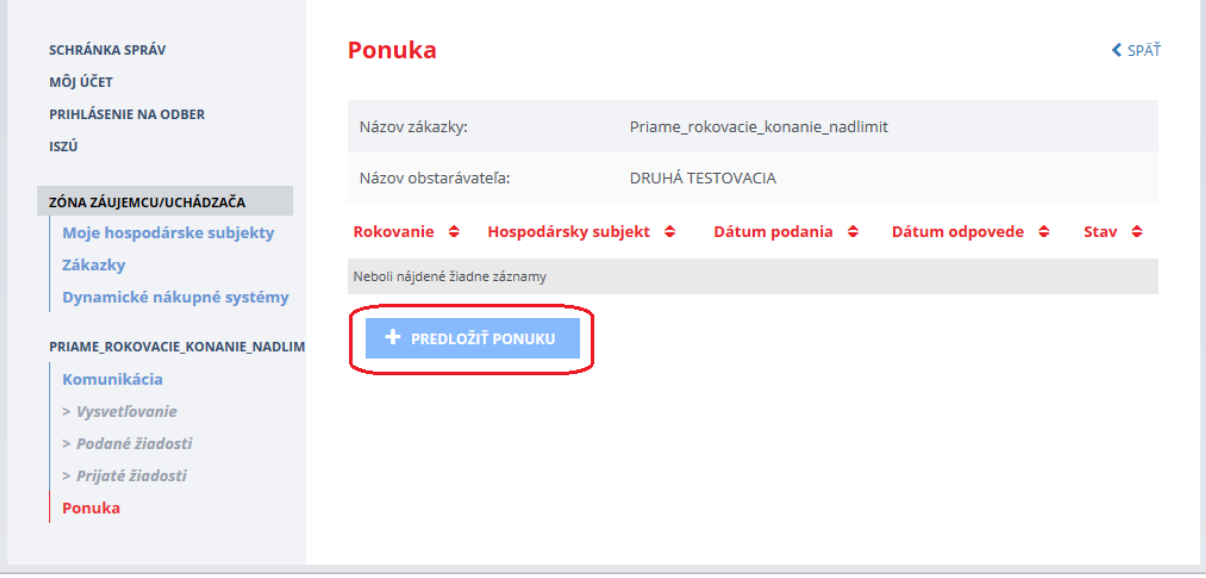

Ak je zákazka rozdelená na časti, je potrebné pre každú z nich podať samostatnú ponuku príp. len na tú časť, ktorej sa chce záujemca zúčastniť, ak to verejný obstarávateľ/obstarávateľ umožnil.

Následne po stlačení tlačidla **Predložiť ponuku** sa otvorí obrazovka na predkladanie ponuky:

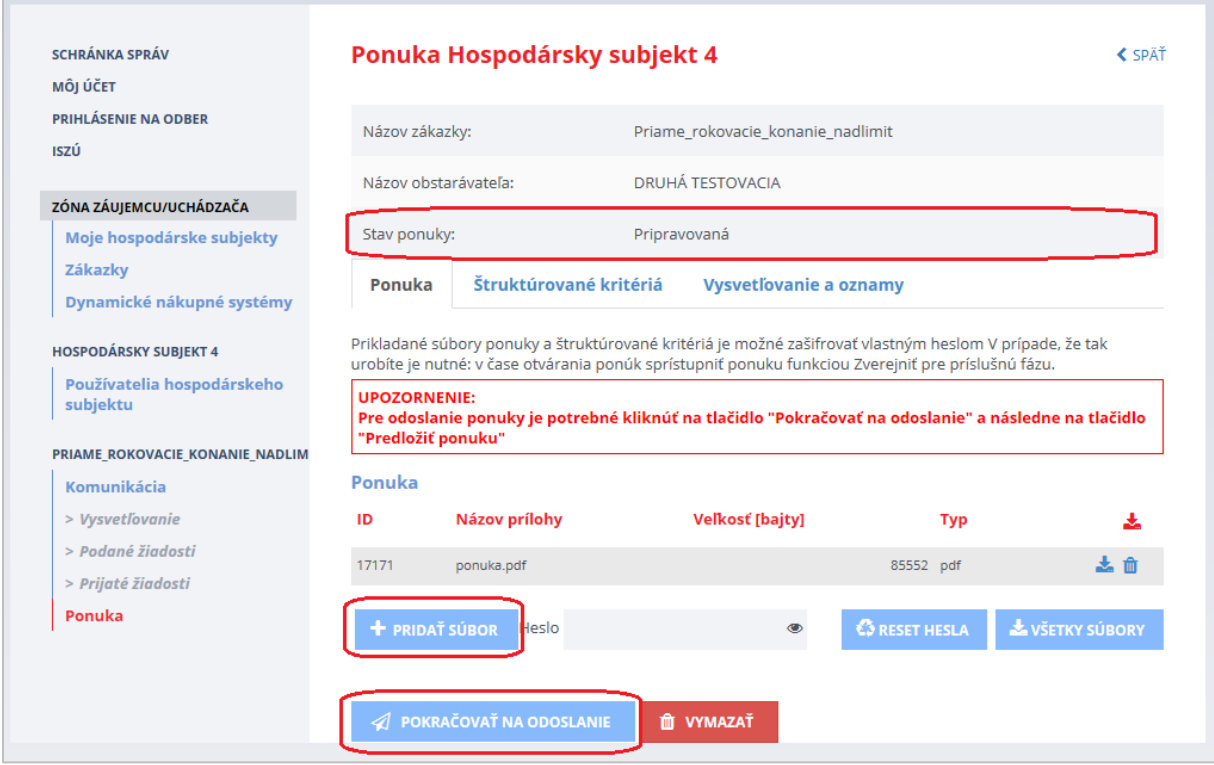

Vytvorenú ponuku s priloženými prílohami je potrebné odoslať pred uplynutím lehoty na predkladanie ponúk (posudzuje sa čas servera) stlačením tlačidla **Pokračovať na odoslanie** (vygeneruje sa sprievodný list) a následne **Predložiť ponuku**.

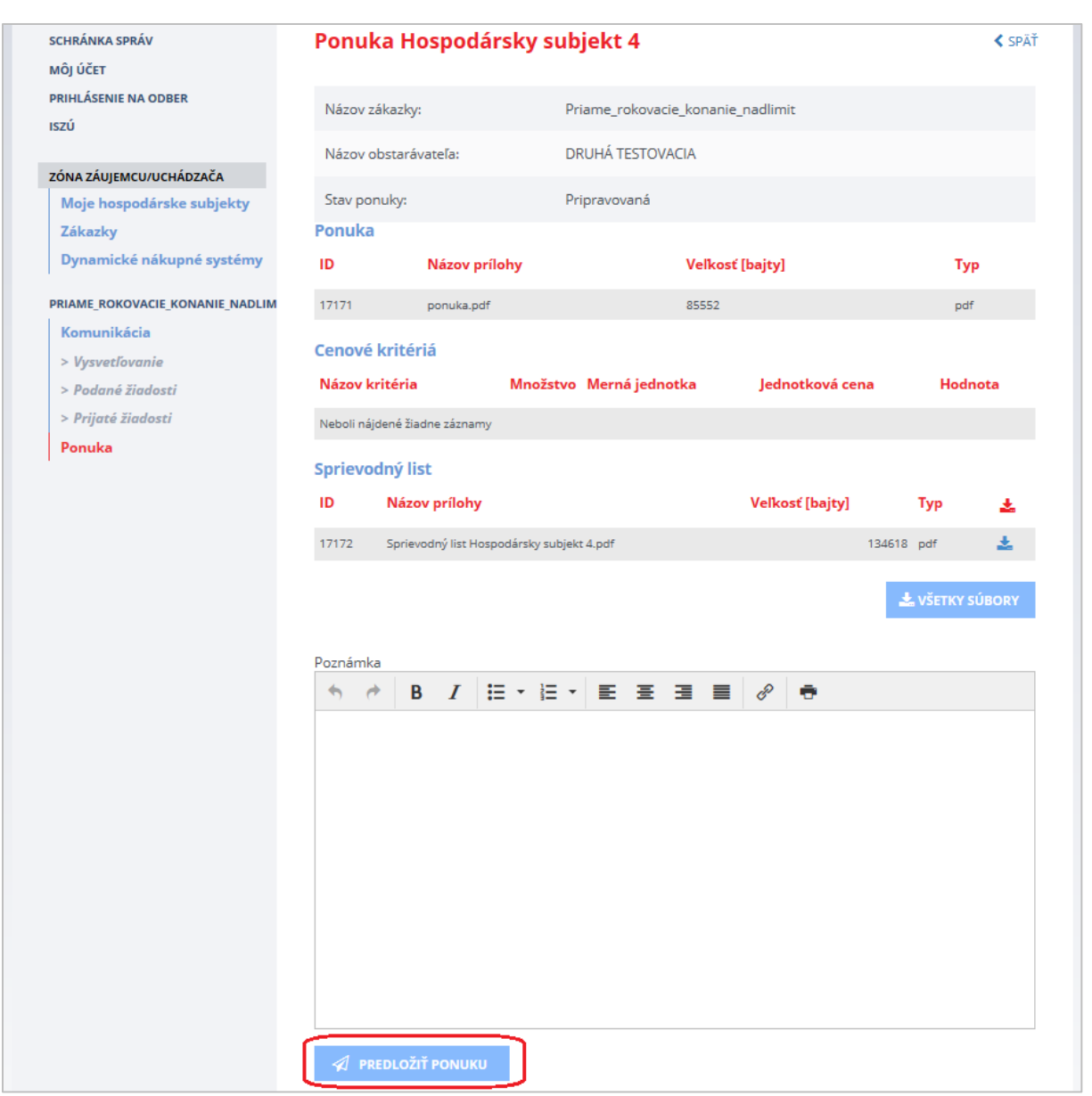

Prenos dát do systému je obmedzený na 100 MB na dokument. Odporúčame preto používateľom, aby svoje dokumenty predkladané do systému EVO rozdelili na viac menších častí (alebo častí s veľkosťou do 100 MB). Dokumenty s veľkosťou väčšou ako 100 MB nie je možné predložiť do systému EVO.

Odoslaná ponuka po stlačení tlačidla **Predložiť ponuku**:

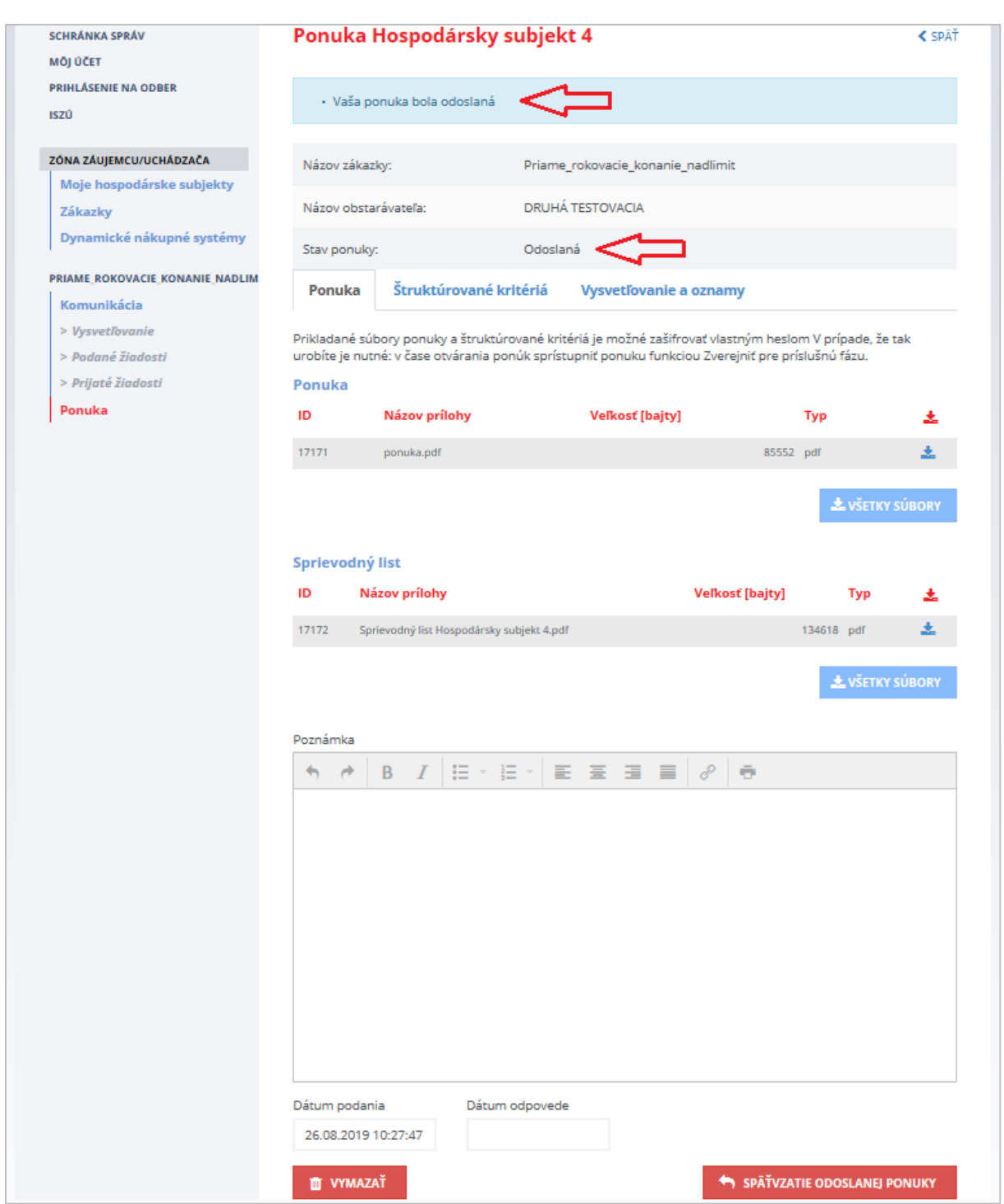

Po uplynutí lehoty na predkladanie ponúk (táto lehota bola zadaná vo výzve) komisia verejného obstarávateľa/obstarávateľa ponuku posúdi a vyhodnotí.

Komisia verejného obstarávateľa môže vyzvať hospodársky subjekt na predloženie novej ponuky, ktorá sa bude posudzovať samostatne v 2. kole rokovania (rokovaní môže byť viacero).

Správca hospodárskeho subjektu alebo používateľ zodpovedný za ponuku poverený správcom vytvorí novú ponuku vyššie uvedeným postupom ako odpoveď na novú výzvu verejného obstarávateľa/obstarávateľa.

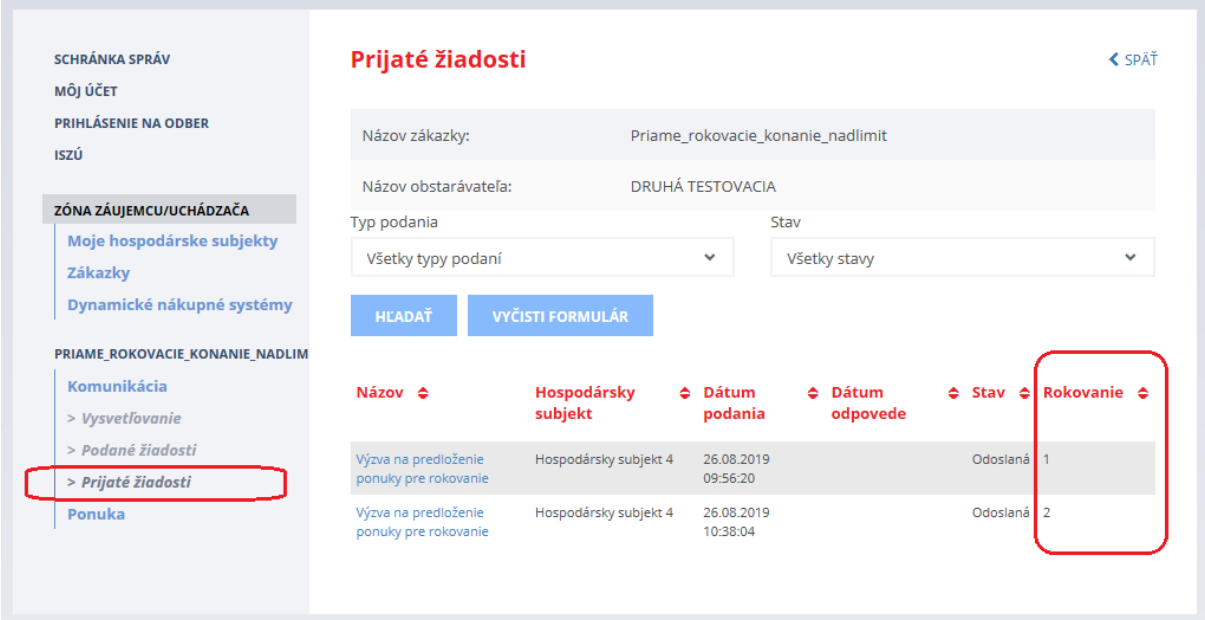

Po odoslaní novej ponuky sú pre danú časť zákazky zaevidované dve ponuky:

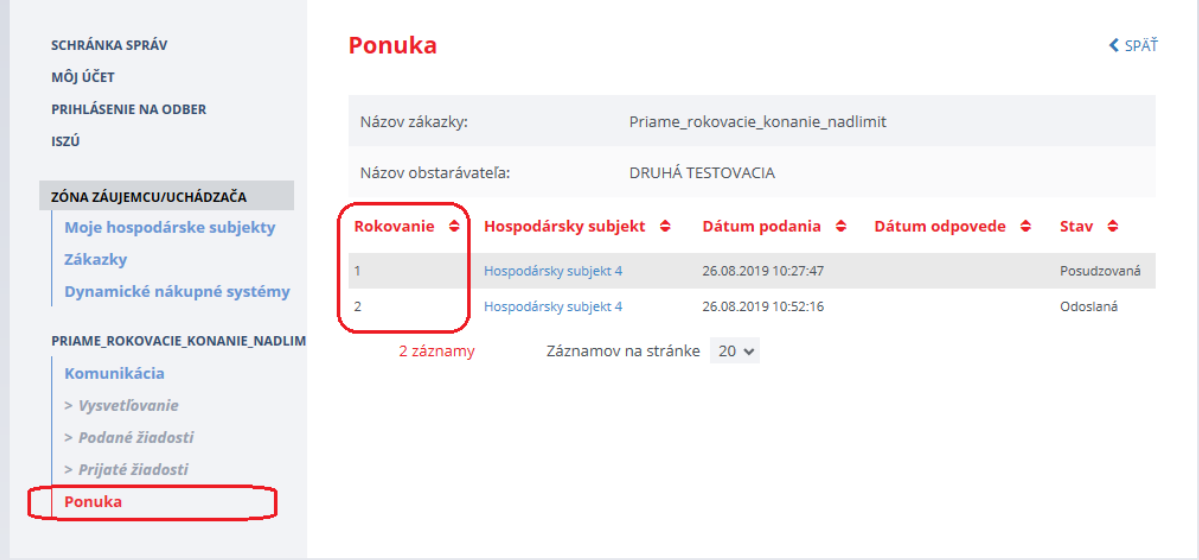

Funkcionality v menu **Komunikácia** (vysvetľovanie; podané žiadosti – žiadosť o nápravu, všeobecná žiadosť, námietka; prijaté žiadosti) fungujú rovnako ako pri ostatných postupoch verejného obstarávania popísaných vyššie v príručke, viď najmä **kapitola [2.2 Komunikácia](#page-19-0)**.

#### PRIAME\_ROKOVACIE\_KONANIE\_NADLIM

### Komunikácia <

- > Vysvetľovanie
- > Podané žiadosti
- > Prijaté žiadosti

Ponuka

V menu **Komunikácia** sa zobrazujú položky:

- **Vysvetľovanie**  zobrazenie otázok k súťažným podkladom od záujemcu/uchádzača a odpovedí od verejného obstarávateľa/obstarávateľa
- **Podané žiadosti –** zobrazenie žiadostí, ktoré záujemca/uchádzač odoslal verejnému obstarávateľovi/ obstarávateľovi – napr. žiadosti o nápravu
- **Prijaté žiadosti –** zobrazenie žiadostí, ktoré záujemca/uchádzač dostal od verejného obstarávateľa/ obstarávateľa

# 5 Inovatívne partnerstvo

Zámer použiť postup verejného obstarávania **Inovatívne partnerstvo** oznámi verejný obstarávateľ/obstarávateľ zverejnením príslušného oznámenia vo Vestníku verejného obstarávania.

Záujemca/uchádzač môže zákazku vyhľadať vo verejnej zóne portálu ÚVO cez vyhľadávanie zákaziek (je prístupné pod dlaždicou **Vestník**) – pozri aj kapitola [1 Verejná zóna portálu ÚVO](#page-4-0).

**Predkladanie žiadosti o účasť** a k tomu prislúchajúce úkony sú totožné s predkladaním žiadosti o účasť popísaným v kapitole [2.1 Žiadosť o](#page-12-0) účasť.

Komisia verejného obstarávateľa/obstarávateľa po uplynutí lehoty na prekladanie žiadostí o účasť vyhodnotí predložené žiadosti.

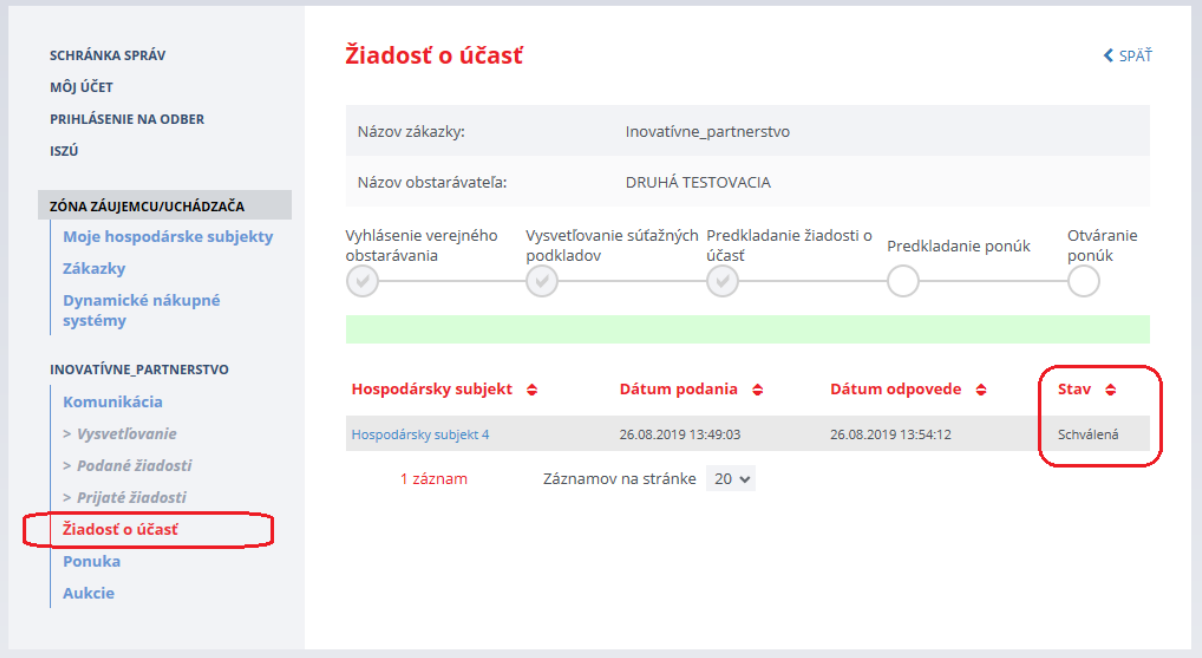

Tým záujemcom, ktorých žiadosti o účasť komisia schváli, zašle verejný obstarávateľ/obstarávateľ **Výzvu na predloženie ponuky**.

Záujemca má k výzvam na predloženie ponuky prístup v menu zákazky cez položku **Žiadosť o účasť** na záložke **Vysvetľovanie a oznamy**:

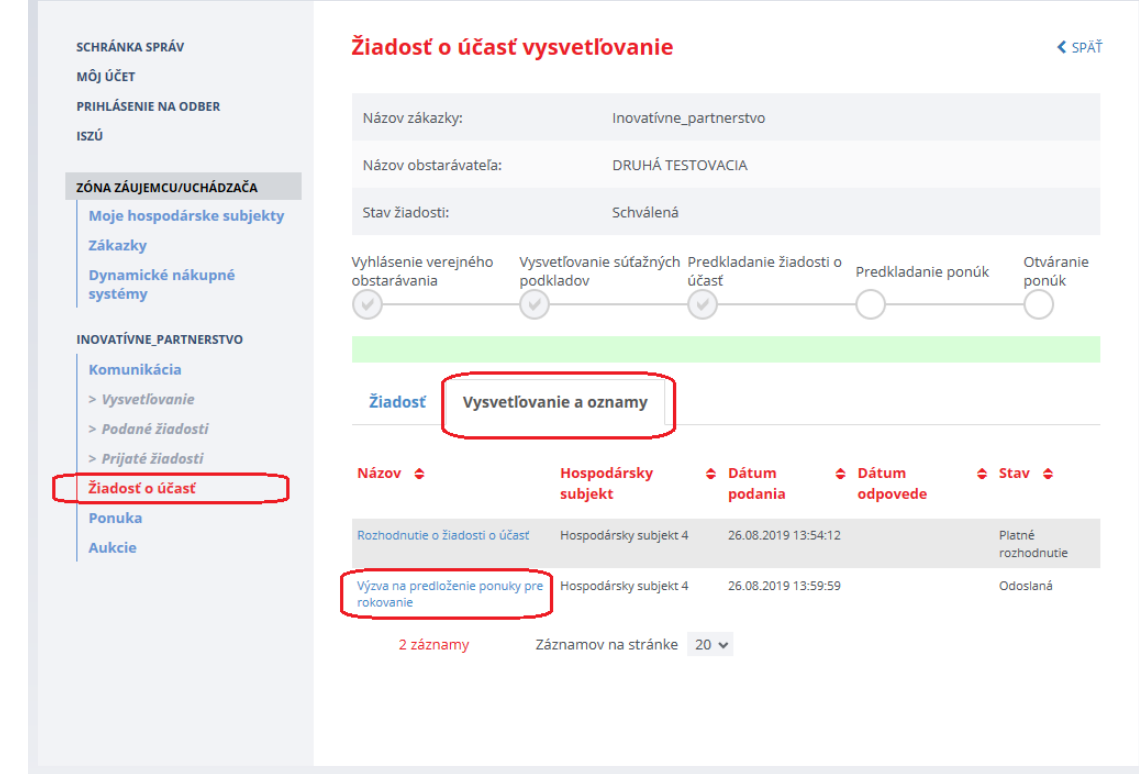

Notifikáciu o výzve na predloženie ponuky dostane aj do schránky správ na Portáli ÚVO:

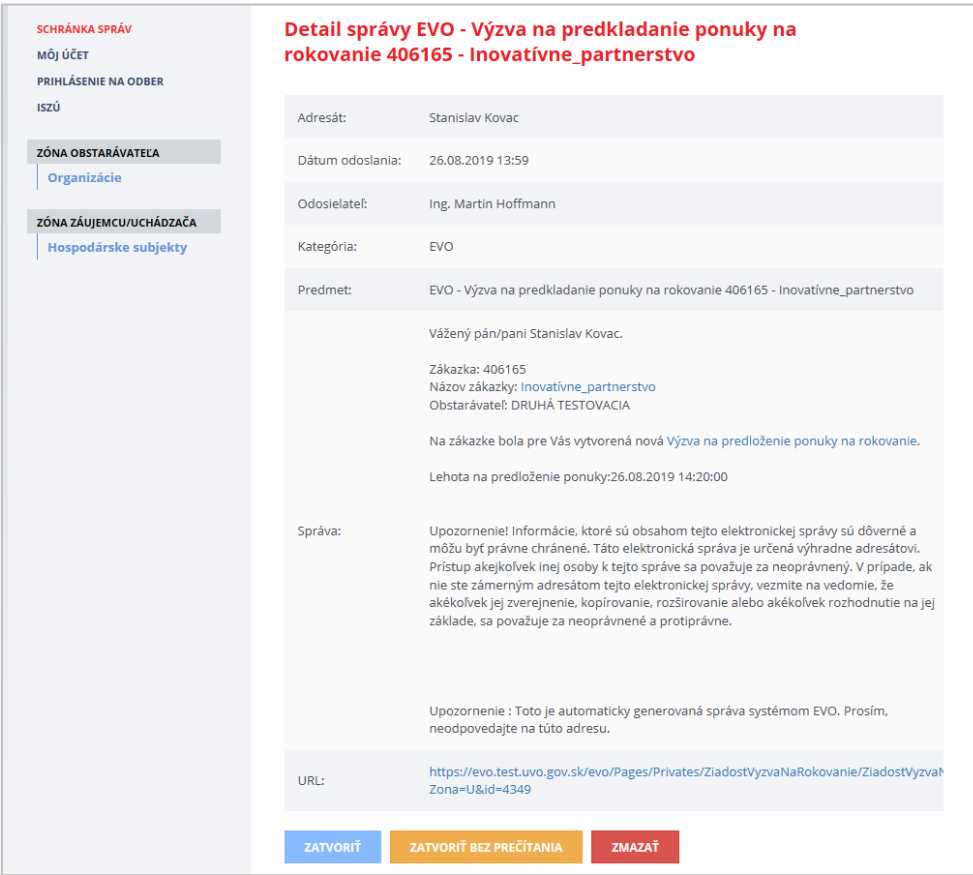

K funkcionalite na predloženie ponuky sa dostanete napr. kliknutím na názov **Výzva na predloženie ponuky pre rokovanie**:

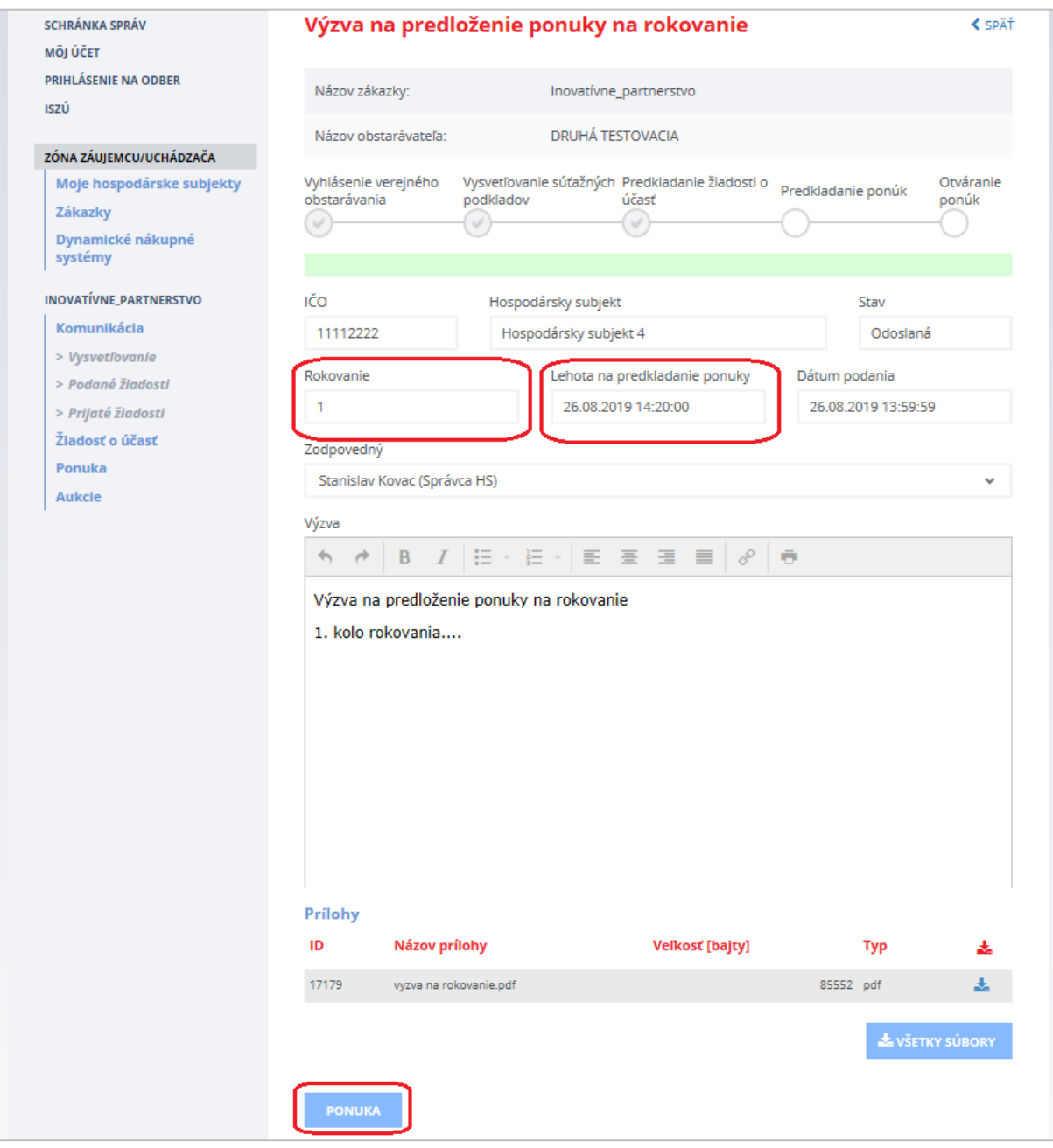

Po stlačení tlačidla **Ponuka** sa otvorí obrazovka s možnosťou predložiť ponuku:

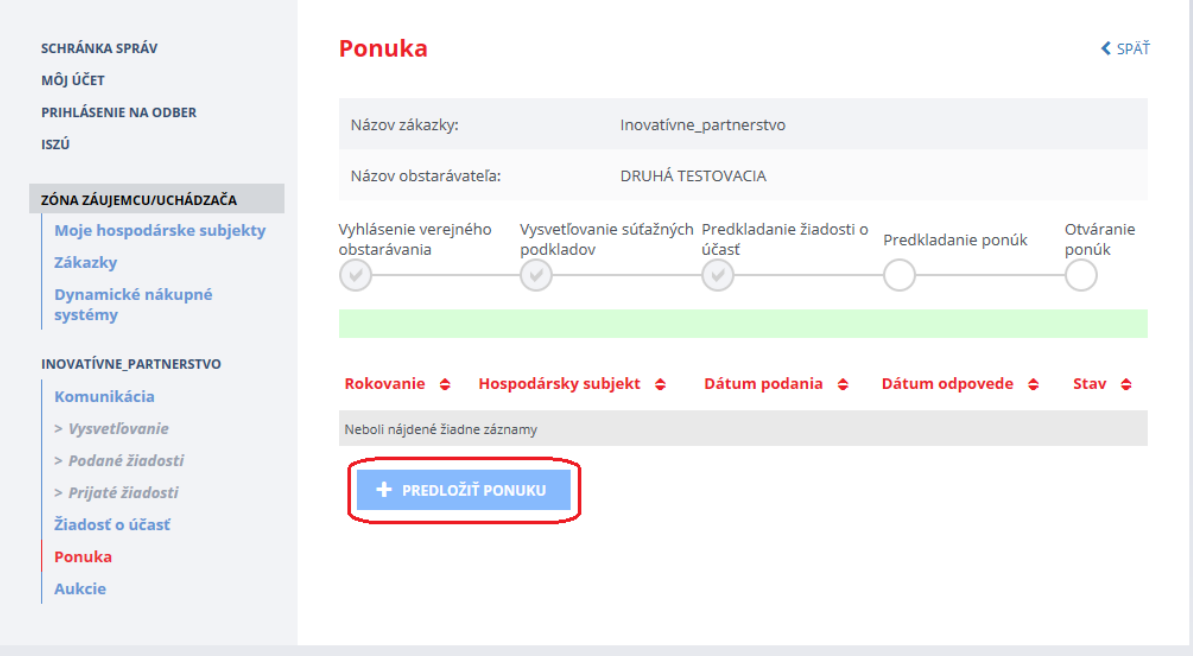

Následne po stlačení tlačidla **Predložiť ponuku** sa otvorí obrazovka na predkladanie ponuky (tieto funkcionality a nasledujúce sú totožné s funkcionalitami, ktoré sú popísané v kapitole 4 Priame [rokovacie konanie\)](#page-60-0).

Po uplynutí lehoty na predkladanie ponúk (**táto lehota bola individuálne zadaná v každej výzve**) ju komisia verejného obstarávateľa/obstarávateľa posúdi a vyhodnotí.

Komisia verejného obstarávateľa môže vyzvať hospodársky subjekt na predloženie novej ponuky, ktorá sa bude posudzovať samostatne v 2. kole rokovania (rokovaní môže byť viacero).

V menu zákazky sa cez položku menu **Komunikácia** –> **Prijaté žiadosti** zobrazí aj **Výzva na predloženie ponuky** na rokovanie v 2. kole:

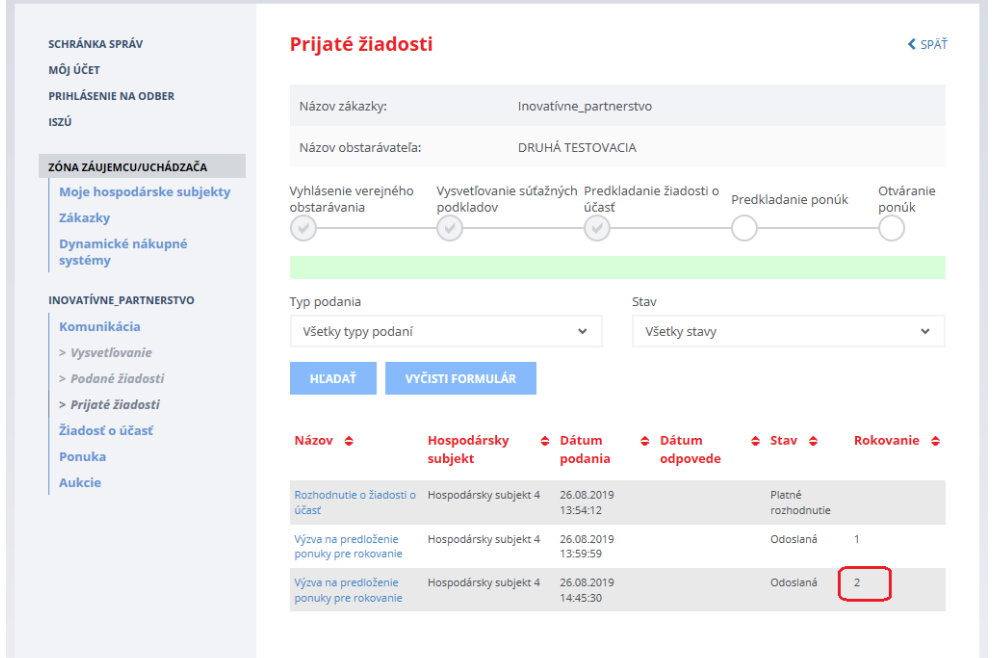
Záujemca/uchádzač zopakuje celý postup predloženia ponuky v 2. kole:

- predložiť ponuku
- pridať prílohu
- vyplniť štruktúrované kritéria, ak sú zadané
- zvoliť pokračovať na odoslanie
- odoslať ponuku verejnému obstarávateľovi/obstarávateľovi

Po uplynutí individuálnych lehôt na predloženie jednotlivých ponúk vyhodnotí komisia verejného obstarávateľa/obstarávateľa ponuky a po skončení všetkých kôl rokovania vydá rozhodnutie.

Verejný obstarávateľ/obstarávateľ zverejní **Oznámenie o vyhodnotení ponúk** vo Vestníku VO, záujemca/uchádzač informáciu o tom dostane správu do schránky na portáli ÚVO aj e-mailom.

Samotné oznámenie má uchádzač prístupné aj v menu zákazky cez položku menu **Komunikácia** –> **Prijaté žiadosti**.

### 6 Súťaž návrhov

Súťaž návrhov sa organizuje ako:

- verejná súťaž návrhov alebo
- užšia súťaž návrhov.

Funkcionality pre obidva typy súťaže návrhov sú totožné s funkcionalitami, ktoré sú popísané v kapitolách 3 [Verejná súťaž](#page-49-0) alebo 2 [Užšia súťaž](#page-12-0). Odlišná je hlavička automaticky vygenerovaného sprievodného listu, ktorá je vzhľadom na použitý postup anonymizovaná, t. j. neuvádza sa identifikácia hospodárskeho subjektu, ktorý návrh podáva (v tomto prípade nejde o chybu systému EVO).

Ukážka anonymizovaného sprievodného listu:

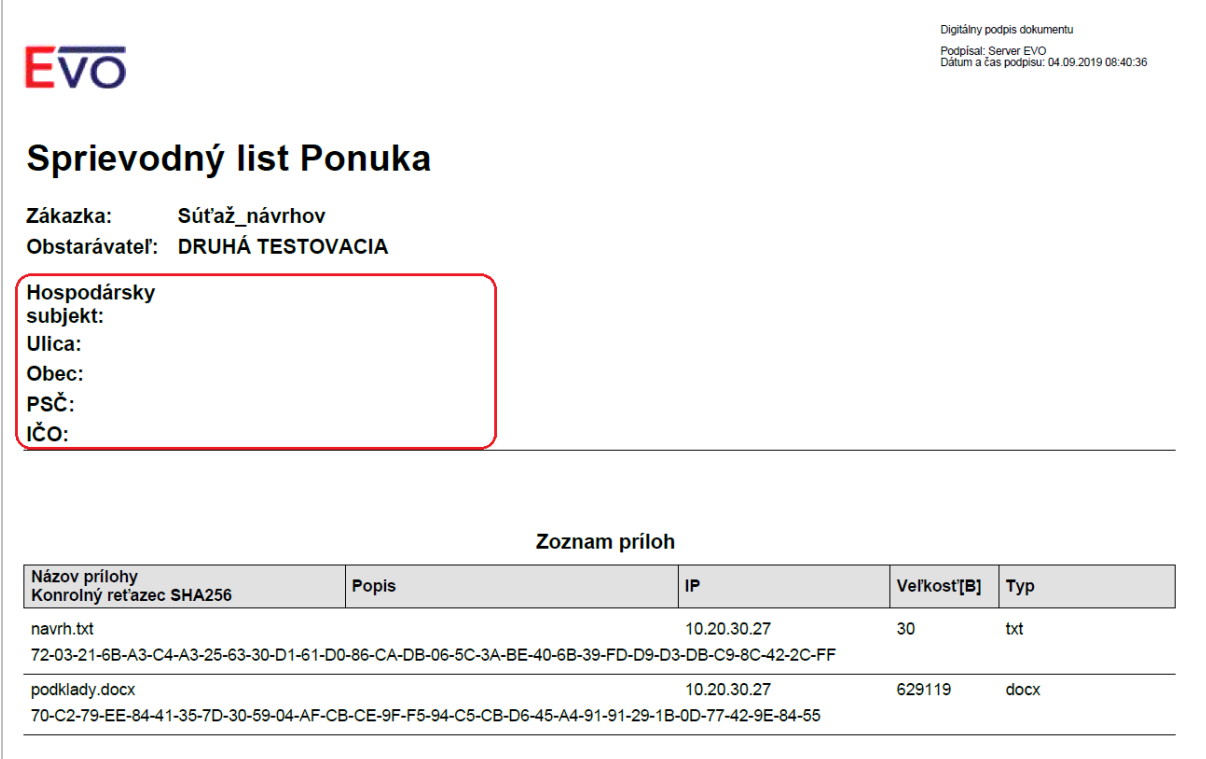

## 7 Podlimitné zákazky bez využitia elektronického trhoviska

Funkcionality pri podlimitných zákazkách bez využitia elektronického trhoviska, najmä:

- vysvetľovanie súťažných podkladov (kapitola [2.2.1 Vysvetľovanie](#page-19-0))
- podanie žiadosti o nápravu (kapitola [2.2.2 Podané žiadosti](#page-23-0))
- odoslanie námietky (kapitola [2.2.2.5 Odoslanie námietky](#page-33-0))
- odoslanie všeobecnej žiadosti (kapitola [2.2.2.6 Odoslanie všeobecnej žiadosti](#page-34-0))
- predkladanie ponúk (kapitola [3.1 Predloženie ponuky](#page-49-1))
- vysvetľovanie ponúk (kapitola [3.2 Komunikácia](#page-55-0))

sú totožné s funkcionalitami, ktoré sú popísané vo vyššie uvedených kapitolách tejto príručky.

Náhľad na detail aktívnej podlimitnej zákazky bez využitia elektronického trhoviska:

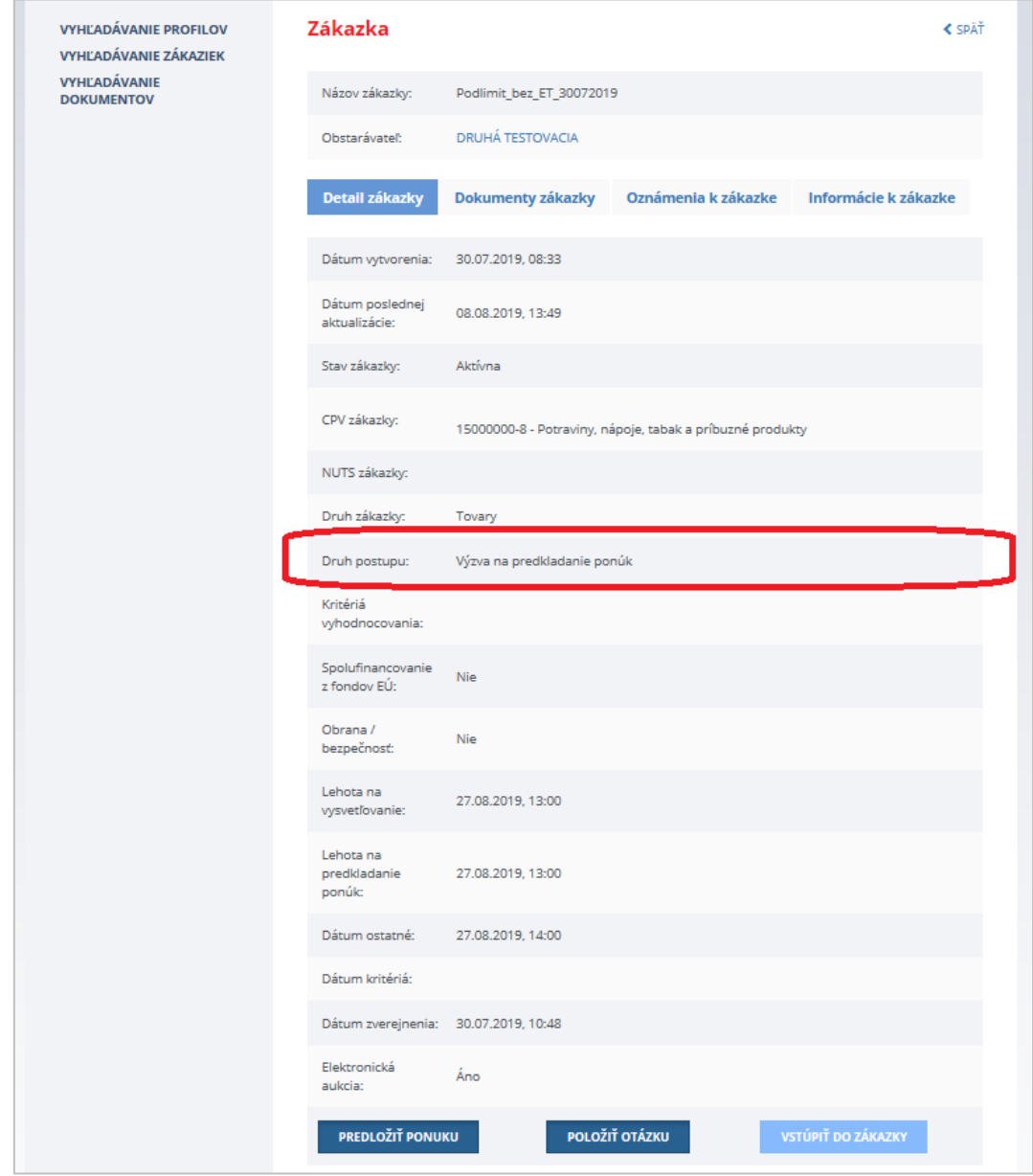

## 8 Zákazka s nízkou hodnotou

Funkcionality pri zákazkách s nízkou hodnotou, najmä:

- vysvetľovanie súťažných podkladov (kapitol[a 2.2.1 Vysvetľovanie](#page-19-0))
- odoslanie všeobecnej žiadosti (kapitola [2.2.2.6 Odoslanie všeobecnej žiadosti](#page-34-0))
- predkladanie ponúk (kapitola [3.1 Predloženie ponuky](#page-49-1))
- vysvetľovanie ponúk (kapitol[a 3.2 Komunikácia](#page-55-0))

sú totožné s funkcionalitami, ktoré sú popísané vo vyššie uvedených kapitolách tejto príručky.

Náhľad na detail aktívnej zákazky s nízkou hodnotou:

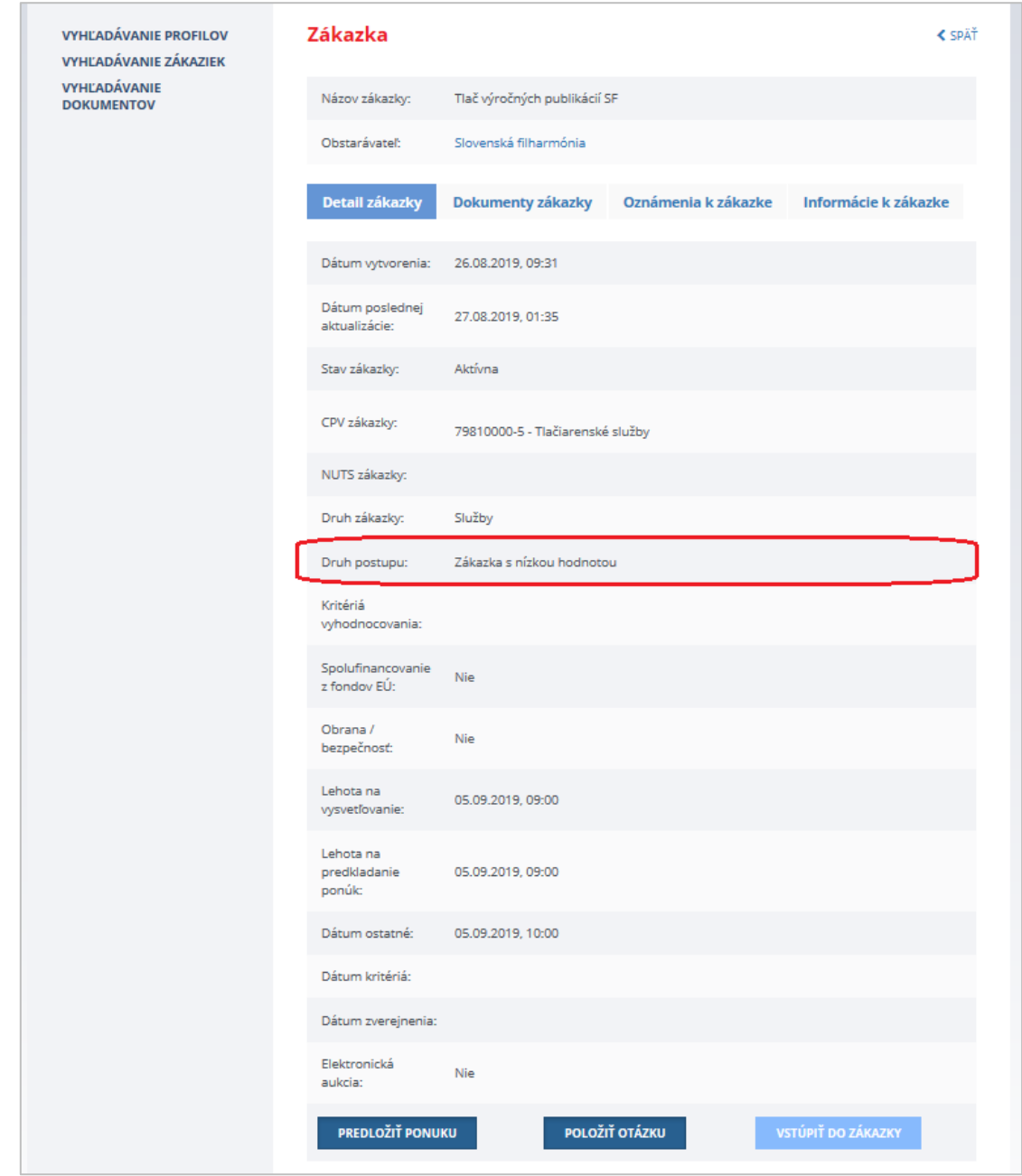

# 9 Moment doručenia informácii

#### **DÔLEŽITÉ UPOZORNENIE:**

V IS EVO sa za okamih doručenia informácií odosielaných prostredníctvom funkcionality IS EVO považuje okamih odoslania daných informácií (napr. žiadosti, ponuky, návrhu, oznamu, rozhodnutia a iné). Tento údaj je uvedený v dátume podania príslušného dokumentu.

## 10 Technické odporúčania

Podporované prehliadače:

- Microsoft Internet Explorer verzia 11 alebo vyšší,
- Microsoft Edge verzia 40 alebo vyšší
- Mozilla Firefox verzia 57 alebo vyšší,
- Google Chrome verzia 60 alebo vyšší,
- Safari verzia 12 alebo vyšší.
- Opera verzia 50 alebo vyšší.

#### **Upozornenie:**

Rýchlosť a výkon systému EVO môže byť obmedzená, ak sa používateľ systému EVO pripája do internetu prostredníctvom pripojenia, ktoré má nízku rýchlosť.

Je možné, že v takomto prípade pri prenášaní väčších údajov (napr. predkladanie ponúk) sa bude prenos dát realizovať pomalšie a uchádzač nestihne predložiť svoju ponuku do systému EVO pred uplynutím lehoty na predkladanie ponúk (za predpokladu, že začal s prenosom dát krátko pred uplynutím lehoty). Preto odporúčame vkladať do systému prílohy (napr. prílohy ponuky) v dostatočnom časovom predstihu.

Prenos dát do systému je obmedzený na **100 MB na dokument**. Odporúčame preto používateľom, aby svoje dokumenty predkladané do systému EVO rozdelili na viac menších častí (alebo častí s veľkosťou do 100 MB). Dokumenty s veľkosťou väčšou ako 100 MB nie je možné predložiť do systému EVO.

V prípade otázok nás kontaktujte na e-mailovej adrese:

[helpdesk\\_evo@uvo.gov.sk](mailto:helpdesk_evo@uvo.gov.sk)

Príručky, videonávody, často kladené otázky a iné dôležité informácie nájdete tu:

<https://www.uvo.gov.sk/viac-o-is-evo-5f6.html>